# HONOR 7050 User Guide

## **HONOR**

## **Contents**

## **[Essentials](#page-3-0)**

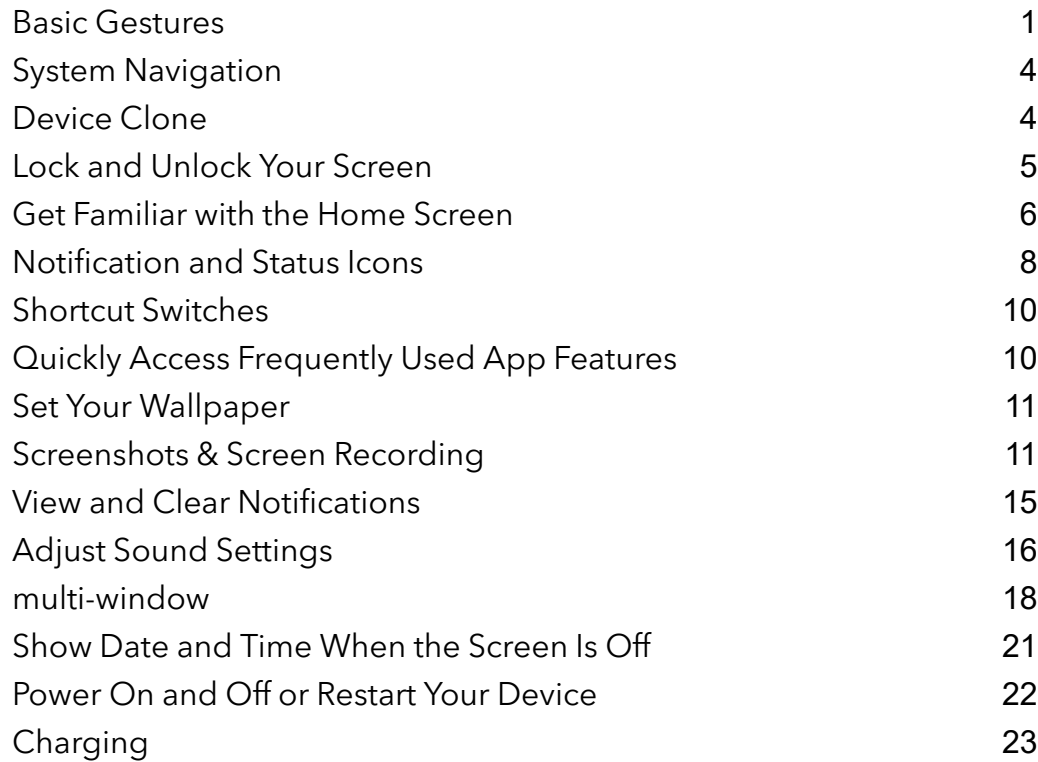

## Smart [Features](#page-27-0)

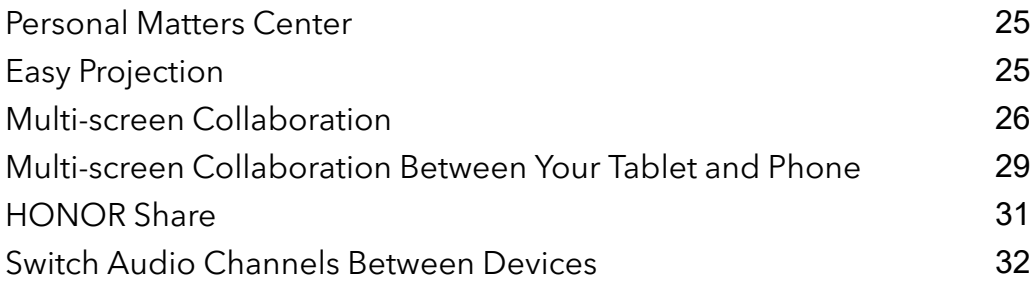

## [Camera](#page-35-0) and Gallery

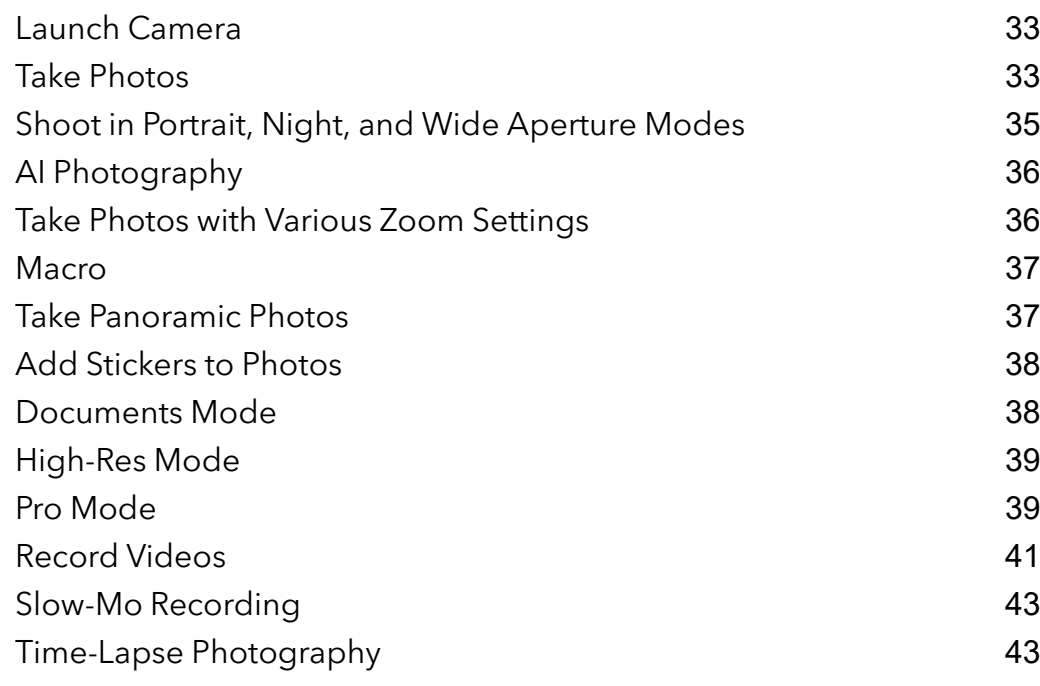

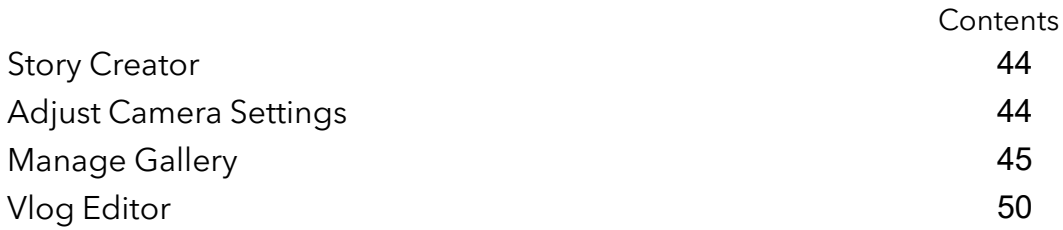

## [Apps](#page-54-0)

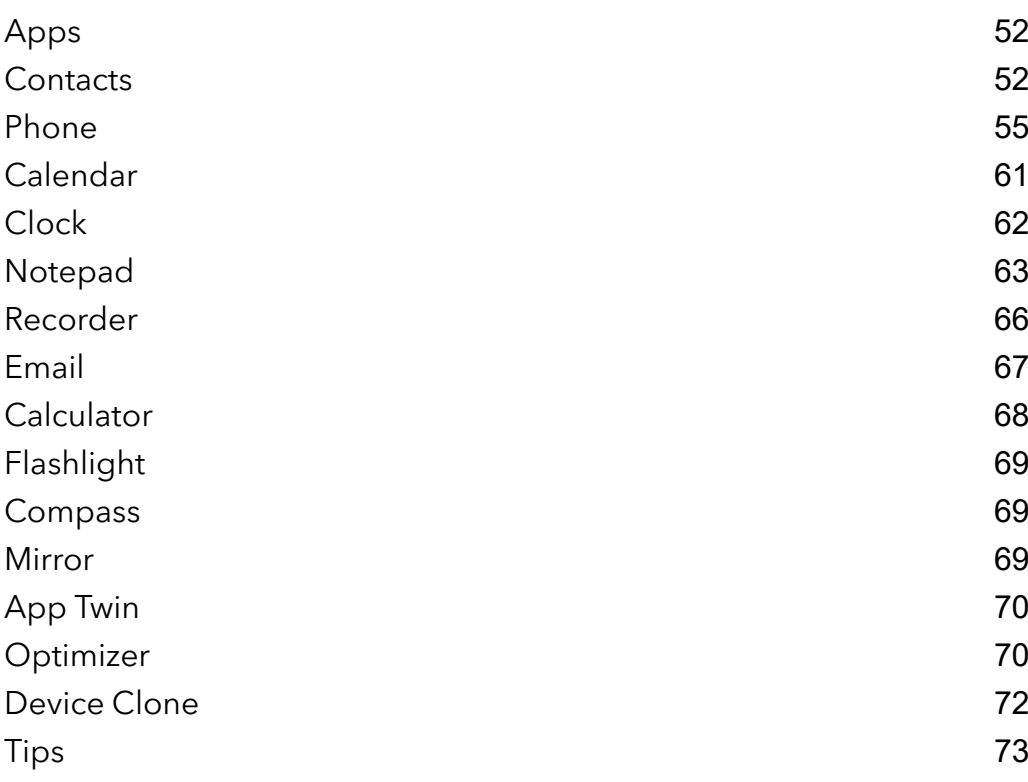

## **[Settings](#page-76-0)**

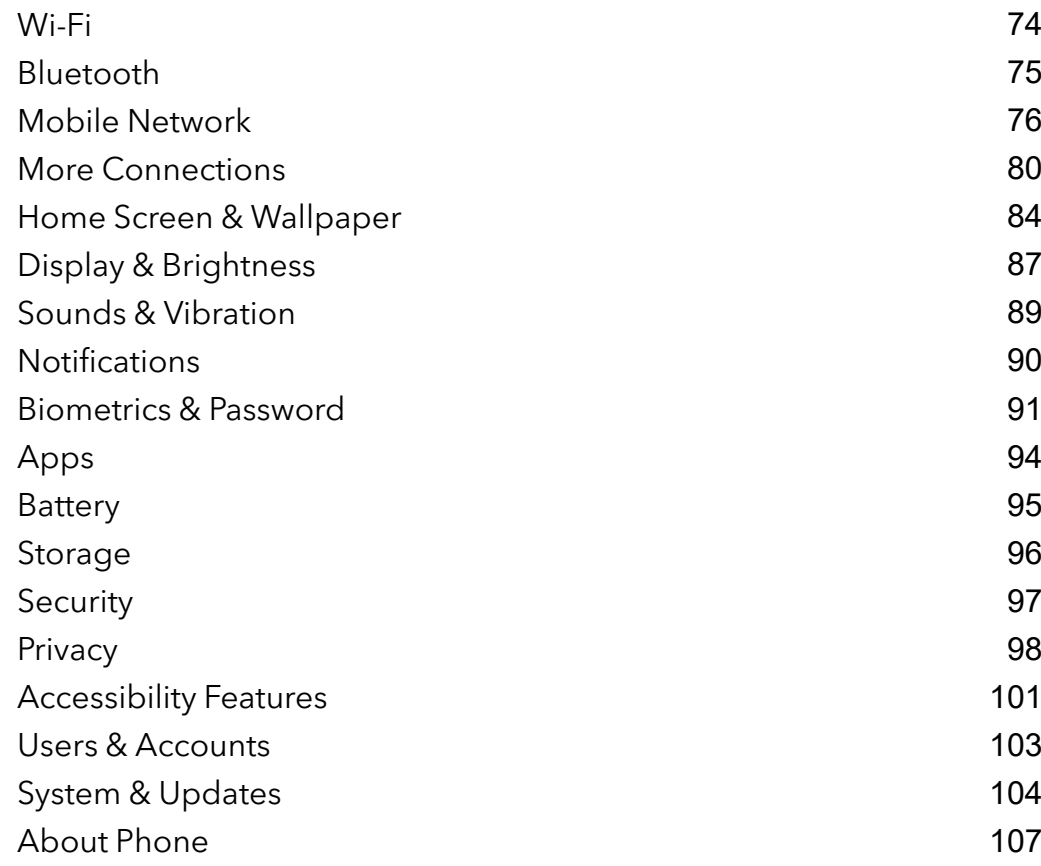

## <span id="page-3-0"></span>**Essentials**

## Basic Gestures

## Basic Gestures and Shortcuts

*i* This feature may vary by device.

## Full screen navigation gestures

## Go to Settings > System & updates > System navigation and make sure Gestures is selected.

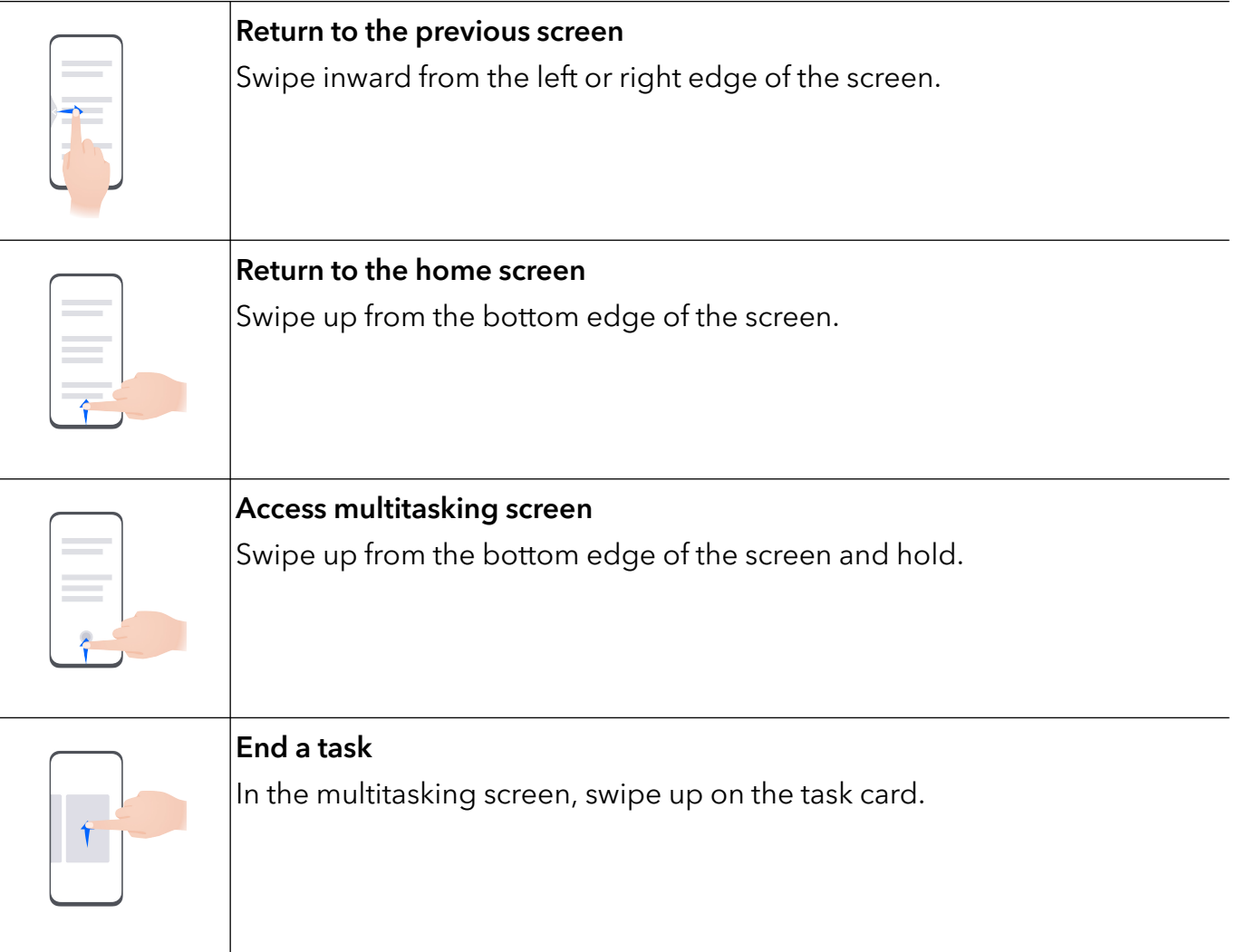

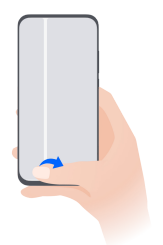

### Switch apps

• Swipe along the bottom edge of the screen.

Before using this function, go to System navigation and tap Settings.

Make sure Slide across bottom to switch apps is turned on.

• Swipe in an arc along the bottom edge of the screen.

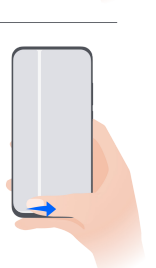

## Knuckle Gestures

## Go to Settings > Accessibility features > Shortcuts & gestures to enable Take screenshot, Record screen.

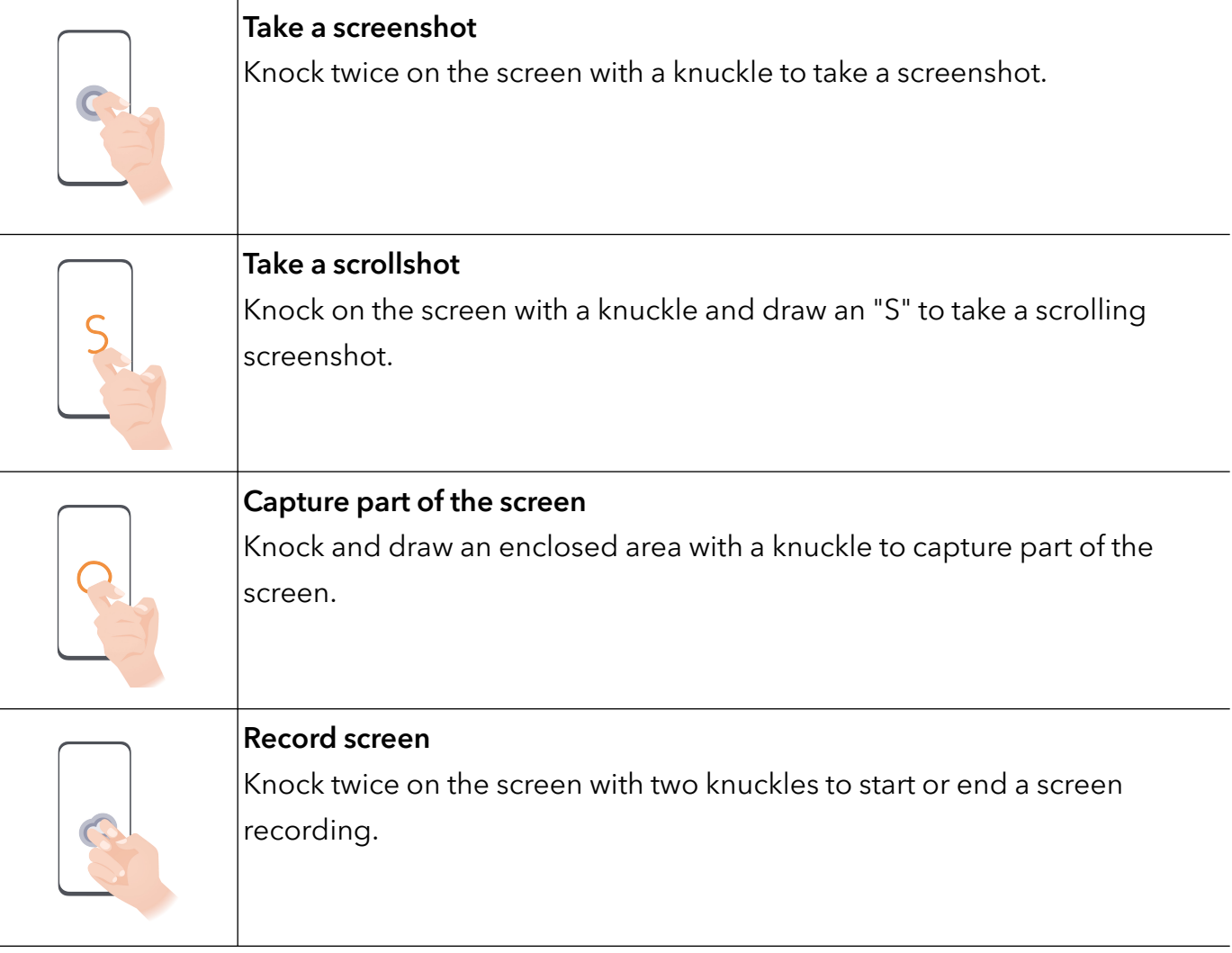

## More Gestures

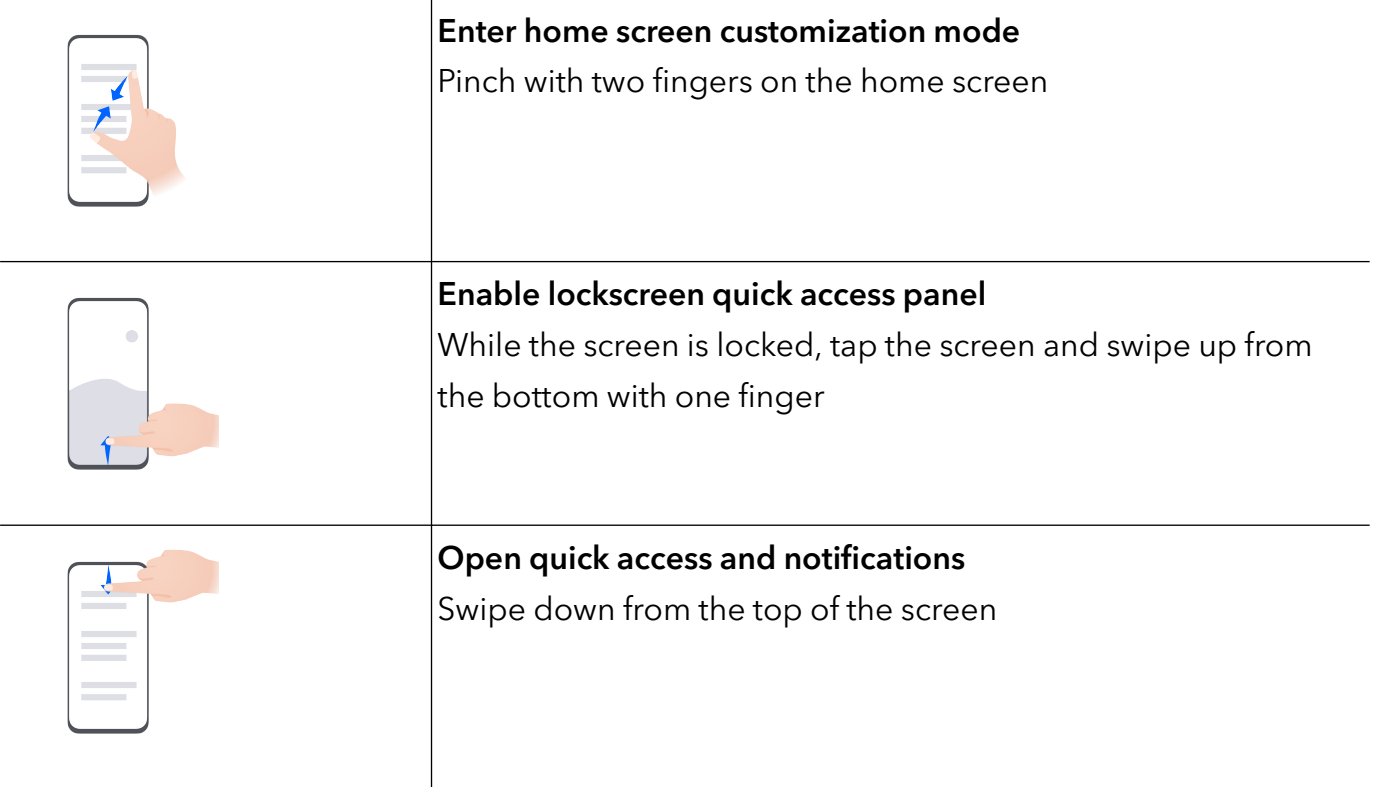

## Learn about the buttons

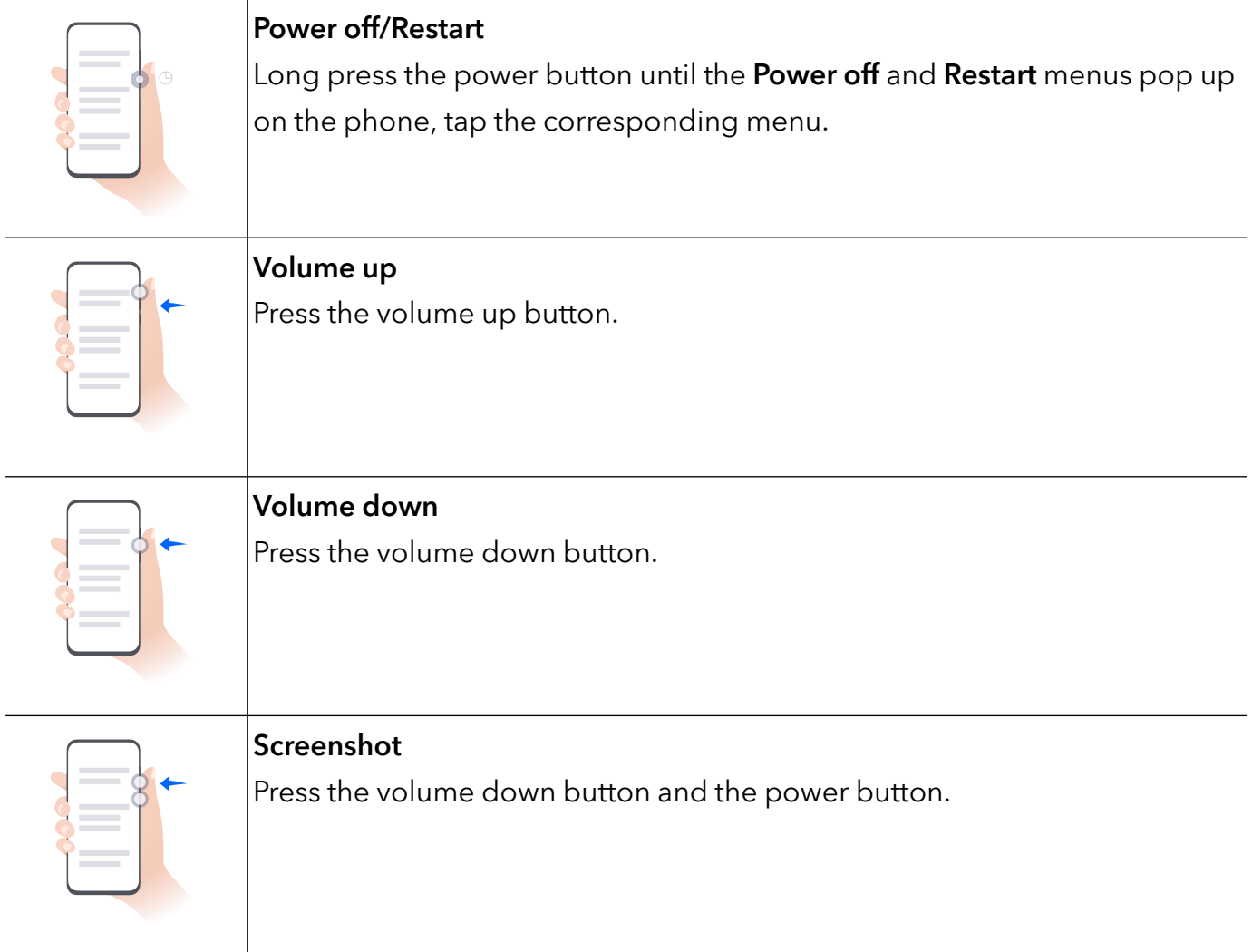

## <span id="page-6-0"></span>System Navigation

## Change the System Navigation Mode

## Use gesture navigation

## Go to Settings > System & updates > System navigation and select Gestures.

You can:

- Return to the parent menu: Swipe inward from the left or right edge of the screen.
- Return to the home screen: Swipe up from the middle of the bottom edge of the screen.
- Access multitasking: Swipe up from the bottom edge of the screen and pause.
- Close a task: In the multitasking interface, swipe up on a task card. Swipe down on a card to

lock the task, locked tasks will not be cleared in batches by tapping  $\Box$  in the multitasking interface.

• Fast app switching: Swipe across the bottom of the screen in an arc to switch between apps; or go to Settings, turn on the Slide across bottom to switch apps switch, then swipe across the bottom of the screen.

You can also go to Settings, turn on the Show navigation bar switch to assist gesture operations using the navigation bar.

## Use Three-Key Navigation

## Go to Settings > System & updates > System navigation, and select Three-key navigation. You can then:

- $\cdot$  Touch  $\triangleleft$  to return to the previous menu or exit the current app.
- $\cdot$  Touch  $\bigcirc$  to return to the home screen.
- $\cdot$  Touch  $\Box$  to access the recent tasks screen.

You can touch Settings to configure more settings.

- Select a navigation key combination.
- Touch  $\overline{\bm{\mathsf{v}}}$  (if available in the selected navigation key combination) to open the notification panel.

## Device Clone

## <span id="page-7-0"></span>Use Device Clone to Move Data to Your New Device

Device Clone lets you quickly and seamlessly move all the basic data (including contacts, calendar, images, and videos) from your old phone to your new phone.

## Migrate Data from an Android Device

- 1 On your new phone, open the Device Clone app. Alternatively, go to Settings > System & updates > Device Clone, touch This is the new device, then touch Honor or Other Android.
- 2 Follow the onscreen instructions to download and install Device Clone on your old device.
- 3 On your old device, open the Device Clone app and touch This is the old device. Follow the onscreen instructions to connect your old device with your new phone by scanning a code or connecting manually.
- 4 On your old device, select the data you want to clone, then touch Transfer to start cloning.

**Device Clone** is only available on phones running Android 7.0 or later.

## Migrate Data from an iPhone or iPad

- 1 On your new phone, open the Device Clone app. Alternatively, go to Settings > System & updates > Device Clone, touch This is the new device, then touch iPhone/iPad.
- 2 Follow the onscreen instructions to download and install Device Clone on your old device.
- 3 On your old device, open the Device Clone app and touch This is the old device. Follow the onscreen instructions to connect your old device with your new phone by scanning a code or connecting manually.
- 4 On your old device, select the data you want to clone, then follow the onscreen instructions to complete the data cloning.
- **Device Clone** is only available on phones running iOS 8.0 or later.

## Lock and Unlock Your Screen

## Lock and Unlock Your Screen

### Set the Screen Timeout Period

Go to Settings > Display & brightness > Sleep and select a screen timeout period.

### Turn On the Screen

You can turn on the screen in any of the following ways:

- Press the Power button.
- Go to Settings > Accessibility features > Shortcuts & gestures > Wake screen, and enable Raise to wake or Double-tap to wake

## <span id="page-8-0"></span>Unlock the Screen with Password

Once the screen is turned on, swipe up from the middle of the screen to display the password input panel. Then, enter your lock screen password.

## Use Face Unlock

Turn on the screen and align it with your face. Your phone will unlock once your face is recognized.

## Use Fingerprint Unlock

Once the screen is turned on, the fingerprint icon will display on the screen. Touch the icon with an enrolled finger to unlock the screen.

## Display Your Signature on the Lock Screen

Go to Settings > Home screen & wallpaper, touch Lock screen signature, then type text to display on the lock screen.

To remove the signature, touch Lock screen signature and delete the text.

## Launch apps from the lock screen

You can launch common apps, such as Camera, Calculator, and Timer from the lock screen.

- Light up the screen, touch and hold the Camera icon at the lower right corner and swipe up to open Camera.
- Light up the screen, swipe up from the bottom edge of the screen to open the quick operation panel, tap an icon to launch the app. This include Flashlight, Calculator, Timer, etc.

## Get Familiar with the Home Screen

## Explore your home screen

On the home screen, you can:

- Check the status of your phone or view notifications on the status bar at the top of screen.
- Swipe left and right to check apps, on-screen cards, and widgets.

## Service cards

Keeping informed with important information and one touch to access frequently used features without opening apps. The multi-style cards distinguish your home screen from others.

Apps supporting service cards have an indicator bar by default at the bottom (go to Settings > Home screen & wallpaper > Home screen settings to enable or disable Show card bar).

### Swipe up app icons to add service cards

Swipe up app icons supporting service cards, unfold service cards (tap other areas to

collapse), and tap  $\blacktriangleright$  in the upper right corner of the card to pin it to the home screen.

### Add service cards by editing the home screen

Pinch two fingers on the home screen to enter the edit screen, tap **Cards**, select **Gallery**, Weather, or others, swipe left and right to select your preferred style, tap ADD TO HOME SCREEN.

## Add Weather, Clock and other popular widgets

Pinch two fingers on the home screen to enter the edit screen, tap Cards, find and enter Classic widgets, tap Weather, Clock, and other widgets to add them to the home screen.

## Set apps on the home screen as service cards

Take Notepad as an example:

Long press the **Notepad** app, select **Notepad cards** in the pop-up list, swipe left and right to choose your preferred style, tap SET AS EXPANDING CARD.

Next time you swipe up on the app, the service card will be displayed as the selected style.

## Set service card style

Take Notepad as an example, you can set and change the card style in any of the following ways:

- $\cdot$  Long press Notepad APP, select Notepad cards in the pop-up list, swipe left and right to choose your preferred style, tap ADD TO HOME SCREEN.
- Long press Notepad the service card, select More Notepad cards in the pop-up list, swipe left and right to choose your preferred style, tap ADD TO HOME SCREEN.

### Remove service cards

Long press the service card, select Remove in the pop-up list, then tap REMOVE in the confirmation box to remove the card.

## Big folders

Store your apps in a big folder. You can access them without having to open the folder, making the home screen more efficient to interact with.

## Create big folders

Long press a standard folder and tap **Enlarge**.

Long press the big folder to rename it.

If there are more than 8 apps in the folder, a layers icon will be displayed in the lower right corner.

## <span id="page-10-0"></span>Use big folders

Tap the app icon in the big folder to open it directly.

Tap the layers icon in the lower right corner of the big folder to expand it to view or open more apps.

### Switch the display mode

Long press the big folder, tap **Shrink** to restore to a standard folder.

## App suggestions

App suggestions recommend apps that you need for your daily life. Based on your current needs,making it more efficient to access the apps and services.

### Add App suggestions to the Home Screen

You can select the bigger App suggestions card for more accurate recommendations and a better experience.

Pinch two fingers on the home screen to enter the edit screen, tap Cards, and select YOYO Suggestions. Swipe left and select the 2<sup>\*</sup>4 App suggestions card style, then tap ADD TO HOME SCREEN. If there is no space on the home screen, Cards will be added to another screen.

### Stop the app from being recommended

Take Settings as an example:

Go to the YOYO Suggestions card on the home screen, long press the Settings app until the

dialog box appears, and tap  $\bigotimes$  > STOP. The Settings app will not be recommended any more.

## Notification and Status Icons

## Learn about Common Notification and Status Icons

**The network status icon may vary depending on your region or network service provider.** 

Different products support different functions. The following icons may not appear on your phone.

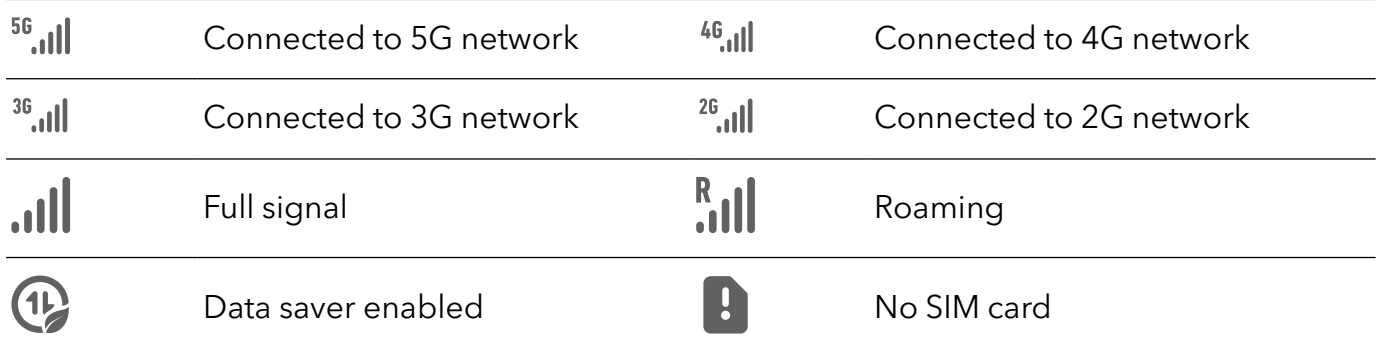

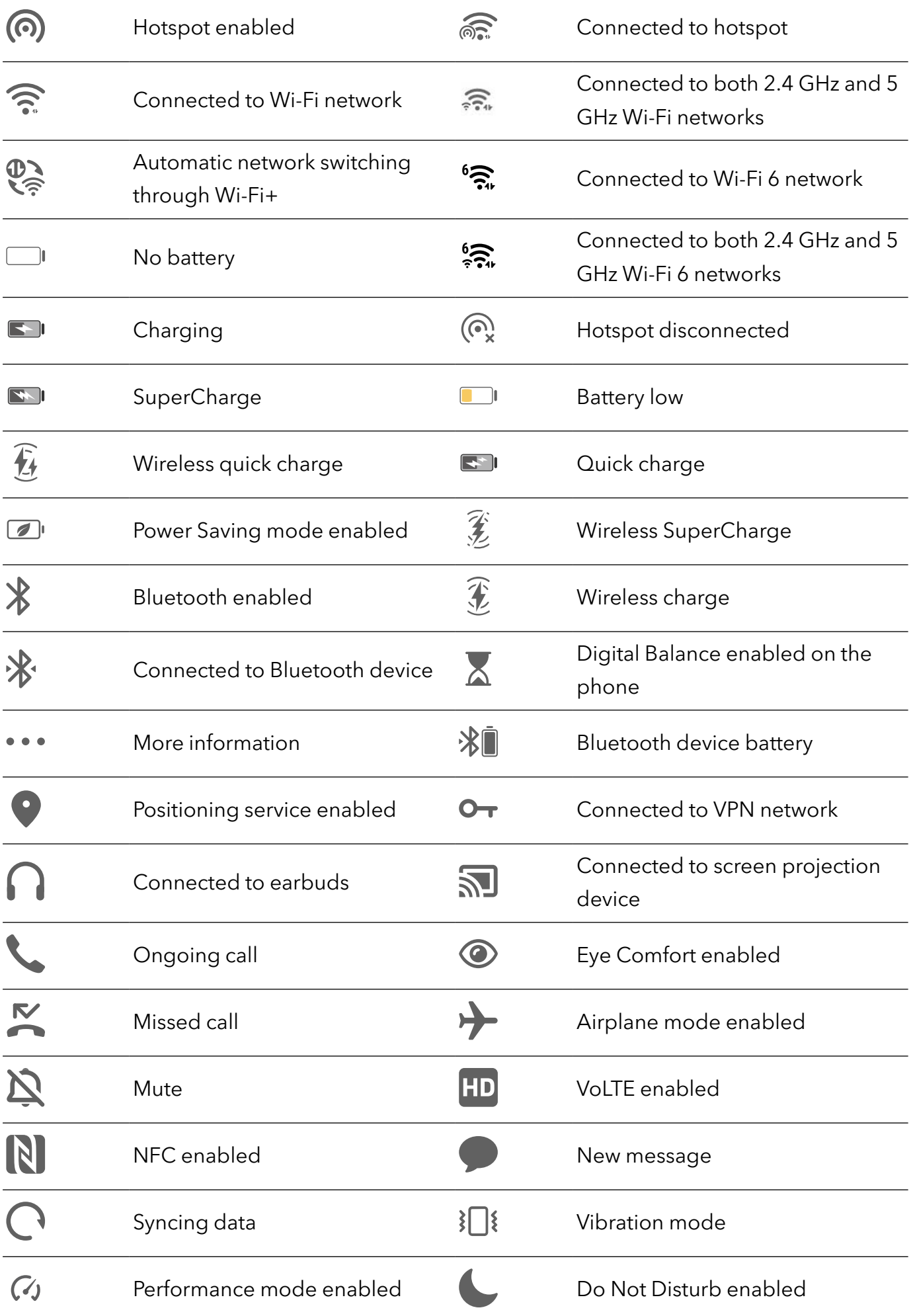

<span id="page-12-0"></span>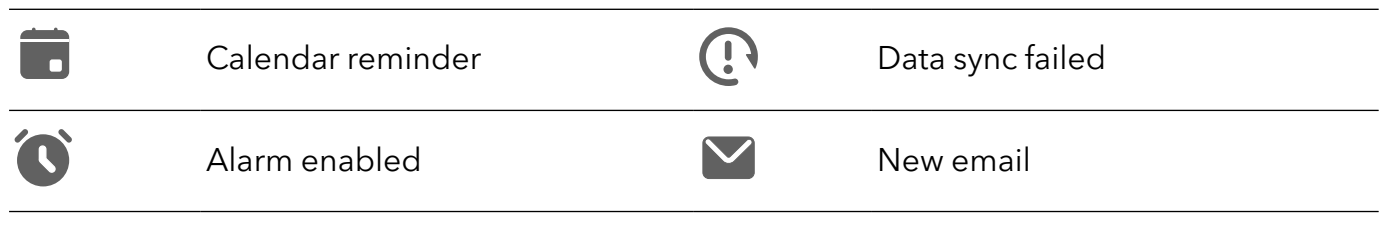

## Shortcut Switches

## Use Shortcut Switches

### Turn on a Shortcut Switch

Swipe down from the status bar to open the notification panel, then swipe down on it again to show all shortcuts.

- Touch a shortcut switch to enable or disable the corresponding feature.
- Touch and hold a shortcut switch to access the settings screen of the corresponding feature. (Supported by some features.)
- Touch  $\overline{\text{Q}}$  to access the system settings screen.

## Customize Shortcut Switches

Touch  $\mathbb Z$ , touch and hold a shortcut switch, then drag it to the desired position.

## Quickly Access Frequently Used App Features

## Access Frequently Used App Features from the Home Screen

You can access frequently used features of certain apps from app icons on the home screen, and even add shortcuts for these features to the home screen.

## Quickly Access Frequently Used App Features

Touch and hold an app icon until a pop-up menu is displayed, then touch a frequently used feature to access it.

For example, touch and hold the  $\overline{1}$  icon, then touch a shooting mode, such as Selfie or Video, from the pop-up menu to access it.

 $\bullet$  If no pop-up menu is displayed after you touch and hold an app icon, it indicates that the app does not support this feature.

### Add Frequently Used App Features to the Home Screen

Touch and hold an app icon on your home screen to bring up the pop-up menu. Touch and hold the desired feature and drag it to your home screen to create a shortcut.

## <span id="page-13-0"></span>Set Your Wallpaper

## Set Your Wallpaper

### Use a Preset Wallpaper

- 1 Go to Settings > Home screen & wallpaper > Wallpaper.
- 2 Touch an image you want to set as the wallpaper.
- **3** Set the following according to your preferences:
	- Blur: applies a blur effect, which can be adjusted by dragging the slider.
	- Scrollable: enables the wallpaper to be scrollable on the home screen.
- 4 Touch  $\vee$ , then determine whether you'd like to set it as the wallpaper for the Lock screen, Home screen, or Both.

## Set an Image from Gallery as Your Wallpaper

- 1 Open Gallery, and open the image you want to set as your wallpaper.
- 2 Go to  $\cdot$  > Set as > Wallpaper, then follow the onscreen instructions.

## Screenshots & Screen Recording

## Take a Screenshot

## Use Your Knuckle to Take a Screenshot

- 1 Go to Settings > Accessibility features > Shortcuts & gestures > Take screenshot, and ensure that **Knuckle screenshots** is enabled.
- 2 Knock the screen twice in quick succession with one knuckle to take a screenshot.

## Use a Key Combination to Take a Screenshot

Press and hold the Power and Volume down buttons simultaneously to take a screenshot.

## Take screenshots with the shortcut button

Swipe down from the status bar to access the notification panel (can swipe down further). Tap

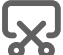

to take the full screenshot.

## Share and Edit a Screenshot or Switch to Scrollshot

#### Essentials

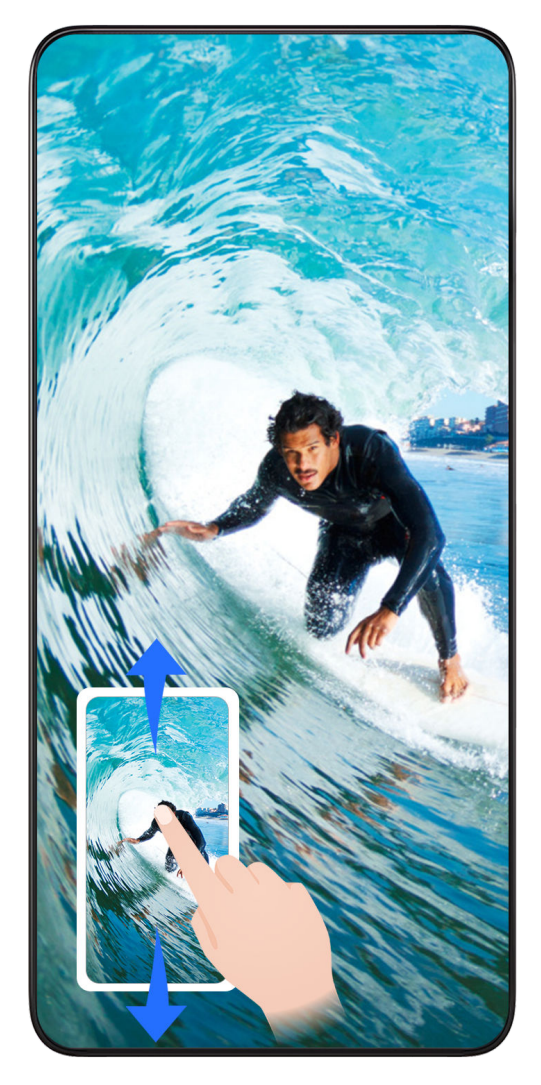

After you take a screenshot, a thumbnail will be displayed in the lower left corner of the screen. You can then:

- Swipe down on the thumbnail to take a scrolling screenshot.
- Swipe up on the thumbnail to select a way to share the screenshot with your friends.
- Touch the thumbnail to edit or delete it. You can also touch **Scrollshot** to take a scrolling screenshot.

Screenshots are saved to Gallery by default.

### Take scrolling screenshots with knuckle gestures

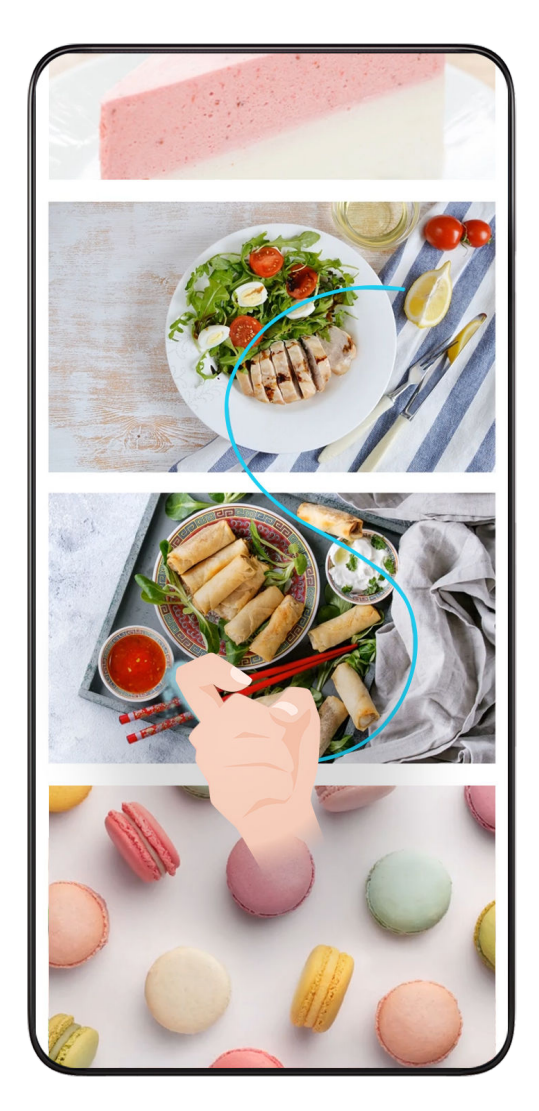

1 Tap the screen with one knuckle and keep your knuckle on the screen, apply a little force to draw an "S" shape, and the screen will automatically scroll down to take a screenshot.

*i* When using this function for the first time, please follow the system instructions to enable Scrollshot.

2 During scrolling, tap on the scrolling area to stop taking the screenshot.

### Swipe Down Using Three Fingers to Take a Screenshot

- 1 Go to Settings > Accessibility features > Shortcuts & gestures > Take screenshot, and ensure that Three-finger screenshot is enabled.
- 2 Swipe down from the middle of the screen with three fingers to take a screenshot.

## Take a Partial Screenshot

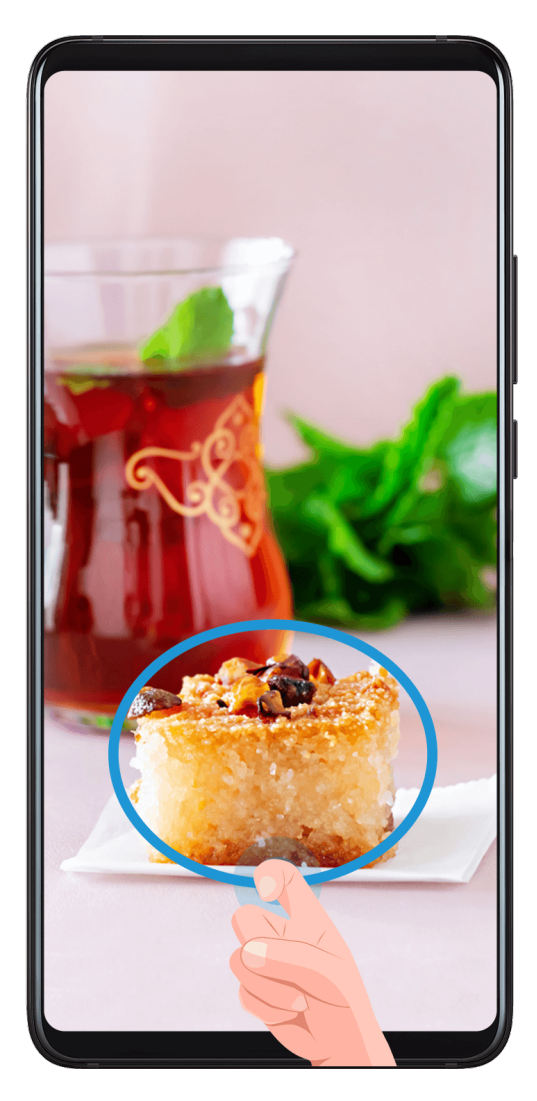

- 1 Knock on the screen with a knuckle and hold to draw an outline around the part of the screen that you want to capture. Make sure that your knuckle does not leave the screen.
- 2 The screen will display the movement trajectory of your knuckle and take a screenshot of the selected area. You can then:
	- Drag the frame to the desired position or resize it.
	- Touch a shape icon to determine the shape of the partial screenshot, or retain the current shape.
- **3** Touch  $\Box$  to save the screenshot.

## Precautions for Using Knuckle Screenshots

- Please double knock the screen consecutively at the same place and at an appropriate speed.
- Keep your knuckle vertical to the screen.
- If you want to take more than one screenshot, wait 2 seconds before knocking on the screen again.
- If there is a screen protector on the screen, knock the screen harder or remove the screen protector and try again.

## <span id="page-17-0"></span>Record screen

You can record operations on the screen as a video and share it with your friends and family.

## Use a Key Combination to Start Screen Recording

Press and hold the Power and Volume up buttons simultaneously to start screen recording. To stop recording, press and hold both buttons again.

## Use a Shortcut to Start Screen Recording

- 1 Swipe down from the status bar to open the notification panel, then swipe down on it again to show all shortcuts.
- 2 Touch Screen Recorder to start screen recording.
- 3 To stop the recording, touch the timer at the top of the screen.
- 4 The recording will be saved to Gallery.

### Use Two Knuckles to Start Screen Recording

- 1 Go to Settings > Accessibility features > Shortcuts & gestures > Record screen, and ensure that **Record screen** is enabled.
- 2 Knock the screen twice in quick succession with two knuckles to start screen recording. To stop recording, knock twice again.

## Record Your Voice During Screen Recording

You can enable the microphone to record your voice while recording the screen.

After starting a screen recording, touch the microphone icon and ensure that it is displayed as

- You can now record your voice.
	- If the microphone is disabled (if it is displayed as  $\mathbb{Q}$ ), you will only be able to record system sounds, such as music. If you don't want any system sounds in your screen recording, mute your phone and turn off any music or other media sounds before starting the screen recording.

## View and Clear Notifications

## View and Clear Notifications

### View Notifications

 $\boldsymbol{G}$ 

When there is a notification reminder, you can unlock the screen and swipe down from the status bar to open the notification panel and view the notification.

## Clear Notifications

• You can remove a notification by swiping right on it.

- <span id="page-18-0"></span>• You can touch **the set of clear all notifications.**
- **B** Some system notifications and notifications from apps running in the foreground cannot be cleared.

## Do not show notification

To not get disturbed by notifications, swipe left on the notification you want to process, and tap

, you can select:

- USE GENTLE NOTIFICATIONS
- DISABLE NOTIFICATIONS
- More settings
- **1** Some system notifications and notifications from foreground apps cannot be closed or delayed.
	- Different apps may support different options, please refer to the actual situations.

## Adjust Sound Settings

## Adjust Sound Settings

#### Press a Volume Button to Adjust the Volume

Press the Volume up or down button to adjust the volume.

### Press the Power Button to Mute Your Device When It Rings

When your phone rings for an incoming call or alarm, you can press the Power button to mute it.

### Change ringtone and vibration

You can change the ringtone for texts, notifications, and incoming calls, and customize vibration.

- 1 Go to Settings > Sounds & vibration and tap Phone ringtone or Notification tone.
- 2 You can perform any of the following operations:
	- Set a ringtone

Select a system ringtone, or tap **Music on device** to select a local song as the text ringtone.

For a dual-SIM phone, select SIM 1, SIM 2 to set their ringtone separately.

Set the vibration mode Tap Vibration, select the desired vibration mode.

## Toggle Ring, Vibration, or Silent Mode with Shortcuts

1 Swipe down from the status bar on the top of the screen to show the notification panel. Continue swiping downwards to display the entire menu.

## 2 Tap  $\bigcirc$  Sound,  $\bigcirc$  Silent, or  $\bigcirc$  Vibration to toggle different modes.

In the ring mode, the phone plays all sounds.

In the silent mode, the phone mutes notifications, such as the alerts and other sounds from AI Voice and some third-party apps. Alarms, music, videos, and games are not affected.

In the vibration mode, the phone is muted and vibrates instead.

You can also go to Settings > Sounds & vibration to toggle Sound, Vibration, or Silent.

## System Haptics

The system uses haptics to provide feedback when certain operations are completed, such as when you touch and hold text, a contact, or some other elements on the screen.

Go to Settings > Sounds & vibration > More settings and enable or disable System haptics according to your preferences.

## Flip to mute

When you receive a call, flip the phone to mute it.

Before using this feature, go to Settings > Accessibility features > Shortcuts & gestures > Mute ringtone/Reduce volume and make sure Flip to mute ringtone is turned on.

### Pick up the phone to lower the volume

When you receive a call, pick up the phone to reduce the ring.

Before using this feature, go to Settings > Accessibility features > Shortcuts & gestures > Mute ringtone/Reduce volume and make sure Raise to reduce volume is turned on.

## Set the Default Volume

Go to Settings > Sounds & vibration, and you can then set the volume for the following items:

- Ringer, Notifications
- Alarms
- Music, Videos, Games
- Calls

### Set up More settings

Go to Settings > Sounds & vibration > More settings and explore more ways to alert. Such as Screen lock, Screenshot.

**This feature may vary by device.** 

## <span id="page-20-0"></span>multi-window

## Enable Split-Screen Mode

Multi-Window allows you to open apps in split screen for multitasking.

### Enable split-screen mode:

- 1 Open an app and swipe inward from the left or right edge and hold to bring up the Multi-Window dock.
- 2 Drag an app icon out of the Multi-Window dock.

## Switch the split-screen panes:

Touch and hold  $\blacksquare$  at the top of a split-screen pane until the pane shrinks, then drag it to the other side of the screen to switch panes.

## Exit split-screen mode:

Touch and hold  $\bullet$  or  $\bullet$  in the middle of the split screen line and drag it until either pane disappears.

- *i*  $\cdot$  Support for split-screen mode varies by app.
	- Split-screen mode is limited to two apps at any given time.

## Drag and Drop Between Apps with Multi-Window

Use the Multi-Window feature to easily drag and drop images, text, and documents between apps.

- Drag and drop an image: When taking notes with Notepad, open Files, select the photo you want to add, and drag it into the **Notepad** editor.
- Drag and drop text: When sending an SMS message, open **Notepad**, touch and hold the text you want to send, and drag it into the message text input box.
- Drag and drop a document: When writing an email, open Files, select the document you want to attach, and drag it into the email editor.
- Not all apps fully support drag-and-drop with Multi-Window.

## Add, Move, or Remove an App from the Multi-Window Dock

- Add an app: In the Multi-Window dock, touch  $\pm$ , touch the app you want to add, then touch Done.
- Move an app: In the Multi-Window dock, touch  $\Box$ , drag the desired app to any location in the dock, then touch Done.

• Remove an app: In the Multi-Window dock, touch  $\Box$ , touch  $\Box$  in the upper right corner of the icon of the app you want to remove, then touch Done.

## Switch Between Split-Screen and Floating Window

- Switch from Split-screen mode to floating window: Touch and hold the bar at the top of a split-screen pane, then drag it to the left/right side of the screen when in Portrait mode or to the lower edge when in Landscape mode.
- Switch from floating window to Split-screen mode: Touch and hold the bar at the top of the floating window, then drag it to the upper/lower part of the screen when in Portrait mode, or to the left or right when in Landscape mode.

## Multi-Window View for a Single App

You can create two task windows for the same app (such as Email and Notepad), and drag images, text, or documents between them.

**i** This feature is unavailable in some apps.

**1** Enter the split-screen view within an app.

- Open the Email app.
- Swipe inward from the left or right edge of your phone and hold to bring up the Multi-Window dock.
- Touch and hold the Email icon, and drag it to the screen to enter split-screen view.
- 2 Drag images, text, or documents between the split-screen windows.
	- **Drag an image:** Select an image from one split-screen window and drag it to the other window.
	- Drag text: Touch and hold the text and select the desired part from one split-screen window, then touch and hold the text again and drag it to the other window.
	- **Drag a document:** Select a document from one split-screen window and drag it to the other window.

### Disable Multi-Window dock

Multi-Window dock is enabled by default. To disable it, go to **Settings > Accessibility features** > Multi-Window, then disable Multi-Window dock.

## Use the Floating Window

Open a floating window while gaming, and you can chat with a friend without missing a second of the action.

### Display the floating window:

- 1 Swipe inward from the left or right edge and hold to bring up the Multi-Window dock.
- 2 Touch an app icon in the Multi-Window dock to open the app in a floating window.

### Relocate the floating window:

Drag the bar at the top of the floating window to move the window to the desired location.

#### Resize the floating window:

Drag any corner of the floating window towards the center to resize it.

#### Display in full screen:

Swipe down from the note bar at the bottom of the floating window or touch  $\bullet$  >  $\bullet$  at the top of the floating window to display it in full screen.

#### Minimize the floating window:

Shake quickly on the screen from the top of the floating window to either side or touch

at the top of the floating window to minimize and shrink it into a floating bubble.

**The floating bubble is able to house a maximum of 10 minimized floating windows.** 

#### Close the floating window:

Swipe up from the note bar at the bottom of the floating window, or touch  $\bullet$  >  $\bullet$  at the top of the floating window to close it.

#### Find and Switch Between Floating Windows for Apps

You can quickly find and switch between floating windows for apps using the floating window management function.

- 1 Make sure that you have opened floating windows for multiple apps and minimized them into the floating ball.
- 2 Touch the floating ball to display all floating window previews:
	- **Browse through the floating window previews:** Swipe up or down to find the floating window preview of the app you are looking for.
	- $\cdot$  Display the floating window for an app: Touch the floating window preview of the app to display it in a floating window.
	- Close the floating window for an app: Touch  $\mathbf{X}$  on the floating window preview to close it.

### Open an Attachment in a Floating Window

You can open a link or attachment within specific apps (such as Email or Notepad) in a floating window.

**This feature is unavailable in some apps.** 

- 1 Open the Email app.
- 2 Touch a link or attachment in the Email app to open it in the floating window.
- <span id="page-23-0"></span>**Open a link:** Touch a link in the Email app to display it in a floating window.
- Open an attachment: Touch an attachment (such as a document, image, or video) in the Email app to display it in a floating window.

## Show Date and Time When the Screen Is Off

## Show Date and Time When the Screen Is Off

With **Always On Display** enabled, the lock screen will show the date, time, and more when the screen is off.

### Enable Always On Display

- 1 Go to Settings > Home screen & wallpaper > Always On Display, and enable Always On Display.
- 2 Set Display mode as prompted.
	- Tap to show
	- Scheduled
	- All day

#### Enable animated Always On Display

Add personalized pictures or animations while your screen is off to make your phone still vivid and interesting.

Go to Always On Display. In Images, select a picture or animation you like and tap APPLY. If you choose the polar bear animation, when the screen is off, the posture of the polar bear

will change with the battery level. You can also interact with the polar bear by tapping it.

When you turn on face unlock, the phone may be accidentally unlocked when you try to turn on the screen, which causes you to miss the Always On Display. Please avoid having your face directly in front of the phone.

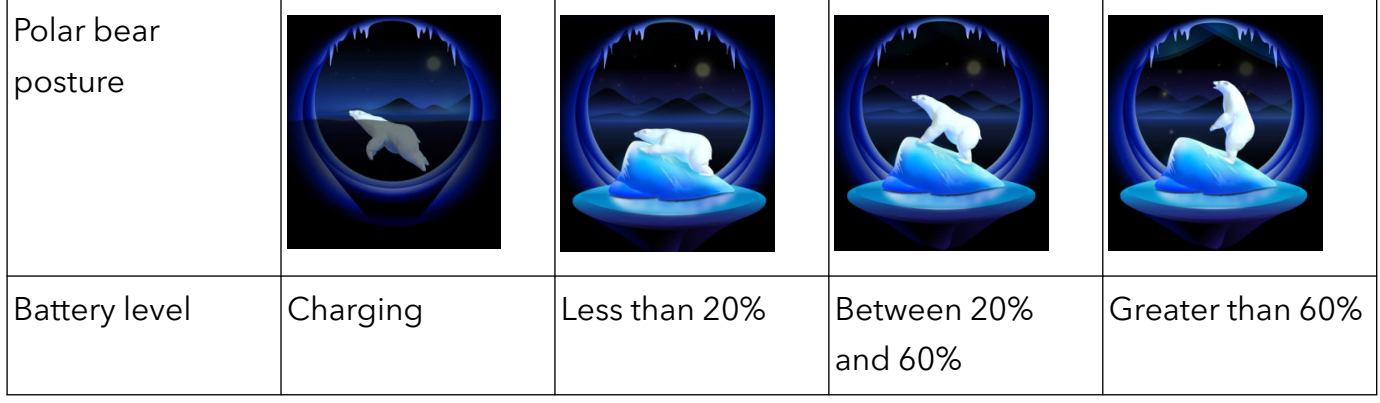

### Select GIF images or animated photos

You can display a local image (such as a GIF image or animated photo) when the screen is off to make the Always On Display vivid and interesting.

- <span id="page-24-0"></span>1 Go to Always On Display. In Images, tap
- 2 Tap SELECT IMAGE, select an image, and tap  $\vee$ If you have already set up a local image, please tap CHANGE IMAGE. Select an image and  $tan$   $\sqrt{ }$
- **3** If a GIF image is selected, you can also tap **EDIT** to edit it.
- 4 Set other options according to onscreen instructions and tap APPLY.

### Add your artist's signature

You can add different font, colors, and decorative stickers to personalize the Always On Display.

- 1 Go to Always On Display. In Graffiti, tap a signature style.
- 2 Enter text in Enter text and set up the signature style, such as Color and Text size. You can also add **Stickers** to the signature. Drag the border to adjust the position and size

of elements, and tap  $\bullet$  or  $\bullet$  to reorient or delete elements.

3 Tap APPLY.

### Create an Artistic Image for Always On Display

You can choose from multiple modern art styles (such as the Mondrian style). You can also specify the color scheme for the artistic image, by taking a photo or choosing from your favorite photos. The colors in the photo will form a color palette for the artistic image.

- **1** From under **Artistic** on the **Always On Display** screen, touch the style you would like to use.
- 2 Set the related options for the Artistic style, such as Layout. When setting Color, your phone can parse the colors in your specified photo and apply the abstracted color palette to the artistic image.

Touch  $\bullet$ , take a photo or select a photo from Gallery, and then go to  $\checkmark$  > **EXTRACT** COLORS.

3 Touch APPLY.

### Clock Styles

You can select an Analog or Digital clock style for Always On Display.

- 1 From under Analog or Digital on the Always On Display screen, swipe left or right to browse the clock styles and select your preferred clock style.
- 2 Set the related options for the selected clock style, such as Show date.
- 3 Touch APPIY

## Power On and Off or Restart Your Device

## <span id="page-25-0"></span>Power On and Off or Restart Your Device

#### Power Your Device On and Off

To power off your device, press and hold the Power button for a few seconds, touch Power off and Touch to power off.

To power on your device, press and hold the Power button for a few seconds until your device vibrates and displays the logo.

### Restart Your Device

Restart your device on a regular basis to clear the cache and keep the device in an optimal state. A restart can sometimes resolve the issue when your device encounters a problem. Just press and hold the Power button for a few seconds, then touch Restart and Touch to restart.

## Forcefully restart your phone

You can forcefully restart your phone if it is not working or turning off normally. Just press and hold the Volume down and Power buttons for more than 10 seconds to force restart your device.

## **Charging**

## Charge Your Phone

Your phone will alert you when it is running out of power. Please make sure to charge your phone in time to prevent it from turning off automatically when the power runs out.

### Precautions for Charging

- Charge your phone using the standard adapter and USB cable that came with your device. Using other chargers or USB cables may cause repeated restarts, slow charging, overheating, or other undesirable effects.
- Your phone will automatically run a safety check when a charger or other device is connected to the USB port. If moisture is detected in the USB port, your phone will automatically activate safety measures and limit charging. Disconnect your phone from the USB port and wait until the USB port is dry.
- The time required to fully charge the battery depends on the ambient temperature and age of the battery.
- Batteries have a limited number of charge cycles. When the battery life becomes noticeably shorter, go to an authorized HONOR Customer Service Center to replace the battery.
- Do not cover your phone or charger during charging.
- Your phone may heat up when you have been using it for an extended period of time, especially in high temperatures. In this case, stop charging, disable some features, and move your phone to a cool place.
- Please do not use your phone while it is charging.
- If your phone does not respond after you press and hold the Power button, the battery may have run out. Charge for 30 minutes and then power it on.

### Use the Charger that Came with Your Device

- 1 Use the USB cable that came with your phone to connect your phone and the adapter.
- 2 Plug the adapter into a power socket.

#### Charging Your Phone with a PC

- **1** Connect your phone to a PC or other device using a USB cable.
- 2 When the Use USB to dialog box is displayed on your phone, touch Charge only. If another option has been set previously, the dialog box will not pop up. Swipe down from the status bar to open the notification panel, touch Settings, then select Charge only.

### Overview of Battery Icons

You can check the battery level from the battery icon on the phone screen.

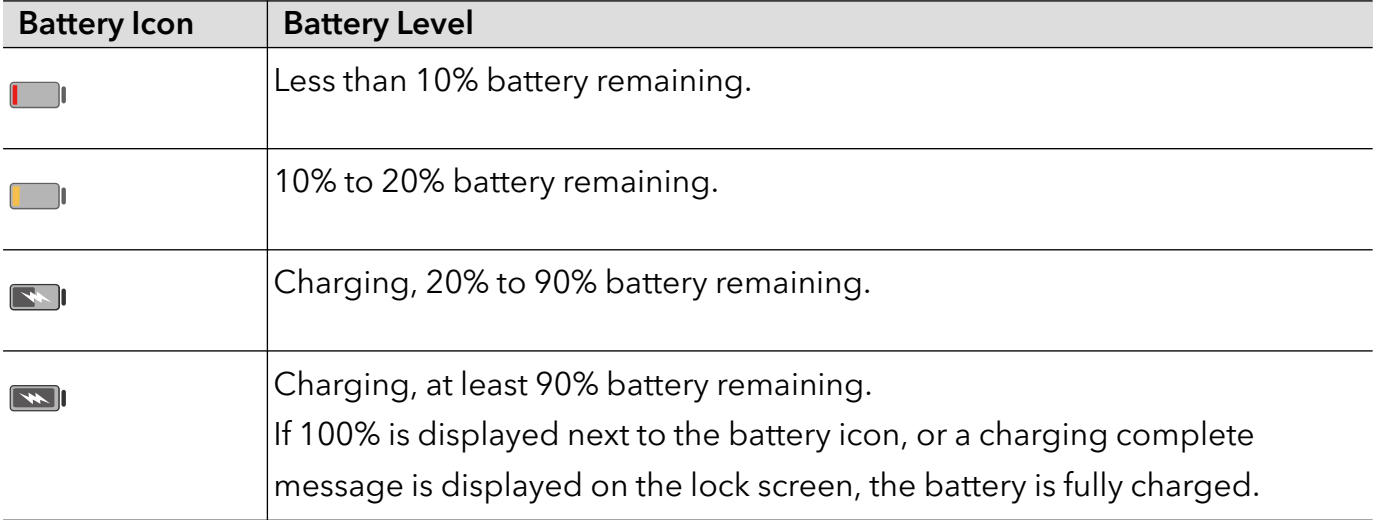

## <span id="page-27-0"></span>**Smart Features**

## Personal Matters Center

## Personal Matters Center

Personal Matters Center supports third-party calendar account synchronization. After completing relevant authorization, Personal Matters Center will remind you of upcoming events, conflicts and changes, and provide event editor, reminder, and note functions.

## Sync third-party accounts

- 1 Go to Calendar and tap  $\therefore$  > Manage accounts >  $+$ .
- 2 Select the third-party account you want to sync, and follow the instructions to add it to the Honor calendar.

## Easy Projection

## Project Your Phone Screen Wirelessly

For security reasons, after projecting your phone screen wirelessly to a large display (such as a TV) for work or entertainment, notifications such as incoming call notifications, SMS messages, and clock alarms will only be displayed on your phone.

**1** Perform the following based on the model and functions of the large display:

- If the large display supports Miracast, turn on its wireless projection switch.
- If the large display does not support Miracast, connect a wireless HDMI adapter to it. Ensure that the wireless HDMI adapter is connected to a power supply.

 $(i)$  To check whether the large display supports Miracast and how to enable wireless projection on it, consult the user guide or customer service of the large display manufacturer.

- 2 On your phone, swipe down from the status bar to open the notification panel, and turn on .
- 3 Swipe down again to show all shortcuts and enable **Wireless Projection**. Your phone will start searching for available display devices.
- 4 In the device list, touch the name corresponding to the large display or wireless HDMI adapter to complete the projection connection.

After the connection is set up, you can place your phone in landscape mode for a better display.

Alternatively, swipe down from the status bar, and touch Disconnect.

## <span id="page-28-0"></span>Use Desktop Mode

After your phone screen is projected, go to  $\overline{a}$  > Projection mode on your phone, and touch Desktop mode.

In Desktop mode, your phone and the large display work independently and can show different content. The content projected on the large display is in a layout similar to that on a computer desktop.

Therefore, you can edit a document on the large display while chatting on your phone. You don't need to worry about missing out on notifications, calls, or messages, as a red dot will appear on the notification panel on the external display to let you know.

### Use Your phone as a Touchpad

After projecting your phone on the large display in **Desktop mode**, if no keyboard is available, your phone can work as a touchpad to complete input operations of a mouse and keyboard.

## Go to  $\sqrt{a}$  > Touchpad. You can:

- Use gestures as instructed to simulate mouse commands.
- When no external keyboard is connected, touch the text input box on the external display to display the onscreen keyboard to input text.

If an external keyboard is connected, the onscreen keyboard will not be available. In this case, you need to use the external keyboard to input text.

### Use Screen Projection to Make Work Easier

In Desktop mode, you can use the following features:

- Multi-window display: Open multiple windows at a time to multitask.
- File management: Save files to the desktop, create files or folders, and rename or delete files.
- Quick search: Search for documents, multimedia files, and apps using the start menu search box.
- Quick app projection: Touch and hold an app icon on your phone to view the projection options. You can then project and open the app on the large display.

### Exit Desktop Mode

To exit Desktop mode, go to  $\bigcirc$  > Projection mode and select Phone.

## Multi-screen Collaboration

## Multi-screen Collaboration Between Your Phone and PC

Connect your phone with a Honor PC to use Multi-screen Collaboration for cross-device control, file sharing, and file editing.

## Connect Your Phone to the PC through HONOR Share OneHop

- 1 Ensure that the PC supports  $\frac{dM\Phi}{dE}$
- 2 On the PC, enable Wi-Fi, Bluetooth, and PC Manager, and agree to the user license agreement.
- 3 On your phone, swipe down from the status bar to open the notification panel and the shortcuts menu, then enable NFC, Wi-Fi, and Bluetooth.
- 4 Place the NFC area (near the rear camera) on the back of your phone against the label on the PC until your phone vibrates or plays a tone.
- **5** Follow the onscreen instructions to connect your phone and PC.

## Connect Your Phone to the PC by Using Bluetooth Search

- 1 On vour phone, swipe down from the status bar to open the notification panel, and enable  $\mathbf{\mathbf{\ast}}$ .
- 2 Open PC Manager (version 10.0 or later), go to **Multi-screen Collaboration** > Phone Collaboration > Other ways to connect, and select to search for your phone over Bluetooth. Place your phone above the keyboard and your PC will start searching for your phone.

To check the version of PC Manager, go to  $\equiv$  > About. To update PC Manager, go to Check for updates.

**3** Follow the onscreen instructions to connect your phone and PC.

### Connect Your Phone to the PC with a USB Cable

- **1** Use a USB cable to connect your phone and PC.
- 2 On the PC, open PC Manager (version 10.1 or later).

To check the version of PC Manager, go to  $\frac{1}{\sqrt{10}}$  > About. To update PC Manager, go to  $\frac{1}{\sqrt{10}}$  > Check for updates.

**3** Confirm to connect to the PC on your phone.

G.

i) If you cancel the connection on your phone, you can establish a wired connection again. To do so, open PC Manager and go to Multi-screen Collaboration > Phone Collaboration > Other ways to connect > USB, follow the onscreen instructions to connect your phone and PC.

## Disconnect Your Phone from Your PC

After you have finished using your phone and PC, you can disconnect them using the following methods:

- On your PC, open PC Manager, and click Disconnect.
- On your phone, swipe down from the status bar to open the notification panel, and touch DISCONNECT.
- If your phone and PC are connected via a USB cable, remove the cable to disconnect them.

## Drag to Transfer Files Between Your Phone and PC

After connecting your phone and PC, you can transfer files between them to make work easier.

## Drag and drop files

After Multi-screen Collaboration is established between your phone and PC, you can drag and drop files such as pictures and videos between them to make your work easier.

Transfer files from your phone to the PC.

- In the phone window on the PC, open Gallery or Files, click and hold a picture or video, click and hold any of the selected files until a dragging icon is displayed, then drag the files to a folder on your PC.
- In the phone window on the PC, drag the selected pictures or text and drop them in an opened document on your PC.

For example, drag a photo or text from Notepad in the phone window and drop it to an Office document opened on your PC, then continue editing on your PC.

Transfer files from your PC to your phone:

- $\cdot$  Go to Gallery > Albums in the phone window, and drag a picture or video from your PC to the phone window.
- Open Files in the phone window, and drag a document from your PC to the phone window. **t**) The file will be saved in the folder that is open in Files, or in the HONOR Share folder by default.
- Open a file in the phone window on the PC, then drag a picture or text from Notepad to the phone window.

For example, drag a picture on your PC to a Notepad item opened in the phone window, then continue editing on your phone.

## Operate Your Phone from Your PC

After Multi-screen Collaboration is enabled between your phone and PC, you can use a mouse and keyboard with the PC to facilitate using phone apps and files.

## Operate Phone Apps on Your PC

### Use a mouse to perform operations quickly

• Open an app: Click an app in the phone window on your PC to open it.

<span id="page-31-0"></span>• Browse a page: Use the mouse scroll wheel to browse web pages in the phone window or scroll between desktop tabs.

## Use a keyboard to perform operations quickly

- Input text: Use the input method on your PC to enter text in the phone window.
- Copy and paste text: Press Ctrl+C on the PC keyboard to copy text and press Ctrl+V to paste it in the phone window.
	- $(i)$  To view information about the text you have copied recently, click the Notification Center icon on the PC, then select the Clipboard tab.
- Send messages quickly: Press Ctrl+Enter on the keyboard to send a message in the phone window.
- Exit an app: Press the ESC key on the keyboard to exit an app in the phone window.

## Always display the phone window on the top

In the phone window on your PC, click  $\prec$  to pin the phone window so that it will be always displayed on the top, and click this icon again to unpin the phone window.

## Answer a Voice or Video Call on Your PC

After Multi-screen Collaboration is enabled between your phone and PC, you can use the PC to answer voice and video calls (such as those in WeChat, QQ) from your phone. During a call, the audio and video can be played through your PC and its accessories such as the speaker and camera.

On your phone, swipe down from the status bar to open the notification panel, then touch **Play** audio/video on phone or Play audio/video on PC to switch the audio output device.

Ensure that PC Manager 10.1 or later has been installed on the PC.

## Open and Edit Files on Your Phone Using Apps on the PC

After Multi-screen Collaboration is enabled between your phone and PC, you can use an app on the PC to open and edit files on your phone, such as in the following situations.

- Documents: Use Microsoft Office on your PC to open a document.
- Pictures: Use Photoshop on your PC to open a picture.
- Audio and video files: Use Windows Media Player to open an audio or video file.
- Web pages: Use Chrome browser on your PC to open a web page.
- Compressed files: Use WinRAR on your PC to extract and open compressed files.

Ensure that PC Manager 10.1 or later has been installed on the PC.

## Multi-screen Collaboration Between Your Tablet and Phone

## Multi-screen Collaboration Between Your Phone and Tablet

Connect your phone and tablet to use Multi-screen Collaboration for cross-device operations, such as to display your phone screen on the tablet, use your phone apps on the tablet, drag files across the two devices, and edit a file from your phone on the tablet.

## Access Phone Apps and Files from Your Tablet

After connecting your phone with your tablet, you can operate your phone from your tablet, such as to operate phone apps and files, view phone notifications ( such as SMS messages), and make or answer phone calls.

When your phone screen is unlocked, you can perform the following operations in the phone window on your tablet:

- $\cdot$  Open Phone to make a call by dialing a number.
- Open **Messages** to view and reply to SMS messages.
- Open Gallery or Files to view photos, videos, and files, as well as to play video or audio files from your phone.
- Swipe down from the status bar on your phone or tablet to open the notification panel, then touch Play audio/video on phone or Play audio/video on tablet to switch the audio output device.
- If your tablet is connected to an external keyboard or a stylus, you can use it to input text and control the phone window on your tablet.

### Drag to Transfer Files Between Your Phone and Tablet

- 1 Open Gallery or Files, and touch and hold a picture, video, or document.
- 2 Select more files if needed, touch and hold any of the selected files, then drag them when an icon for dragging files appears.

For example, you can:

- Drag to transfer files in Gallery or Files between your phone and tablet.
- Drag to transfer files in Files between your phone and tablet.
- Drag a picture, text, or file from your phone to an open document on your tablet, such as a Microsoft Office document, memo, or email.

### Disconnect Your Phone from Your Tablet

After you have finished using your phone and tablet, you can disconnect them using the following methods:

- On the phone window displayed on the tablet, touch  ${\mathsf X}$  to disconnect.
- On your phone or tablet, swipe down from the status bar to open the notification panel and touch DISCONNECT.

## <span id="page-33-0"></span>HONOR Share

## HONOR Share

HONOR Share is a wireless sharing technology that allows you to quickly transfer images, videos, documents, and other types of files between devices. This technology uses Bluetooth to discover nearby devices that supports HONOR Share and Wi-Fi Direct to transfer files without using mobile data.

## Enable or Disable HONOR Share

You can enable or disable HONOR Share in either of the following ways:

- Swipe down from the status bar to open the notification panel, swipe down on it again to show all shortcuts, then turn on or turn off HONOR Share. You can also touch and hold HONOR Share to access its settings screen.
- Go to Settings > More connections > HONOR Share to enable or disable HONOR Share.

## Share Files Between Phones with HONOR Share

You can use HONOR Share to quickly share files between HONOR phones. The recipient can preview the files before they are sent, then view the full content of the files once they have been received.

- 1 On the receiving device, enable HONOR Share.
- $2$  On the sending device, tap and hold to select a file or album you want to share, then tap

. Tap HONOR Share, then tap the name of the receiving device to send the file.

**t**) These steps may be different if you are sharing files directly from an app.

3 On the receiving device, tap **ACCEPT** to accept the transfer.

On the receiving device, go to Files, tap Phone > HONOR Share under the Browse tab to view the received file.

Received pictures or videos can also be viewed in Gallery > Albums > HONOR Share.

### Share Files Between Your Phone and Computer with HONOR Share

You can use HONOR Share to easily share files wirelessly between your phone and a computer.

View and edit phone files on your PC without the need for a data cable, or send files from your PC to your phone.

### From your phone to PC:

- **1** Enable Bluetooth and Wi-Fi on the PC.
- 2 Swipe down from the status bar on your phone to access the notification panel (continue swiping for more content). Long press HONOR Share to go to the Settings screen and turn on HONOR Share.
- <span id="page-34-0"></span>3 Turn on PC Manager > HONOR Share on your PC and make sure Allow discovery by other devices is enabled.
- 4 Long press the file to be shared on your phone, tap  $\sim$  , and select HONOR Share. After the receiving device is discovered, tap its name to share the file.

#### From your PC to phone:

- **1** Enable Bluetooth and Wi-Fi on the PC.
- 2 Turn on **HONOR Share** on the phone.
- 3 Select the file to be shared on your PC and right click Display more options > HONOR Share. The PC will search for phones that have the HONOR Share function enabled. Select the phone to receive the file.
- 4 Follow on-screen prompts to receive the file on the phones.
- **C** Only supports HONOR notebooks with PC Manager Version 15.0 and above. This feature may vary by product, please refer to the actual situation.

## Switch Audio Channels Between Devices

## Switch to a Different Output Device During Playback

When playing music or videos through your earphones, you can quickly switch playback to another device without having to unplug your wired earphones or disconnect your Bluetooth earphones.

- 1 Enable Bluetooth on your phone and connect it to wired earphones or a Bluetooth audio device (such as Bluetooth earphones, a Bluetooth speaker, or a vehicle-mounted device).
- 2 After pairing is successful, you will see the Current audio output device or Current audio input/output device card if you swipe down the notification panel on your phone. Touch

 $\bigcirc$ n the card to display the audio output devices that are currently available. Select the device you want to switch the audio to.

If your phone supports wired earphones with a non-Type-C port, the audio output channel of your phone will be switched from This device to the wired earphones by default.

## <span id="page-35-0"></span>Camera and Gallery

## Launch Camera

## Launch Camera

There are multiple ways to open the Camera app.

### From the Home Screen

From the home screen, open Camera.

#### From the Lock Screen

When the screen is locked, turn on the screen, then swipe up on the camera icon in the lower right corner to open the camera.

## Take Photos

## Taking Photos

- 1 Open Camera.
- 2 You can perform the following operations:
	- Focus: tap in the screen where you want to highlight.

To separate the focus point and metering point, press and hold in the viewfinder frame, and when the focus frame and metering frame appear at the same time, drag them to the desired position separately.

- Adjust the brightness: Tap the screen and swipe up or down  $\overrightarrow{O}$  next to the focus frame.
- Zoom in or out: Open/pinch both fingers on the screen or slide the zoom bar next to the screen to zoom in/out.
- Select camera mode: In the camera mode area, swipe left, right, up, or down to select a mode.
- Turn the flash on or off: tap  $\lambda$  and select  $\overline{A}$  (Auto),  $\overline{A}$  (On),  $\lambda$  (Off), or  $\Omega$ (Always on).

When  $\overleftrightarrow{P}$  (Auto) is selected, if the camera detects that you are in a dark environment, a flash alert will appear in the viewfinder and the flash will automatically turn on when shooting.

Select a filter: Tap  $\mathbb{R}$  to preview the filter effect.
$(i)$  Not all modes support the above operation, please refer to each mode for details.

**3** Tap the shutter to shoot.

#### Take Burst Photos

Use Burst mode to take a sequence of photos in quick succession so you can choose the best one.

- 1 Open Camera, select PHOTO mode, and make sure the rear camera is in use.
- 2 Touch and hold  $\bigcirc$  or press and hold one of the Volume buttons to take a burst photo. When shooting, you'll see a counter, which indicates how many photos you've taken so far.
- **3** Lift your finger to stop shooting.

#### Select the Burst Photos You Want to Keep

- 1 Open **Gallery**. Touch a burst photo (which is tagged with  $\Box$ ), then touch  $\Box$ .
- 2 Swipe through the burst photos, select the ones you want to keep, then touch  $\Box$  and follow the onscreen instructions.

To delete the whole burst photo, touch and hold to select the photo, then touch  $(\widehat{\mathbb{U}})$  .

#### Take Timed Photos

The camera timer allows you to set a countdown so you can get into position after you have touched the shutter button.

- 1 Go to Camera >  $\{0\}$  > Timer and select a countdown.
- 2 Return to the viewfinder and touch the shutter button. Your phone will take a photo when the countdown ends.

#### Photography using gestures

When taking a selfie with the front camera, raise your palm to face the preview screen to take the shot.

- 1 Open **Camera**, select the PHOTO or PORTRAIT mode, and tap  $\overset{\textcircled{\tiny{(}}\mathbb{D})}{\longleftrightarrow}$  to switch to the front camera.
- $2$  Tap  $\bigodot$  to turn on Gesture control.
- **3** Return to the preview screen and raise your entire palm up (fingertips up, palm facing the screen) close to your face at a distance of about 20 cm from the screen and hold it for a moment to ensure that the front camera recognizes the entire palm.
- 4 After the front camera recognizes the gesture, wait for a countdown of 2 seconds and the photo will be captured automatically.

# Shoot in Portrait, Night, and Wide Aperture Modes

## Shoot in Portrait, Night, and Wide Aperture Modes

#### Portrait Mode

Use the portrait mode to add beauty and background bokeh to your photos to make the characters in your photos more beautiful.

- 1 Open Camera and select PORTRAIT mode.
- 2 Point the camera at the figure so that the figure appears in the portrait box.

To take a selfie, tap  $\begin{pmatrix} \circledB \\ \circledB \end{pmatrix}$ .

- 3 You can perform the following operations to adjust portrait effect:
	- Turn on the beauty effect: tap  $\bigodot$  to adjust the beauty effect. To turn off the beauty effect, minimize the parameter using the slider. For the front

camera, tap $\circledcirc$ .

- Set the background bokeh effect: tap  $\bigcirc$  to enable background bokeh.
- Screen ring fill light: When switching to the front camera and the ambient light is insufficient, tap the flash icon at the top to select the screen ring fill light method to enhance the brightness on faces.

Tap on the flash icon and select  $\overleftarrow{A}$  (auto) or  $\overrightarrow{P}$  (always on).

**This feature may vary by device.** 

# **4** Tap  $\bigcirc$  to take photos.

## Take Night Shots

Night mode gives your photos sharper details and brighter colors even when shooting in low light or at night.

- 1 Open Camera and select Night mode.
- 2 Steady your phone and touch the shutter button.
- 3 Your phone will adjust the exposure time based on the ambient brightness. Keep your phone steady until the countdown finishes.

## Use the front camera to take night portraits

You can use the front camera under the Night mode to take selfies at night or when there is not enough light.

In a dim environment, enable the ring fill light on your phone to get an illuminated photo of your face.

1 Open Camera and select the Night mode.

- **2** Tap  $\left(\begin{matrix} \circledA \ \circledA \end{matrix}\right)$  to switch to the front camera. Then you can:
	- Tap the flash icon at the top and select  $\overline{A}$  (Auto) or  $\subseteq$  (Always on) to enable the ring fill light. The ring fill light is used to enhance facial brightness in a low light environment.
- **3** Steady your phone and tap Shoot.

#### Take Wide Aperture Photos

Wide aperture mode allows you to shoot photos where the background is blurred while your subject remains in sharp focus.

- 1 Open Camera and select APERTURE mode.
- 2 Touch where you want to focus. For best results, your phone needs to be within 2 m (about 7 ft.) of your subject.
- $3$  Touch  $\bigcirc$  in the viewfinder and drag the slider to adjust aperture settings. A smaller aperture value will create a more blurred background.
- 4 Touch the shutter button to take a photo.

# AI Photography

## Take Professional-Looking Photos

AI Photography is a pre-installed camera feature that helps you take better photos by intelligently identifying objects and scenes (such as food, beaches, and text ) and optimizing the color and brightness settings accordingly.

- 1 Open Camera and select PHOTO mode.
- $2$  Tap  $\overline{4}$  to turn on.
- 3 Frame the subject within the viewfinder. Once the camera identifies what you are shooting, it will automatically recommend a mode (such as food, beaches, or text).
- 4 To disable the recommended mode, tap the  $\times$  next to the mode text or turn off  $\textcircled{4}$ .

## Take Photos with Various Zoom Settings

## Take Wide-Angle and Zoomed Photos

Using the camera's wide-angle and zoom function to capture a wider range or a more distant view.

#### Take Wide-Angle Photos

- 1 Open Camera and select PHOTO mode.
- 2 Ensure that  $\overline{A}$  is enabled.
- 3 Aim the camera at the object you want to take a photo of. The camera will automatically recommend Super wide angle mode if it detects a building. Touch Wide to have a wider angle of view.

You can also drag the zoom slider in the viewfinder, or pinch in or out to adjust the zoom level. A smaller value will result in a wider angle of view.

**4** Touch  $\bigcirc$  to take a photo.

#### Take Photos from Far Away

- 1 Open Camera and select PHOTO mode.
- $2$  Aim the camera at a distant object you want to take a photo of. Drag the zoom slider or pinch in or out to adjust the zoom level.
- $\bf 3\,$  In the viewfinder, touch where you want to focus. When the camera is in focus, touch  $\mathbb O$  .

## Macro

## Use Super Macro to Shoot Close-ups

With Super macro mode, you can take photos of small objects such as dewdrops and leaves to explore and record the details of the world around you.

- 1 Go to Camera > MORE and select Super macro mode.
- **2** Touch  $\bigcirc$  to take a photo.

## Take Panoramic Photos

## Take Panoramic Photos

Add some width to your landscape or group photos with the Panorama feature. The camera takes multiple photos of objects within your field of view and stitches them together into a single panoramic photo.

#### Use the Rear Camera to Take Panoramic Photos

Panorama mode combines multiple shots into a seamless panoramic photo. Simply move the camera as you shoot and the camera will take care of the rest.

1 Go to Camera > MORE and select Panorama mode.

- 2 Touch  $\overline{\bullet}$  and set the pan direction.
- 3 Point the camera at your starting point, then touch  $\bigcup$  to start shooting. Move the camera in the direction of the arrow displayed on the screen. Keep the arrow on the center line when you are taking the photo.
- **4** Touch when you are finished.

# Add Stickers to Photos

## Add Stickers to Photos

Add a sticker, such as time, location, weather, mood, food or sport , to spice up your photos.

1 Go to Camera > MORE and select Stickers mode.

If the Stickers option is not present, touch  $\vee$ , then download Stickers.

- 2 Touch  $\stackrel{\{1}{\leq}}$  and select a sticker. The selected sticker will be displayed in the viewfinder.
- 3 Drag the sticker to change its position. You can also edit the text of some types of stickers.
- **4** Touch  $\bigcirc$  to take a photo.

## Documents Mode

## Use Documents Mode to Straighten Photos

Images shot at an angle always suffer from the problem of perspective. If you aren't able to take a perfectly straight photo of a document, use Documents mode.

The camera will automatically adjust skewed images shot in Documents mode and remove shadows from them.

#### Shoot Photos in Documents Mode

1 Go to Camera > MORE and select DOCUMENTS mode.

If the DOCUMENTS option is not present in MORE, touch  $\Psi$  , then download **DOCUMENTS** 

- **2** Frame the document you want to shoot within the viewfinder, then touch  $\bigcirc$
- 3 The camera will automatically identify the text area within the viewfinder, unskew the image, and remove any shadows.

#### Adjust the Text Area

If you find the skew correction of a photo unsatisfactory, you can also manually adjust the text area.

This is only available for photos taken in DOCUMENTS mode.

- 1 Go to Gallery > Albums > Camera, then touch the photo you wish to adjust.
- 2 Touch  $\Xi$  above the photo.
- 3 Drag the four corners to customize the correction area. Then touch  $\checkmark$  . Your phone will reshape the photo as a flat, rectangular image.

# High-Res Mode

#### Photography with the High-res mode

When you want to take high quality HD photos for viewing on a large screen or for developing or printing, you can use the High-res mode.

- 1 Go to Camera > MORE, and select HIGH-RES.
- 2 Aim the lens at the object and tap the screen where you want to highlight to focus. When using the HIGH-RES mode, you can only switch focal lengths by tapping on the zoom bar, and you cannot change the dimensions of the photo.
- **3** Tap  $\bigcirc$  to shoot.

## Pro Mode

## Use Pro Mode to Shoot Like a Pro

Pro mode lets you fine-tune photos and videos and gives you full control over ISO sensitivity, focus mode, and more when taking photos or recording videos.

#### Photography with the Pro mode

- 1 Go to **Camera** and select the **MORE** > PRO mode.
- 2 You can set the following parameters:
	- Adjust the metering: Tap M and select a metering mode

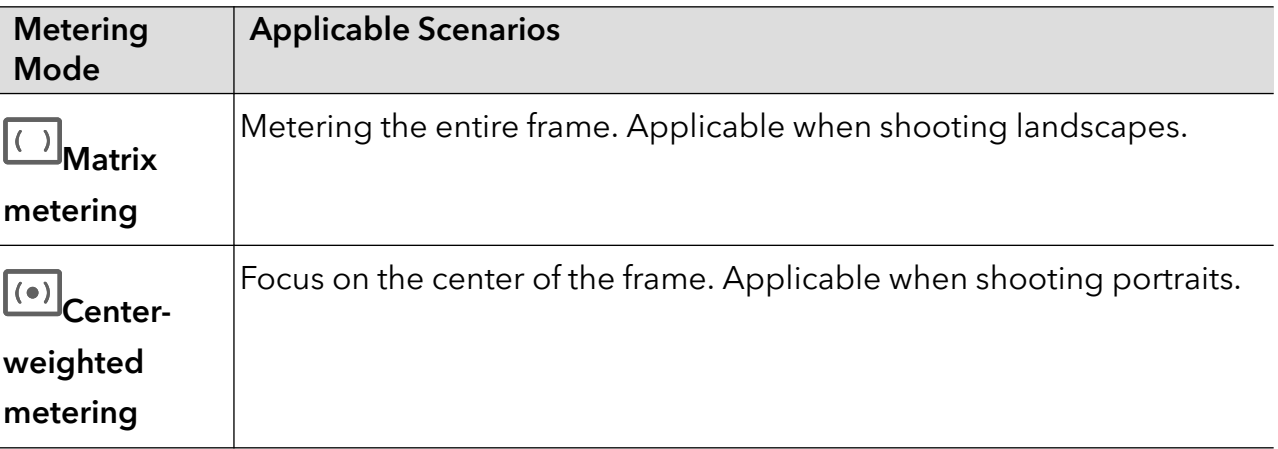

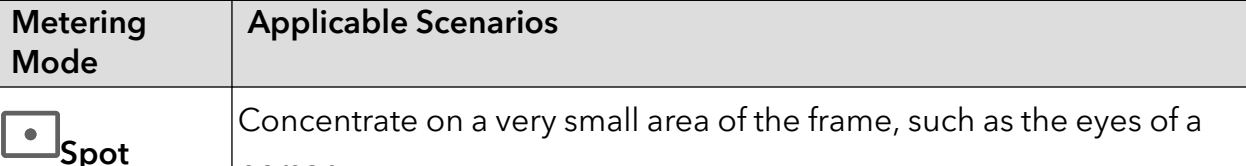

metering

Adjust the ISO sensitivity: Tap **ISO** and drag the ISO slider.

person.

In low-light conditions, increase the ISO sensitivity. In well-lit environments, lower the ISO sensitivity to avoid image noise.

- Adjust the shutter speed: Tap S and drag the shutter speed slider. The shutter speed affects the amount of light allowed to enter the camera lens. When shooting stationary scenes or portraits, lower the shutter speed. When shooting moving scenes or objects, increase the shutter speed.
- Adjust the exposure compensation value: Tap EV and drag the EV slider. Increase EV in low-light conditions, lower the EV in well-lit environments.
- Adjust the focus: Tap  $AF$  and select a focus mode.

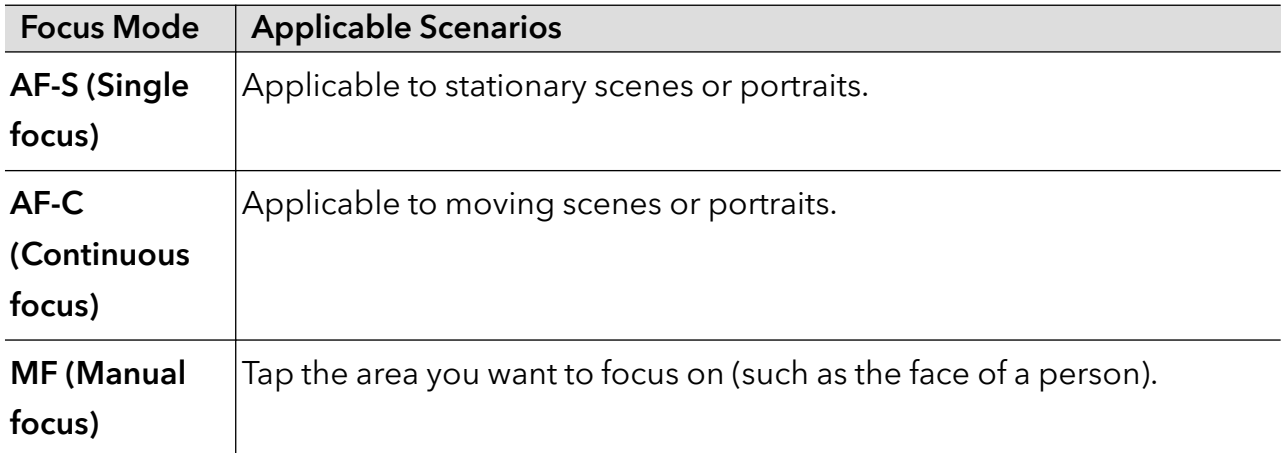

Adjust the color tone: Tap WB and select white balance.

When shooting in bright sunlight, you can select ........................<br>When shooting in bright sunlight, you can select ................................  $\frac{111}{111}$ .

Tap  $\square$  to adjust the color temperature, giving a cooler or warmer tone to the photo.

**3** Tap the shutter to shoot.

Adjusting some settings may cause other settings to change accordingly. Please adjust carefully according to your needs.

#### Use Pro Mode to Record Videos

- **1** In the PRO mode, tap  $\overline{\mathbb{C}}$  to switch to recording. You can then:
	- Adjust the metering mode: Tap M and select a metering mode.

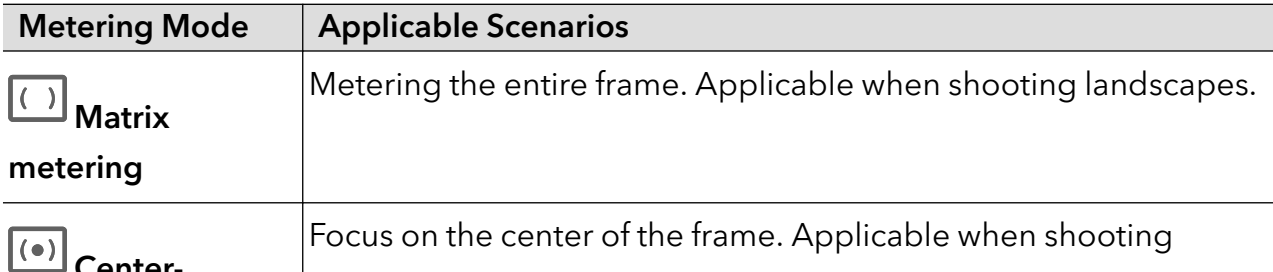

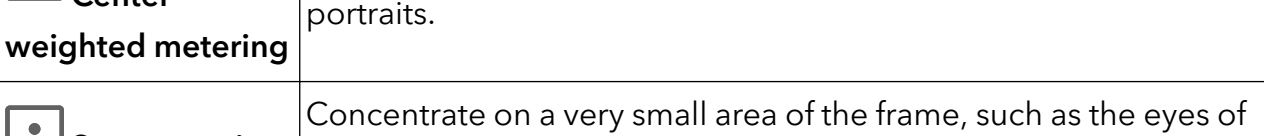

**Spot metering**  $\Big|_a$  person.

- Adjust the ISO sensitivity: Tap **ISO** and drag the ISO slider. In low-light conditions, increase the ISO sensitivity. In well-lit environments, lower the ISO sensitivity to avoid image noise.
- Adjust the shutter speed: Tap S and drag the shutter speed slider. The shutter speed affects the amount of light allowed to enter the camera lens. When shooting stationary scenes or portraits, lower the shutter speed. When shooting moving scenes or objects, increase the shutter speed.
- Adjust the exposure compensation value: Tap  $EV$  and drag the EV slider. Increase EV in low-light conditions, lower the EV in well-lit environments.
- Adjust the focus mode: Tap AF<sup>•</sup> and select a focus mode.

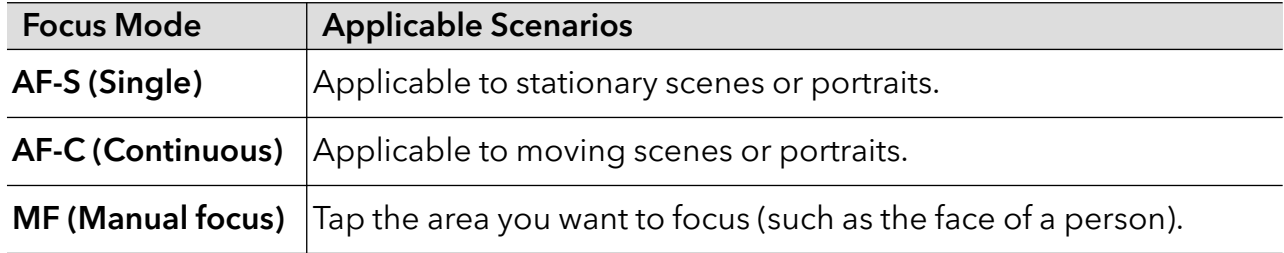

- $\cdot$  Adjust the color cast: Tap WB and select white balance.
	- When shooting in bright sunlight, select  $\frac{305}{100}$ . In low-light environments, select  $\frac{101}{111}$ .
	- Tap  $\square$  to adjust the color temperature, giving a cooler or warmer tone to the image.
- **2** Tap  $\bigcirc$  to begin recording.
- Adjusting some settings may cause other settings to change accordingly. Please adjust carefully according to your needs.

# Record Videos

## Shoot Videos

In the video mode, you can use auxiliary functions such as zoom, focus, and beauty, and you can also set the video resolution and frame rate.

- 1 Open Camera and select VIDEO mode.
- 2 You can do any of the following to prepare for the shooting:
	- Zoom in or out: Open/pinch both fingers on the screen or slide the zoom bar to zoom in or out.
	- Focus: tap in the screen where you want to highlight. Press and hold in the screen to lock exposure and focus.
	- Turn the flash on or off: Tap  $\chi$  to select the flash as  $\subseteq$  (Always on) or  $\chi$  (Off).

When recording with the front camera, you can select the flash to be  $\subseteq$  (Always on) in low light conditions. When turned on, the camera will ring fill in the light by boosting the screen brightness to enhance the brightness of faces.

- Select a filter: Tap  $\mathbb{R}$  to preview the filter effect.
- Turn on the beauty effect: Tap  $\bigodot$  and slide to adjust the beauty effect.
- Adjust the video resolution and frame rate: Go to  $\overline{\text{O}}$  > Video resolution and select the desired resolution. The higher the resolution, the clearer the video, and the larger the final generated video file, please choose according to your actual needs. You can also tap Frame rate to select the desired frame rate.
- Select the space-saving video format: Tap  $\{ \odot \}$  and turn on **Efficient video format**. With this switch is on, the phone will use a more efficient video format to help you save storage space. However, other devices may not be able to play this format, so please choose according to your actual needs.

 $\bullet$  Not all products support the above features, please refer to your product for details.

**3** Tap  $\odot$  to start shooting.

When you are recording, long press  $+\circ$  or  $-\circ$  to zoom in or out the screen.

Tap  $\bigcirc$  to capture the current frame.

4 Tap  $\blacksquare$  to pause shooting, tap  $\blacksquare$  to end shooting.

#### Use Bluetooth Headphones for Sound Recording While Shooting Videos

- 1 Connect the phone to Bluetooth headphones.
- 2 After successful connection, the drop-down phone notification bar will be displayed. Tap

 $\tilde{C}$ , in the pop-up list of audio devices, select the audio channel of the Bluetooth headphones.

3 Open Camera and select VIDEO mode.

4 Point the lens at the target to be photographed and tap  $\bigcirc$  to start shooting. When recording with a phone, only the sound received by the Bluetooth headphones is included.

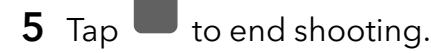

**This feature is not supported by some Bluetooth headphones, please refer to the use manual for** your headphones.

#### Shoot 4K UHD Videos

Your phone supports 4K Ultra HD (UHD) video recording.

- 1 Open Camera and select VIDEO mode.
- 2 Go to  $\overline{2}$  > Video resolution and select [16:9] 4K. Beauty mode, filters, and special effects are not supported at 4K, and will be automatically disabled when you select the 4K resolution.
- **3** Return to the VIDEO screen and touch  $\odot$  to record a video.

A higher resolution will result in a higher quality video, but will also take up more storage space.

# Slow-Mo Recording

## Shoot Slow-Mo Videos

Use Slow-mo mode to capture fleeting moments in detail. Adjust the slow motion speed based on how slow you want your footage to appear. With a higher speed you'll get slower playback.

For best results, shoot the slow-mo videos in bright and natural lighting.

**The available slow motion speeds vary by device.** 

#### Shoot Slow-Mo Videos

- 1 Go to **Camera** > MORE and select **Slow-mo** mode.
- $2$  Touch  $\overline{\overset{\circ}{\omega}}$  and select 4x or 8x.

**The 8x option is not available on certain devices.** 

- **3** Touch  $\odot$  to start recording.
- **4** Touch  $\bigcirc$  to end the recording.

# Time-Lapse Photography

## Use Time-Lapse to Create a Short Video

You can use Time-lapse to capture images slowly over several minutes or even hours, then condense them into a short video. This allows you to capture the beauty of change – blooming flowers, drifting clouds, and more.

- 1 Go to Camera > MORE and select TIME-LAPSE mode.
- 2 Place your phone in position. To reduce camera shake, use a tripod to steady your phone.
- **3** Touch  $\bigodot$  to start recording, then touch to end the recording.

The recorded video is automatically saved to Gallery.

# Story Creator

## Tell Your Story in Story Mode

In Story mode, you can choose a template and follow the instructions to create an engaging story with the camera, without manual focus and zooming.

#### 1 Go to Camera > MULTI-VIDEO > Story

- 2 Touch a template to preview the effect. Touch  $\textcircled{2}$  to start.
- 3 Your phone will instruct you to take several shots. You can touch  $\bigodot$  to start recording shot until all shots are recorded.

Before shooting, the viewfinder will show the effect of each shot. Touch  $\bigotimes$  to close the preview.

- 4 To shoot a different scene, exit the camera. Your phone will automatically save your shots. When you enter **Story** mode again, you can continue with the saved shots (only the shots recorded from the last time are saved).
- 5 When you are finished, your phone will automatically splice the shots and create a video clip with music.

If you are unsatisfied with any of the shots, touch the preview frame of the shot, then touch

 $\hat{\mathbb{C}}$  and follow the onscreen instructions to retake the shot.

If you are unsatisfied with all shots, touch  $(\widehat{\mathbb{U}})$  to remove them all and shoot again.

6 When you are finished, touch  $\left(\mathbb{B}\right)$  to export the video to the **Videos** album.

## Adjust Camera Settings

## Adjust Camera Settings

You can adjust the camera settings to take photos and videos more quickly.

 $\ddot{i}$  The following features may not be available in some camera modes.

#### Adjust the Aspect Ratio

Go to **Camera** >  $\overline{\text{Q3}}$  > **Aspect ratio** and select an aspect ratio. **This feature is not available in some modes.** 

#### Enable Location Tag

Enable Location tag to tag your location in photos and videos.

Swipe up on a photo or video in Gallery to view its shooting location.

#### Add Device Watermarks

Enable Add watermark. Photos and videos shot with the rear camera will have a device watermark added.

Adding a device watermark to videos is not supported on certain phones.

#### Use the Assistive Grid to Compose Your Photos

Use the assistive grid to help you line up the perfect shot.

- 1 Enable Assistive grid. Grid lines will then appear in the viewfinder.
- 2 Place the subject of your photo at one of the intersecting points, then touch the shutter button.

#### Enable Mirror Reflection

When using the front camera, touch  $\{0\}$  to enable or disable Mirror reflection.

#### Mute the Shutter Sound

Enable Mute to mute the camera shutter sound.

**This feature is only available in some countries and regions.** 

#### Capture Smiles

Enable Capture smiles. The camera will take a photo automatically when it detects a smile in the viewfinder.

#### Use the Horizontal Level for Better Compositions

Enable Horizontal level to display a horizontal guiding line on the viewfinder.

When the dotted line overlaps with the solid line, it indicates that the camera is parallel with the horizontal level.

## Manage Gallery

## View Photos and Videos

In Gallery, you can view, edit, and share your photos and videos.

#### View by Shooting Time

Open Gallery. On the Photos tab, pinch in on the screen to switch to the monthly view and pinch out to switch to the daily view.

You can also drag the track ball on the edge to view the time.

#### View by Album

You can view photos and videos by album on the **Albums** tab.

Some photos and videos are stored in default albums. For example, videos recorded with the camera are saved in the Camera album. Screenshots and screen recordings are saved in the Screenshots album.

#### View by Category

Gallery intelligently sorts photos into categories, allowing you to quickly sift through large albums by category.

Touch a category album on the **Discover** tab (such as food, portrait, or scenery) to view photos in that album.

#### View Details About Photos and Videos

- 1 In Gallery, touch a photo or video to view it in Full screen mode. Touch the screen again to hide the menu.
- 2 When in Full screen mode, touch  $\bigcup$  to view details about the photo or video, such as the storage path, resolution, and size.

## Search for Images in Gallery

Enter keywords such as time, place, and subject in Gallery search bar to search for images.

1 Go to Gallery > Albums, enter the keywords you want to search for in the search field at the top of the screen.

Enter keywords for the image (e.g. "food", "landscape", "flowers").

2 Gallery will present you with images related to the keywords and suggest related keywords. Tap a keyword or continue entering keywords for a more precise search.

**t** This feature may vary by device.

## Edit Photos and Videos

Gallery offers a wide range of editing features for photos and videos.

#### Basic Editing

- 1 Open Gallery, touch the thumbnail of the photo you want to edit, then touch  $\mathbb Z$  to access the editing features.
	- Crop and rotate: Touch Crop, select a frame, then drag the grid or its corners to select which part you want to keep.

To rotate the photo, touch Crop and drag the angle wheel to the desired orientation.

To rotate the photo by 90 degrees, touch  $\sqrt{\frac{1}{n}}$ . To mirror the photo, touch  $\frac{1}{n}$ .

- Add a filter effect: Touch Filter to select a filter.
- Adjust photo effects: Touch **Adjust** to adjust the brightness, contrast, saturation, and other aspects of the photo.
- Other: Touch More to edit the photo in other ways, such as by adding a color splash, blur, doodle, or label .
- 2 Touch  $\vee$  or  $\boxplus$  to save your edits.

#### Add Stickers to Photos

- 1 In Gallery, touch a photo, then go to  $\mathbb{Z}$  > More > Stickers.
- 2 Select the type of sticker you want to add, such as Time, Weather, or Mood.
- 3 Select a sticker and drag it to change its position. You can also edit the text of some types of stickers.
- **4** Touch  $\checkmark$  to save your edits and touch  $\Box$  to save the photo.

#### Pixelate Photos

- 1 In Gallery, touch a photo, then go to  $\mathbb{Z}$  > More > Mosaic.
- 2 Select a mosaic style and size to cover parts of the photo.
- 3 To remove the mosaic, touch Eraser and wipe it off the photo.
- 4 Touch  $\checkmark$  to save your edits and touch  $\Box$  to save the photo.

#### Rename Photos

- 1 In Gallery, touch the photo thumbnail you want to rename.
- 2 Go to  $\cdot$  > Rename and enter a new name.
- 3 Touch OK.

#### Create Collage

You can use the Collage feature to quickly stitch together multiple pictures from the Gallery into one for sharing.

- 1 You can access Collage in any of the following ways.
	- On Discover page of Gallery, tap Create collage to select pictures. Tap  $\checkmark$  on the upper right of the screen.
	- On **Photos** or **Albums** page, long press to select pictures. Tap  $\frac{1}{2}$  > **Collage**.
- 2 Select a template. You can:
	- Adjust the position of the picture: long press on the picture to be adjusted and drag it to the desired position to switch places.
	- Adjust the display of the picture: Tap the picture you want to adjust and drag the picture or open and close it with two fingers to adjust the display part of the picture.
	- Rotate the picture: tap the picture, and then tap  $\widehat{\bigcap}_{\Omega}$  or  $\triangleright$  for rotation or mirror flip.
	- Add or remove borders: By default, Collage displays borders between and around the outer edges of the images, if you don't need borders, tap Frame to remove.
- **3** Tap  $\Xi$  to save.

You can view the collages at Albums > Collages.

## Share Images and Videos

Go to Albums, you can share images and videos in the following ways:

- Share a single image or video: Tap an image or video and tap  $\mathbb Z$  to share.
- Share multiple images or videos: In an album, long press an image or video to enter multi-

selection mode, select multiple images and videos and tap  $\angle$  to share.

#### Safe Photo Sharing

Safe Photo Sharing helps you remove information such as photo location and shooting data to avoid privacy leakage when sharing.

#### 1 Go to Gallery > Albums.

- 2 Select one or more photos and  $\ell$ .
- 3 Check the message on the top left of the sharing screen. If privacy protection is not enabled, tap Privacy options, Privacy options window will appear, follow the on-screen prompts to enable this feature to share photos safely.

#### The Gallery card on the home screen

Embellish your home screen with a customized display of photos through the Gallery card.

#### Add the Gallery card:

• Pinch two fingers on the home screen to enter the edit screen, tap Cards, and select Gallery. Swipe left and right to select the card style and tap ADD TO HOME SCREEN.

- Swipe up on the Gallery icon on the home screen to add home screen cards.
- Long press Gallery > Gallery cards on the home screen, swipe left and right to select the card style, and tap ADD TO HOME SCREEN.

Edit the Gallery card: Long press the Gallery card, tap Edit card, and select what will be displayed by the Gallery card.

- Select album: Display all photos in the specified album.
- $\cdot$  Choose a picture: Display the specified photo.

Remove the Gallery card: Long press the Gallery card, tap Remove, and remove unwanted cards.

## Organize Albums

Organize photos and videos into albums to easily sift through them.

#### Add Albums

- 1 Go to Gallery > Albums.
- 2 Touch  $+$ , name the album, then touch OK.
- 3 Select the photos or videos you want to add, and then move or copy them to the album.

#### Sort Albums

- 1 Go to Gallery > Albums >  $\frac{1}{2}$  and touch Sort albums.
- 2 Drag inext to an album to the desired position. Touch Reset to reset the albums to the default order.

#### Move Photos and Videos

- 1 Open an album, then touch and hold to select the photos and videos you want to move.
- 2 Touch  $\cdot$  > Move to select the desired album.
- $\,3\,$  Once the items are moved, they will no longer be in their original album.
- **The All photos** and **Videos** albums show all photos and videos stored on your device.

Moving items across albums will not remove them from these albums.

#### Delete Photos and Videos

Touch and hold to select the items you want to delete, then go to **Delete**  $>$  **Delete**.

Some preset albums, such as All photos, My favorites, Videos, and Camera albums, cannot be deleted.

Deleted photos and videos will be temporarily moved to the Recently deleted album. They will be permanently deleted after a certain period.

To permanently delete a photo or video manually, touch and hold its thumbnail in the Recently deleted album, then go to Delete > Delete.

#### Recover Deleted Photos and Videos

In the Recently deleted album, touch and hold to select the items you want to recover, then

touch  $\bigcup$  to restore them to their original albums.

If the original album has been deleted, a new one will be created.

#### Add Photos and Videos to Favorites

Open a photo or video, then touch  $\heartsuit$ .

The item will appear in both its original album and the My favorites album.

#### Block Albums

Block third-party app albums to prevent them from being displayed in Gallery.

- **1** In the **Others** list, touch the album you want to block.
- 2 If  $\sum$  is displayed at the top, it indicates that the album can be blocked. Go to  $\sum$  > Block. Blocked albums can only be viewed in Files.
- 3 To unblock an album, open the Others list, touch View blocked albums, then touch Unblock next to the album.

**i** Only some albums in Others can be blocked.

#### Hide Album

If you have private pictures and videos that you do not want to show in the album, you can hide them.

In Albums tab, tap an album, long press to select the picture or video you want to hide and tap

```
> Hide > OK.
```
Selected pictures and videos will be hidden. You can:

- $\cdot$  In Albums tab, tap  $\cdot$  > Hidden items to view the hidden pictures and videos.
- Long press to select a picture or video in Hidden items and tap Unhide.

After unhiding, pictures and videos will be restored to the original album.

Pictures and videos in shared albums cannot be hidden, please refer to the actual situation.

## Vlog Editor

## Vlog Editor

You can also select photos and videos yourself to create your own Vlogs.

Either way, you can edit and share your Vlogs at the touch of a finger.

#### Share Vlogs

- 1 Go to Gallery > Albums > Video Editor, where you will find all your exported videos.
- 2 Touch and hold to select the videos you want to share, then touch  $\mathcal{L}_{\circ}$ .

# Apps

# Apps

## App Basics

## Uninstall an App

You can uninstall an app using any of the following methods:

- When using the **Standard** style home screen, touch and hold the app icon on the home screen, then touch Uninstall and follow the instructions.
- When using the Drawer style home screen, touch and hold the app icon in the drawer, then touch Uninstall and follow the instructions.
- $\cdot$  Go to Settings > Apps > Apps, touch the app, then touch Uninstall.

 $(i)$  Some pre-installed system apps can't be uninstalled, as uninstalling them may cause system errors.

#### Manage Background Apps

- 1 Access the recent tasks screen using either of the following methods, depending on the navigation method you are using:
	- Gestures: Swipe up from the bottom of the screen and hold.
	- Three-key navigation: Touch
- 2 On the recent tasks screen, you can:
	- Swipe across to view app previews.
	- Touch an app preview to access an app.
	- Swipe up on an app preview to close an app.
	- Swipe down on an app preview to lock it.  $\bigoplus$  will appear at the top of the app preview.

Touching  $\overline{w}$  will not close this app.

- Swipe down again to unlock it.  $\bigoplus$  will disappear.
- Touch  $\overline{w}$  to close all apps (except for those you have locked).

#### Clear the Cache of an App

Delete app cache files to free up storage space.

Go to **Settings > Apps > Apps**, select the app that you want to clear the cache of, then go to Storage > CLEAR CACHE.

## **Contacts**

## Add and manage contacts

You can open **Contacts** on the home screen (or open Phone and go to the **Contacts** interface) and add, share, or delete contacts.

#### Manually create contacts

On the **Contacts** screen, tap  $\left(\frac{+}{2}\right)$ , go to the **New contact** interface, enter name, phone number, and other information, and tap  $\checkmark$  to save.

#### Shoot paper-made business cards to add contacts

On the **Contacts** screen, go to  $\cdot$  > **Scan**, aim at the business card, and tap  $\bigcirc$  to shoot. The system will automatically identify the contact's name, phone number, and other information,

and display them on the **New contact** interface. Tap  $\checkmark$  to save the information.

**1** You can also add multiple business cards at once. Select **Multiple** on the camera screen and follow the instructions to complete the operation.

#### Scan QR code to add contacts

On the **Contacts** interface, go to  $\cdot$  > **Scan**, and aim at the contact's QR code. The system will automatically identify the contact's name, phone number, and other information, and display

them on the **New contact** interface. Tap  $\checkmark$  to save the information.

**1** You can also add multiple contacts at once. Select **Multiple** on the camera screen and follow the instructions to complete the operation.

#### Merge duplicate contacts

On the Contacts interface, go to  $\bullet$  > Settings > Organize contacts > Merge duplicate contacts, select the duplicate contacts, and tap Merge.

#### Search contacts

You can search contacts in the following ways:

- Open the **Contacts** interface and enter the keywords you want to query (e.g., initials of contact's last name, phone number, email) in the Search input box at the top.
- Swipe down in the middle of the home screen to bring up the search box and enter the keywords you want to query.
- You can also enter multiple keywords at once for a more precise search, such as "John Beijing".

#### Share contacts

.

 $\mathcal{L}$ 

- 1 On the Contacts interface, long press the contacts to be shared, and tap Share contact. Or tap the contacts to be shared, tap **More**  $>$  **Share contact**
- 2 Select a method to share and follow the on-screen instructions.

#### Delete contacts

You can delete (or bulk delete) contacts in the following ways:

On the Contacts interface,

- $\cdot$  long press the contacts to be deleted and tap **Delete**.
- $\cdot$  Tap the contacts to be deleted and tap **More**  $>$  **Delete contact** at the bottom.
- Go to  $\cdot$  > Settings > Organize contacts > Delete multiple contacts, select the contacts to be deleted, and tap Delete at the bottom.

To restore contacts deleted by accident, open the **Contacts** interface, go to  $\rightarrow$  > **Settings** > Organize contacts > Recently deleted, long press to select the contacts to restore, and tap Restore.

#### Manage contact groups

You can manage a large number of contacts by grouping them according to your preference, making it easier to send group emails or messages. The system automatically groups contacts by company, city, and the most recent time of contact. You can also create groups of your own.

#### Create groups

- 1 Open Contacts or Phone and select the Contacts tab.
- 2 Select Groups, tap New, enter the group name, such as Family, and tap OK.
- 3 On the group screen, tap Add members, select the contact to add to the group, and tap Add.

#### Edit groups

On the **Contacts** interface, select **Groups**, and enter the group you want to edit.

- $\cdot$  Add member: Tap Add members to add members to the group.
- Remove member: Long press the member you want to remove and tap Remove from group.
- More operations: Tap More, select Remove members for bulk removal, or select Group ringtone, Delete group, and Rename.

#### Send group messages or emails

On the **Contacts** interface, select **Groups**, enter a group:

• Send group message: Tap  $\cup$  to send the message and select the target members.

• Send group email: Tap  $\bigcup$  to send the email and select the target members.

#### Delete groups

On the **Contacts** interface, go to **Groups**. You can delete phone groups in any of the following ways:

- Long press the group to be deleted and tap Delete.
- $\cdot$  Tap Delete at the bottom, select the group to be deleted, and tap Delete.

## Add personal information

You can create business cards with personal information to share with others. You can also add emergency personal information for getting help in case of emergency.

## Create business cards

- 1 Open Contacts or Phone and select the Contacts tab.
- 2 Tap My card and set your profile picture, name, phone number, and other information.
- 3 Tap  $\checkmark$  to create a business card with a QR code.
- **1** You can also share your card using QR codes.

## Add emergency personal information

On the Contacts interface, go to My card  $> 1$  EMERGENCY INFORMATION, tap ADD, and fill in personal information, medical information, emergency contacts, and other information.

To modify the information later, go to the **Emergency** interface and tap  $\mathbb{Z}$ .

After setting the emergency contacts, if you need to call for help, go to **EMERGENCY CALL** > EMERGENCY INFORMATION > Emergency contacts from the screen where you enter the lock screen password and select the emergency contact to make the call.

## Delete contact history

- 1 Open Contacts or Phone and select the Contacts tab.
- 2 Click a contact with contact history.
- **3** Tap More > Erase history, then tap ERASE, and delete all call logs, call recordings, and messages for the contact.

## Phone

G

## Make a Call

#### Dial a Number or Select a Contact to Make a Call

Use either of the following methods to make a call:

- Open Phone, enter part of a phone number, the first letter of a contact's name, or a contact's initials to find a contact, then touch to make a call.
- $\cdot$  Open Phone, touch the Contacts tab, then search for a contact or select a contact in the contact list to make a call.

Touch  $\bigodot$  to end the call.

#### Use Speed Dial

Once you've set up speed dialing for a contact, you can quickly call that contact with the assigned number key.

Go to **Phone** >  $\cdot$  > **Settings** > **Speed dial**, select a number key, then set a contact for this speed dial number.

#### Press the Power Button to End a Call

During a call, press the Power button to end the call.

Go to Phone  $>$   $\bullet$  > Settings > More, and enable Power button ends call.

#### Set a Call Background

To set a wallpaper as the call background, do the following:

#### 1 Go to Settings > Home screen & wallpaper > Wallpaper.

2 Select a picture and set it as the wallpaper.

You can also set a profile picture for a contact to be shown on the call background.

1 Open Phone, touch the Contacts tab, then select a contact.

2 Touch  $\mathbb Z$  and then  $\Theta$  to set a profile picture for the selected contact.

#### Make an International Call

- 1 Contact your mobile carrier to activate and inquire about the international calling service.
- 2 Open Phone, touch the Contacts tab, then select a contact to make a call.
- **3** For numbers that are not in the contacts list, open the dialer and hold the **0** number key

until the  $+$  icon is displayed. Enter the country code and phone number, then touch  $\bigodot$  to make an international call.

## Use VoLTE to Make HD Video Calls

VoLTE (Voice over LTE) is an IP-based data transmission technology. After enabling VoLTE, it can provide you with fast call connection times and high-quality voice and video calls.

#### Enable VoLTE

1 Contact your carrier to activate the VoLTE service for your SIM card. If both the primary and secondary SIM card trays of a dual-SIM phone support VoLTE, it can be enabled for both SIM cards.

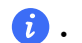

**1** • This feature may vary depending on your carrier.

• 5G services are only available in some countries and regions.

#### Make a Video Call

Video calls are only possible when both parties are using VoLTE-activated devices.

- 1 Open Phone, touch the Contacts tab at the bottom of the screen, then select the contact you want to call.
- 2 Touch  $\Box$ <sup>1</sup> to make a video call.

During a voice call, you can touch  $\Box$  to switch to a video call.

#### Start a new calling experience with VoWi-Fi

VoWi-Fi is based on the WiFi network for internet calling and can be used in airplane mode.

- 1 This feature requires support from your carrier. Please contact your carrier to enable VoWi-Fi.
- 2 Go to Phone  $>$   $\cdot$   $>$  Settings  $>$  Wi-Fi Calling and turn on Wi-Fi Calling.
- 3 If the settings do not take effect automatically, restore the network settings. Go to Settings > System & updates > Reset > Reset network settings and reset Wi-Fi, mobile data and Bluetooth.

## Manage Incoming Calls

You can use the call waiting feature to answer incoming calls when you are already engaged in a previous call.

If you cannot answer a call because your phone is faulty or the network signal is poor, you can also set call forwarding to forward calls to another number or device.

#### Answer or Reject an Incoming Call

If you receive a call when the screen is unlocked:

- $\cdot$  Touch  $\bullet$  to answer the call.
- $\cdot$  Touch  $\bigodot$  to reject the call.
- Touch  $\bigcup$  to reject the call and reply with a message.

#### Enable quick phone calls

When a call comes in, pick up the phone and hold it close to your ear to automatically answer the call; if you are on hands-free or using Bluetooth earbuds, hold the phone to your ear to switch to earpiece mode.

Go to Settings > Accessibility features > Shortcuts & gestures > Answer calls and make sure Answer calls is turned on.

#### Answer phone call automatically

When the phone is connected to a Bluetooth headset or plugged into a wired headset, use the headset to answer calls if your hands are occupied or it is difficult to swipe the screen (supports voice calls only).

Enable this feature: Go to Phone, tap  $\therefore$  > Settings > Automatically answer calls, enable Automatically answer calls and set Auto-answer delay time duration.

#### Enable Call Waiting

The Call waiting feature lets you answer an incoming call when a call is already in progress by placing the first call on hold. This feature requires the support of your carrier. For details, contact your carrier.

#### Go to Phone  $>$   $\cdot$  > Settings and then go to More  $>$  Call waiting.

If your phone has two SIM cards installed, configure the settings for SIM 1 and SIM 2 respectively. This feature may vary depending on your carrier.

#### Answer a New Incoming Call During a Call

- 1 When you receive an incoming call when you are already engaged in a previous call, touch **to answer it.** 
	-
- 2 Touch  $\implies$ , or touch a held call in the call list to switch between the two calls.

#### Enable Call Forwarding

After the Call forwarding feature is enabled, calls that meet your pre-set conditions will be automatically transferred to a specified phone number. This feature requires the support of your carrier. For details, contact your carrier.

- 1 Open Phone, go to  $\cdot$  > Settings, and touch Call forwarding.
- 2 Select and enable a forwarding method, then enter and confirm the target number.
- If your phone has two SIM cards installed, configure the settings for SIM 1 and SIM 2 respectively. This feature may vary depending on your carrier.

#### Disable Call Forwarding

- 1 Open Phone, go to  $\cdot$  > Settings, and touch Call forwarding.
- 2 Select the forwarding mode and disable it.

## Filter and Block Spam Calls

Set different block rules to block sales, fraud, and other kinds of spam calls.

#### Filter Spam Calls

1 Go to Phone >  $\cdot$  > Blocked >  $\circ$ 

Alternatively, go to System Manager > Blocked >  $\{0\}$ .

2 Touch Call block rules and toggle on the switches of corresponding block rules.

#### Block Incoming Calls from Specific Numbers

You can block incoming calls from specific numbers using either of the following methods:

- Go to Phone >  $\sim$  > Blocked >  $\sim$  > Blocklist, touch  $+$ , then add the phone numbers you want to block.
- Open Phone, touch the Contacts tab, touch the contact you want to block, then choose > Block contact.

#### Set Whether to Receive Notifications for Blocked Calls

Go to Phone >  $\sim$  Blocked >  $\sim$  > Receive notifications and set whether to receive notifications when calls are blocked.

#### Manage Blocked Calls

On the Blocked screen, you can manage blocked calls, such as by calling back numbers, deleting records, or submitting appeals if a number has been incorrectly marked.

Go to **Phone**  $>$   $\cdot$   $>$  **Blocked**. You can then:

- Touch a record and select Call to call back numbers, select Add to trustlist or Add contact, or touch **Delete** to delete call records.
- Touch Clear to delete blocked calls in batches.
- Touch **Block rules** to change the block rules.

## Emergency SOS and Calls

#### Use Emergency SOS

If you are in an emergency situation, you can quickly and secretly send an SOS message or make an SOS call to your emergency contacts.

- 1 Go to Settings > Safety & emergency > Emergency SOS, and touch Emergency contacts to add an emergency contact.
- 2 Enable Also send SOS message and Auto-SOS call, and set related permissions as prompted.

Once you have enabled the Emergency SOS feature and you are in an emergency situation, press the Power button five times in quick succession and your phone will automatically send a message with your current location to your emergency contacts. It will also automatically call your emergency contacts one by one and play a pre-recorded SOS message, then end the call automatically.

If **Auto-SOS call** is disabled, after the message is sent, your phone will bring up the emergency call screen, from which you can quickly call an emergency service or one of your emergency contacts.

#### Make Emergency Calls

In the event of an emergency, you can make emergency calls directly from the lock screen of your phone even if there is no signal.

**A** The emergency call feature is subject to local regulations and individual mobile carriers. Network issues or other types of interference may lead to emergency calls not working.

- **1** From the lock screen, access the screen for entering your password, and touch EMERGENCY CALL. If you are in an area with a good signal and your phone has an Internet connection, it will automatically obtain your location and display it on the screen.
- 2 Enter your local emergency number and touch to call the number. Alternatively, touch EMERGENCY INFORMATION and select an emergency contact to call.

## Perform In-call Operations

During a call, an in-call menu will be displayed.

- Touch  $\left(\left(\frac{1}{\sqrt{2}}\right)\right)$  to switch the audio channel to the speaker.
- $\cdot$  Touch  $\Box$  to start another call. This feature requires the support of your carrier. For details, contact your carrier.
- $\cdot$  Touch  $\cdots$  to use the dialer.
- During a call, you can hide the call screen and access other apps by returning to the previous screen or home screen using the current navigation mode on your phone.

To return to the call screen, touch the green icon in the status bar.

# Calendar

## Use Events

Events help you schedule activities in your daily and work life, such as attending company meetings, arranging social get-togethers, and making credit card repayments. You can add events and set reminders to help you arrange your schedule in advance.

## Add Schedules

- **1** Go to **Calendar**, then tap  $\left( + \right)$ .
- 2 Enter details such as title, location, start and end time of the schedule.
- 3 Tap Reminder or Second reminder to set a reminder for the schedule.
- $4$  Tap  $\checkmark$  to save the schedule.

#### Search for an Event

- 1 On the **Calendar** screen, touch  $\mathbb{Q}$
- 2 Enter keywords of your event in the search box, such as the title and location.

#### Share Schedules

- 1 Open the Calendar screen, then tap a schedule under View or Schedule.
- 2 Tap  $\cdot$  > Share, then follow the on-screen instructions to share your schedule in the way you prefer.

#### Delete Schedules

You can delete schedules using either of the following methods:

- On the Calendar screen, tap the schedule you want to delete, then tap  $\rightarrow$  > Delete.
- On the Schedule screen, tap and hold a schedule, then tap Delete event.

## Set a Calendar Notification

Set the calendar notification type according to your requirements. You can set status bar notifications, banner notifications, and ringtone notifications. After setting the default reminder time, your phone will send a notification at the specified time.

## Go to Calendar  $>$   $\cdot$   $>$  Settings.

- Touch Default reminder time or Reminder time for all-day events to set a reminder time.
- Touch **Notifications** and enable **Allow notifications**. Then follow the onscreen instructions to set a notification type.

## Customize Calendar View Settings

You can customize calendar view settings, such as by specifying the start day of the week, and whether to show week numbers.

- 1 Go to Calendar  $>$   $\cdot$   $>$  Settings.
- 2 Select the start day of the week, or enable the switch to show week numbers.

## Set Alternate Calendars

You can switch to other calendars, such as the Chinese lunar calendar or the Islamic calendar.

```
Go to Calendar > \cdot > Settings > Alternate calendars, and select a calendar you want to use.
```
## View National/Regional Holidays

View national/regional holidays in the calendar to help plan your trip.

- 1 Go to Calendar >  $\cdot$  > Settings > National/Regional holidays.
- 2 Turn on the switch of a country/region, and your phone will automatically download holiday information for that country/region and display it in Calendar.

# **Clock**

## Set Alarms

You can set alarms to play a sound or vibrate at specific times.

## Add an alarm

- **1** Go to **Clock** > Alarm, tap  $\left(\frac{+}{+}\right)$  to add an alarm.
- 2 Follow the prompts to set the ringtone, repeating interval, etc.

 $3$  Tap  $\checkmark$  to save the settings.

#### Modify or Delete an Alarm

Touch an existing alarm to modify or delete it.

#### Snooze an Alarm

If you don't want to get up when an alarm rings, simply touch the snooze button or press the Power button.

The snooze length is set when creating the alarm.

## Turn Off an Alarm

When an alarm rings, swipe left or right on the button that appears at the bottom of the screen to turn it off.

## Use the Timer or Stopwatch

You can use the timer to count down from a specified time. You can also use the stopwatch to measure the duration of an event.

#### Timer

Go to Clock > Timer, set the duration of time, and touch  $\bigcup$  to start the timer. To stop it, touch  $(\Pi)$ .

#### **Stopwatch**

Go to **Clock** > Stopwatch, and touch  $\bigodot$  to start the stopwatch. To stop it, touch  $\bigcirc$ .

## Display Dual Clocks on the Lock Screen

When you are away from your home time zone, use Dual clocks to display the time of both your home city and current location on the lock screen.

Go to Settings > System & updates > Date & time, enable Dual clocks, and set a Home city. The time of your home city and current location will now both display on the lock screen.

**(b)** Only one clock will display on the lock screen if your current location is in the same time zone as your home city.

# Notepad

## Create a Note

To help you quickly keep a track of your thoughts and inspirations, you can create notes using the Handwrite (to write or draw content) and Scan document modes.

## Add Content to a Note

- 1 Go to Notepad > Notes and touch  $\bigoplus$
- 2 Enter the title and content of the note. You can then perform the following:
	- Touch  $\bigcirc$  to add a checklist.
	- Touch  $\overline{\text{AE}}$  to change the text style, paragraph alignment, and background.
- ${\mathsf J}$ to insert a picture. Touch and hold the picture, then drag it to the desired position in the note.
- To organize your notes for easier access and viewing, touch  $\Box$  after finishing to add a tag for it.
- $3$  Touch  $\checkmark$  to save the note.

#### Add a Note by Scanning Documents

- 1 Open Notepad and go to Notes >  $\bigoplus$  >  $\bigotimes$  > Scan document.
- 2 Align your camera with the picture or file you want to scan and touch  $\bigcirc$  to start scanning. The scanned pages are saved in Notepad.

#### Add a Handwritten Note

You can add a handwritten note to write down thoughts and inspirations that would be difficult to convey through text.

- 1 Go to Notepad > Notes and touch  $\bigoplus$ .
- 2 Touch  $\mathbb Z$  to write or draw the content you need in the selected color.
- $3$  Touch  $\checkmark$  to save the note.

## Create To-dos

You can create to-dos to keep a track of day-to-day essentials, such as daily shopping lists, tasks at work, and household chores.

#### Add a To-do Item

You can add a to-do item and set a time reminder for it.

If you have marked the to-do item as important, you will be prompted with a full-screen reminder when the screen is locked.

- **1** Go to **Notepad** > **To-dos** and touch  $\bigoplus$ .
- 2 Enter your to-do item.
- **3** Touch  $\mathbb{Q}$ , set a time, and touch OK.
- 4 Enable  $\overline{\phantom{a}}$  to mark the to-do item as important.
- 5 Touch Save.
- **t** This feature may vary by device.

#### Set Repeated Reminders for a To-do Item

If you specify a time for a to-do item, you can select a repeat mode for it (for example, **Never**, Every day, Every week, Every month, or Every year), and your phone will repeatedly prompt you to complete the to-do item at the specified time.

## Manage Your Notepad

You can sort your Notepad items by category and put them into different folders, delete unwanted items, and share items with other people.

When viewing a list of items or an individual item in Notepad, touch the status bar at the top of the screen to quickly return to the first item or the beginning of the item you are viewing.

#### Use App Lock for Notepad or Lock a Note

Enable the app lock for Notepad: Go to Settings > Security > App Lock, enter the lock screen password or customize the app lock password as prompted, and then turn on the switch next to Notepad.

#### Sort Notepad Items by Category

To sort the notes into different folders by category, you can add labels in different colors.

You can sort notepad items using either of the following methods:

- On the **All notes** screen, swipe left on an item, select  $\overline{\bullet}$  or  $\overline{\mathbf{x}}$  to move this item to the top. or add a star mark to it.
- On the **All notes** or **All to-dos** screen, swipe left on an item, touch  $\Box$ , and select a notebook for this item.
- Touch and hold a note or to-do item, select the ones you want to classify under the same

category, then touch

*I* Items in an Exchange account cannot be moved.

#### Sync Notepad Items

Swipe down from the Exchange mail list to sync the notes and tasks from the current account to Notepad. The corresponding notes and to-do items will then be generated automatically. A folder named after the Exchange account will be automatically generated in Notepad.

#### Share Notepad Items

You can share Notepad items in the following ways:

• To share a single note or to-do item, open the one you want to share from the All notes or All

to-dos screen, touch  $\leq$  , and share it as prompted.

Notes can be shared by touching As image, As text, Export as document, or To another device.

- **After touching Export as document**, you can choose to export the note as a TXT or HTML file, which will be saved to Files > Browse > Phone > Documents > NotePad by default.
- To share multiple notes, on the All notes screen, touch and hold a note, and select the ones you want to share. Then touch  $\sim$  and share them as prompted.

#### Print Notepad Items

- 1 On the All notes screen, open the item you want to print.
- 2 Go to  $\cdot$  > Print, then select a printer and configure printing settings as prompted.

#### Delete Notepad Items

You can delete Notepad items using either of the following methods:

- On the All notes or All to-dos screen, swipe left on an item, and touch  $\Box$  to delete it.
- Touch and hold a note or to-do item you want to delete, select or drag over the check boxes

of any other notes or to-do items you want to delete as well, then touch  $(\vec{w})$  .

To restore a deleted Notepad item, touch All notes or All to-dos, select the item you want to

restore in **Recently deleted**, then touch  $\bigcup$ .

# Recorder

## Recorder

The recorder helps you to save the audio so that you can listen to it at any time.

## Audio recording

- **1** Open **Recorder** in the **Tools** folder. Tap  $\bigodot$  to start recording.
- 2 You can tap  $\Box$  to mark key points during the recording.
- **3** Tap to end the recording.
- 4 You can long press the recording file to share, rename, and delete it.

Go to Files  $>$  Browse  $>$  Phone  $>$  Sounds to view the file.

#### Play the audio recording

The recording files will be displayed as a list on the home page of Recorder and can be played by tapping.

On the player screen, you can:

- Tap  $\overrightarrow{qx}$  to automatically skips the sections with no sound.
- Tap  $(1.0)$  to change the playback speed.
- $\cdot$  Tap  $\overline{\bigcup}$  to mark key points.
- Tap on the name of a mark to rename it.

## Edit audio recording files

- 1 Go to the home page of Recorder. Tap the recording file.
	-
- 2 Tap  $\sim$ . The full waveform of the recording is displayed.
- 3 Drag the start and end time sliders of the recording to select a section. You can also zoom the waveform area with two fingers to adjust area and then select the section.
	-
- 4 Tap  $\mathcal{S}_0$ . Select Keep selected part or Delete selected part.

## Share audio recording files

Go to the home page of Recorder. You can share audio recording files by any of the following methods:

- Long press the recording file to enter multi-selection mode, check the single or multiple recording files you want to share, tap **Share**, and then select a sharing method.
- Tap on one of the recording files you want to share to enter the playback interface, then tap
	- $\cdot$  > Share and choose a sharing method.

# Email

## Add Email Accounts

Add your email account in **Email** to start using your phone for convenient email access.

## Add a Personal Email Account

- 1 Open **Email** on your phone, then select from the available mailbox providers.
- 2 Enter your email address and password, touch LOG IN, and follow the onscreen instructions to complete configuration. The system will automatically connect to the server and check the server settings.

## Add an Exchange Account

Microsoft Exchange enables digital messaging within a company. If your company mailbox uses the Exchange server, you can log in to your company email account on your phone.

1 Contact the administrator of the company email server to obtain the domain name, server address, port number, and security type.

- 2 Open Email and select Exchange.
- **3** Enter the email address, user name, and password.
- 4 Touch MANUAL SETUP. On the Log in screen, enter the email domain name, server address, port number, and security type.
- 5 Touch  $\checkmark$ , then follow the onscreen instructions to complete configuration. The system will automatically connect to the server and check the server settings.

## Set Email Notifications

Set a notification mode for your emails as needed.

- 1 Go to Email >  $\cdot\cdot$  > Settings > General > Notifications, and enable Allow notifications.
- 2 Select the email account you want to set notifications for, turn on the **Allow notifications** switch, then select a notification mode.

# **Calculator**

## **Calculator**

Use the calculator on your phone to perform basic mathematical calculations and for calculating exponential, logarithmic, and trigonometric functions.

#### Use the Basic Calculator

You can open the calculator using either of the following methods:

- Swipe down from the middle of the home screen to display the search box. Search for Calculator, and the first result will be the preinstalled Calculator app.
- Find Calculator in the Tools folder.
- Swipe up from the bottom of the lock screen to display the shortcut panel, then touch  $\left(\frac{t}{2} \right)$  to open the calculator.

#### Use the Scientific Calculator

Open the calculator and go to  $\cdot$  > Scientific.

#### Copy, Delete, or Clear Numbers

- Copy a calculation result: Touch and hold the calculation result, touch COPY, then paste the result somewhere else, such as in a note or message.
- Delete the last digit: Touch  $\overline{\mathbf{X}}$ .
- Clear the display: Touch  $\mathbb C$  . You can also touch  $\mathbb X$  to clear the display after touching to complete the calculation.

# Flashlight

## Flashlight

You can turn on the flashlight using either of the following methods:

- $\cdot\,$  Swipe down from the status bar to open the notification panel, and touch  $\circled{1}$  to turn the flashlight on or off.
- Swipe up from the bottom edge of the lock screen to display the shortcut panel, and touch

to turn the flashlight on or off.

When turned on, a notification indicating that the flashlight has been turned on will be

displayed on the lock screen. Touch  $\bigcup$  to turn off the flashlight.

# **Compass**

## Compass

The compass displays the orientation of the phone and the latitude and longitude of its current position.

- **1** You can open the compass by:
	- Swipe down from the middle of the home screen to open the search box, enter Compass, The top search result is the system's own Compass.
	- Open **Compass** in the Tools folder.
- 2 View the orientation and coordinates.
	- Place the phone horizontally, the orientation and the current latitude and longitude will be displayed on the screen.
	- Place the phone vertically, the orientation and the current latitude and longitude will be displayed under a live scene.
- 3 To lock the current orientation, tap the graduated disc of the compass. A blue graduated area will be displayed when the orientation deviates from the original.

To obtain more accurate orientation information, please try to keep the compass horizontal or vertical to the ground without angular deviation.

## **Mirror**

#### Use Your Phone as a Mirror

You can use your phone as a mirror to check how you look.

Go to Tools > Mirror. You can then:
- Zoom in or out: Drag the zoom slider at the bottom. You can also touch the screen twice to zoom in and touch it twice again to restore the original view.
- Save the image: Touch the screen to pause on the current image. Touch the screen again to resume. When the image is paused, touch  $\Box$  to save the image. You can find the saved image in Gallery.
- Adjust mirror brightness: Touch  $\begin{array}{c} \begin{array}{c} \text{ } \\ \text{ } \\ \text{ } \end{array} \end{array}$  or  $\begin{array}{c} \text{ } \\ \text{ } \\ \text{ } \end{array}$  at the top of the screen.
- Fog up the screen: Touch  $\bigodot$  and enable **Blow**. Then blow air into the microphone so that the screen fogs up. Wipe the screen to clear the fog.
- Change the mirror frame: Touch  $\Box$  to switch to a different frame.
- Create a broken mirror effect: Touch and hold the screen to "break" the mirror, complete with a sound effect. Touch the screen again to "fix" the mirror.

# App Twin

# Enable App Twin

App Twin enables you to log in to two WhatsApp or Facebook accounts simultaneously, allowing you to keep your work and private life separate.

**App Twin** is only supported by some apps.

Go to Settings > Apps > App Twin, and enable App Twin. The twin app will then be displayed on the home screen.

# **Optimizer**

# Clean Up Phone Storage

You can use **Cleanup** in **System Manager** to scan for redundant or large files, such as app residue, unwanted installation packages, WeChat data, and more. Once detected, you can choose whether or not to delete files as suggested.

- 1 Open System Manager, then touch Cleanup.
- 2 When the scan is complete, touch CLEAN UP after each item and delete any files you don't need.

# Manually clean up trash files

After the phone has cleaned up unused files automatically, some trash files may be left which require manual cleaning.

Go to **Cleanup** and tap **Clean up** after the trash file.

# Clean Up Duplicate Files

System Manager can identify duplicate files on your phone.

On the Cleanup screen, touch Duplicate files, then select unwanted files to delete them.

# Manage Data Usage

Open System Manager , then touch Data usage to view data usage and manage network access.

### View and Manage High Data Consumption Apps

- 1 You can find out how much data your apps are using in comparison to each other by going to **Data usage this month** on the Data usage screen.
- $2$  Touch a high data consumption app to set mobile data, roaming data, or background data usage limits for it.

#### View and set the Network permission for apps

On the Data Usage screen, tap Network access, uncheck Mobile Data, then set high dataconsuming apps (e.g. video players) to be used only on Wi-Fi.

• On the Data Usage screen, tap Network access, switch Network access to Advanced network settings to manage background and roaming data for apps.

#### Enable or Disable Smart Data Saver

Enable Smart Data Saver to prevent apps from using mobile data in the background.

- 1 On the Data usage screen, touch Smart Data Saver, then enable it. The  $\bigoplus$  icon will then display in the status bar.
- $2\,$  If you want to allow unrestricted access to data for some apps even when they are running in the background, toggle on the switches for these apps.

# Add Mobile Data Usage Reminders

Add data plans for your SIM cards and usage reminders in System Manager to keep you informed of your data consumption.

- 1 On the Data usage screen, go to More data settings > Monthly data limit and follow the onscreen instructions to add a data plan.
- 2 On the More data settings screen, touch Usage reminders. From there, you can set whether a notification will be sent or if mobile data will be disabled once the monthly data limit or roaming data limit has been topped.
- 3 On the More data settings screen, you can set whether to Lock screen data usage reminder.

# Filter and Block Spam Calls

Set different block rules to block sales, fraud, and other kinds of spam calls.

1 Go to Phone >  $\cdot$  > Blocked >  $\bigodot$ .

Alternatively, go to System Manager > Blocked >  $28$ .

2 Touch Call block rules and toggle on the switches of corresponding block rules.

# Block Incoming Calls from Specific Numbers

You can block incoming calls from specific numbers using either of the following methods:

- Go to Phone >  $\cdot$  > Blocked >  $\overbrace{ }$  > Blocklist, touch  $+$ , then add the phone numbers you want to block.
- Open Phone, touch the Contacts tab, touch the contact you want to block, then choose > Block contact.

#### Set Whether to Receive Notifications for Blocked Calls

Go to Phone >  $\sim$  Blocked >  $\sim$  Receive notifications and set whether to receive notifications when calls are blocked.

# Manage Blocked Calls

On the Blocked screen, you can manage blocked calls, such as by calling back numbers, deleting records, or submitting appeals if a number has been incorrectly marked.

Go to **Phone**  $>$   $\cdot$   $>$  **Blocked**. You can then:

- Touch a record and select Call to call back numbers, select Add to trustlist or Add contact, or touch Delete to delete call records.
- Touch **Clear** to delete blocked calls in batches.
- Touch **Block rules** to change the block rules.

# Device Clone

# Use Device Clone to Move Data to Your New Device

Device Clone lets you quickly and seamlessly move all the basic data (including contacts, calendar, images, and videos) from your old phone to your new phone.

#### Migrate Data from an Android Device

- 1 On your new phone, open the Device Clone app. Alternatively, go to Settings  $>$  System & updates > Device Clone, touch This is the new device, then touch Honor or Other Android.
- 2 Follow the onscreen instructions to download and install Device Clone on your old device.
- 3 On your old device, open the Device Clone app and touch This is the old device. Follow the onscreen instructions to connect your old device with your new phone by scanning a code or connecting manually.
- 4 On your old device, select the data you want to clone, then touch Transfer to start cloning.

**Device Clone** is only available on phones running Android 7.0 or later.

# Migrate Data from an iPhone or iPad

- 1 On your new phone, open the Device Clone app. Alternatively, go to Settings > System & updates > Device Clone, touch This is the new device, then touch iPhone/iPad.
- 2 Follow the onscreen instructions to download and install Device Clone on your old device.
- 3 On your old device, open the Device Clone app and touch This is the old device. Follow the onscreen instructions to connect your old device with your new phone by scanning a code or connecting manually.
- 4 On your old device, select the data you want to clone, then follow the onscreen instructions to complete the data cloning.
- **Device Clone** is only available on phones running iOS 8.0 or later.

# **Tips**

# Tips

Tips has a selection of tips and tricks to help you quickly learn how to use your phone. It also provides a full version of the user manual for easy reference at any time.

Tips Section introduction:

- Illustrated tips: A small video or a picture with clear and concise text to help you master an operation. The cards are categorized by scenario, making it easy for you to choose the section of interest.
- Detailed tips: Easy-to-access and easy-to-understand instructions on the advanced features of the phone.

Tips Main functions:

- Search: Enter a keyword to retrieve all the related content in Tips, giving you quick access to the information you need. It also offers hot information for your reference.
- Like and comment: You can review the information and give feedback.
- Try it out: Provide the Try now button for key or complicated functions. Tap to go straight to the interface of the function.
- $\bullet$   $\bullet$  The feature availability varies by device.

# **Settings**

# Wi-Fi

# Introduction to Wi-Fi

Connecting to the Internet over Wi-Fi is an effective way to save mobile data. You can also enable Wi-Fi security monitoring to avoid risky hotspots and ensure safe Internet access.

#### Connect to a Wi-Fi Network

A Be extra careful when connecting to a free public Wi-Fi hotspot to avoid security risks and financial losses resulting from the leakage of your personal data.

- 1 Go to Settings  $>$  Wi-Fi, and enable Wi-Fi.
- 2 Connect to a Wi-Fi network on the Wi-Fi screen using either of the following methods:
	- Select a Wi-Fi network to connect to under Available networks. A password is required for encrypted networks.
	- To manually add a Wi-Fi network, scroll down to the bottom of the screen, touch Add network, and enter the SSID and password as prompted to complete the connection.

The  $\widehat{\widehat{\,\bullet\,}}\}$  icon displayed in the status bar indicates that the phone is connected to Wi-Fi .

# Transfer Data Using Wi-Fi Direct

You can use Wi-Fi Direct to transfer data between HONOR devices. Wi-Fi Direct allows you to transfer large files to a nearby device more quickly than Bluetooth and without having to pair the devices.

- 1 On the receiving device, go to Settings  $>$  Wi-Fi and enable Wi-Fi.
- 2 Go to More settings > Wi-Fi Direct to start searching for nearby devices that have enabled Wi-Fi Direct.
- 3 On the sending device, touch and hold to select the files you want to share, touch  $\mathcal{L}_{\circ}$  and select Wi-Fi Direct.

**C** These steps may be different if you are sharing files directly from an app.

- 4 Touch the icon of the receiving device to establish a connection, then share the files.
- 5 On the receiving device, accept the Wi-Fi Direct transfer request.

Then go to Files > Browse > Phone > Download > Wi-Fi Direct to view the received files.

# Select a Network Using Wi-Fi+

When Wi-Fi+ is enabled, if your phone detects a Wi-Fi network that it has previously connected to or is free, it will automatically enable Wi-Fi and connect to the network. Your phone will also

evaluate the quality of the current Wi-Fi network and switch to mobile data if the Wi-Fi signal is poor.

- 1 Go to Settings  $>$  Wi-Fi.
- 2 Touch More settings and enable or disable Wi-Fi+.

# Bluetooth

# Phone Bluetooth basic

You can connect your phone to Bluetooth earbuds, speakers, car entertainment systems, or share data from your phone to other devices via Bluetooth.

We will introduce the following Bluetooth functions of your phone: ① turn on or turn off Bluetooth; ② edit Bluetooth device's name; ③ pair Bluetooth devices; ④ transfer files via Bluetooth; ⑤ unpair devices.

The effective distance of Bluetooth is 10 meters. Please use Bluetooth functions within the effective range.

# Turning Bluetooth on or off

- Swipe down from the status bar to access the notification panel (which can be swiped down further) and enable or disable Bluetooth. Long press Bluetooth to enter the settings screen.
- $\cdot$  Go to Settings > Bluetooth, turn on or off the Bluetooth switch.

# Change the name of the Bluetooth device

- 1 Go to the settings screen for **Bluetooth** and enable **Bluetooth**.
- 2 Tap Device name, enter the new name, and tap OK.

# Pair with a Bluetooth Device

- 1 Enable Bluetooth on the target device and set it to discoverable. For detailed instructions, refer to the device's user guide.
- 2 From your phone, access the Bluetooth settings screen, and enable Bluetooth to have your phone automatically search for nearby Bluetooth devices.
- 3 From the list of Available devices, select the one you want to pair your phone with, and follow the onscreen instructions to complete pairing.

On the **Bluetooth** settings screen, touch  $\bigodot$  to view tips for connecting various Bluetooth devices.

# Transfer Files via Bluetooth

You can use Bluetooth to transfer videos, pictures, contacts, and more to another device provided that both devices are within the effective Bluetooth range.

- **1** Pair the sending and recipient devices via Bluetooth.
- 2 On the sending device, touch and hold a file, select the files you want to share, touch  $\mathbb{Z}$ . and select **Bluetooth**.

*i* Operations may vary if you are sharing files from apps directly.

- **3** Touch the Bluetooth name of the recipient device to start sharing.
- 4 On the recipient device, accept the Bluetooth transfer request.

# Unpair a Bluetooth Device

- 1 On the Bluetooth settings screen, enable the Bluetooth switch.
- 2 In the list of Paired devices, touch  $\{8, 8\}$  next to the name of the device you wish to unpair, then touch Unpair.

# Mobile Network

# Connect to Mobile Data

- 1 Make sure that mobile data is available on your SIM card.
- 2 Connect to mobile data using either of the following methods:
	- Swipe down from the status bar to open the notification panel, then swipe down again to show all shortcuts. Turn on Mobile data.
	- Go to Settings > Mobile network > Mobile data, and enable Mobile data.

To save battery power and mobile data, disable the mobile data service when you don't need it.

# Enable 5G

- **1** 5G services are only available in some countries and regions.
	- Not all devices support 5G.

Fifth generation mobile networks, fifth generation wireless systems, or fifth-generation (5G) is the fifth generation mobile communication technology. Compared to 4G, 5G offers higher data transfer rates and shorter latency.

When two SIM cards are inserted, if only one card supports 5G and it is selected as the default card for mobile data, only the default card for data supports 5G and the other card supports 4G/3G/2G.

- **1** Please confirm if your card supports 5G based on the carrier network and related service deployment, and contact your network carrier to enable 5G.
- 2 If two SIM cards are inserted to your phone, go to Settings > Mobile network > SIM management and set SIM 1 or SIM 2 as the default card for data.

3 Go to Settings > Mobile network > Mobile data and turn on 5G in network settings of the default card for data.

5G features may not be available in some network environments and geographic locations due to carrier network band interference.

# Manage SIM Cards

You can enable or disable SIM cards and name them for easier identification.

# Enable or Disable a SIM Card

Go to Settings > Mobile network > SIM management, and enable or disable a SIM as needed. Once disabled, a SIM card cannot be used for calling, messaging, or accessing the Internet.

# Name Your SIM Card

You can name your SIM cards for easier identification and management. For example, you could mark one SIM card as "Work" and the other as "Personal".

Go to Settings > Mobile network > SIM management, and touch  $\sqrt{\phantom{a}}$  to edit the SIM card name.

# Configure Dual SIM Settings

If your phone has two SIM cards inserted, you can set the default mobile data SIM and the default calling SIM, and enable call forwarding between the two SIM cards.

**This feature applies to dual-SIM devices only.** 

# Set the Default Mobile Data and Default Calling SIM Cards

Go to Settings > Mobile network > SIM management and set SIM 1 or SIM 2 as the default mobile data or default calling SIM card.

# Enable Call Forwarding Between SIM Cards

After enabling call forwarding for both SIM cards, if incoming calls cannot reach one of the SIM cards, they will be forwarded to the other one.

**This feature requires the support of your carrier. For details, contact your carrier.** 

# 1 Go to Settings > Mobile network > SIM management > Call forwarding between SIMs.

2 Select a call forwarding mode and turn on the corresponding switch. Call forwarding between two SIM cards will be enabled when it is configured for both SIM cards.

# Quickly Switch the Default Mobile Data SIM

If two SIM cards have been installed on your phone, you can use a shortcut to quickly switch the default mobile data SIM card.

- 1 Swipe down from the status bar to open the notification panel, then swipe down again to show all shortcuts. Turn on **Mobile data**.
- 2 Touch the text under **U** until a prompt is displayed, then select a SIM card and touch OK.
- When the prompt is displayed, touch **SETTINGS** to access the **SIM management** screen.

# Enable Dual SIM 5G

If both of the SIM cards in your device support 5G, you can enable 5G on both simultaneously.

- 1 Go to Settings > Mobile network > Mobile data > More.
- **2** Turn on **Dual SIM 5G**, the 5G switches for both cards will be turned on.
- 3 If you turn off Dual SIM 5G, the 5G for the primary SIM card will still be turned on, 5G on the secondary SIM card will be disabled and the 5G switch for the secondary card will be hidden.
- **1** The Dual SIM 5G switch is turned off by default. When Dual SIM 5G is turned off, the 5G switch for the secondary SIM card is not shown.
	- After Dual SIM 5G is turned on, turning off the 5G switch for either SIM card will not turn off the Dual SIM 5G switch.

# Share Your Network Connection with Other Devices

Once Personal hotspot has been enabled, you can share your mobile data or the Wi-Fi network your phone is currently connected to with other devices.

#### Share Your Network via Personal Hotspot

- **1** The settings items vary by device. If your phone does not provide a specific item, it indicates that the corresponding feature is not supported.
	- Some Wi-Fi networks that require authentication cannot be shared.

Go to Settings > Mobile network > Personal hotspot, and enable Personal hotspot. The mobile data or Wi-Fi network connection of your phone will then be shared with other devices.

You can also perform the following for the personal hotspot:

- Set Device name.
- Set Password.
- Touch Connected devices to view the connected devices list and blocklist. Touch a device in the **Connected devices** list to move it to the **Blocklist** list as prompted. You can also remove a device from the list.
- If you are sharing a mobile data network, you can also touch More to set Data limit and AP band.

#### Share Your Network via Bluetooth

- 1 Go to Settings > Bluetooth, and enable Bluetooth. Select a device, then follow the onscreen instructions to complete pairing.
- 2 Go to Settings > Mobile network > Personal hotspot > More, and enable Bluetooth tethering.
- 3 On the Bluetooth settings screen of the paired device, touch  $\{o\}$  next to the name of your device, then enable **Internet access** to share your network.

#### Share Your Network via USB

- **1** Use a USB cable to connect your phone to your computer.
- 2 On your phone, go to Settings > Mobile network > Personal hotspot > More, and enable USB tethering to share your mobile data or the currently connected Wi-Fi network.

# Use VoLTE to Make HD Video Calls

VoLTE (Voice over LTE) is an IP-based data transmission technology. After enabling VoLTE, it can provide you with fast call connection times and high-quality voice and video calls.

#### Enable VoLTE

- 1 Contact your carrier to activate the VoLTE service for your SIM card. If both the primary and secondary SIM card trays of a dual-SIM phone support VoLTE, it can be enabled for both SIM cards.
- *i* This feature may vary depending on your carrier.
	- 5G services are only available in some countries and regions.

#### Make a Video Call

Video calls are only possible when both parties are using VoLTE-activated devices.

- 1 Open Phone, touch the Contacts tab at the bottom of the screen, then select the contact you want to call.
- 2 Touch  $\Box$ <sup>1</sup> to make a video call.

During a voice call, you can touch  $\Box$  to switch to a video call.

# Manage Data Usage

Open System Manager , then touch Data usage to view data usage and manage network access.

#### View and Manage High Data Consumption Apps

1 You can find out how much data your apps are using in comparison to each other by going to **Data usage this month** on the Data usage screen.

 $2\,$  Touch a high data consumption app to set mobile data, roaming data, or background data usage limits for it.

#### View and set the Network permission for apps

On the Data Usage screen, tap Network access, uncheck Mobile Data, then set high dataconsuming apps (e.g. video players) to be used only on Wi-Fi.

• On the Data Usage screen, tap Network access, switch Network access to Advanced network settings to manage background and roaming data for apps.

# Enable or Disable Smart Data Saver

Enable Smart Data Saver to prevent apps from using mobile data in the background.

- 1 On the Data usage screen, touch Smart Data Saver, then enable it. The  $\bigoplus$  icon will then display in the status bar.
- $2$  If you want to allow unrestricted access to data for some apps even when they are running in the background, toggle on the switches for these apps.

# Add Mobile Data Usage Reminders

Add data plans for your SIM cards and usage reminders in **System Manager** to keep you informed of your data consumption.

- 1 On the Data usage screen, go to More data settings > Monthly data limit and follow the onscreen instructions to add a data plan.
- 2 On the More data settings screen, touch Usage reminders. From there, you can set whether a notification will be sent or if mobile data will be disabled once the monthly data limit or roaming data limit has been topped.
- 3 On the More data settings screen, you can set whether to Lock screen data usage reminder.

# More Connections

# Enable or Disable Airplane Mode

When taking a flight, you can enable Airplane mode if required to do so by the airline. In Airplane mode, your phone will not be able to make calls, send or receive SMS messages, or use mobile data, but all other functions will be available.

You can enable or disable Airplane mode using either of the following methods:

• Swipe down from the status bar to open the notification panel, then swipe down again to

display all shortcuts. Touch to enable or disable **Airplane mode**.

• Go to Settings > Mobile network, and enable or disable Airplane mode.

When Airplane mode is enabled, Wi-Fi and Bluetooth will automatically be disabled. You can re-enable them if allowed to do so by the airline.

*i* • Please make sure your device has been updated to the latest system version.

# Introduction to NFC

Near Field Communication (NFC) is a short-range wireless communications technology that allows mobile and other electronic devices to connect in countless ways, allowing you to transfer data and make mobile payments easily.

- $\mathbf{i}$   $\cdot$  Not all devices support NFC.
	- Enable Read and write/P2P on the NFC settings screen if available. This feature may vary depending on your carrier.

#### Enable or Disable NFC

You can enable or disable NFC as follows:

- Swipe down from the status bar to open the notification panel, swipe down further to show all shortcut switches, then enable or disable NFC. You can touch and hold NFC to access the settings screen.
- $\cdot$  Go to Settings > More connections > NFC, then enable or disable NFC.

#### Make Payments with NFC

If you have installed a payment app on your phone and enabled the payment service, you can make payments with NFC.

- 1 Open NFC and go to NFC, then select Default app.
- **2** Enable NFC payments in the payment app.
- 3 Hold the NFC sensor (located near the rear camera) of your phone against a POS terminal to bring up the payment screen automatically. Complete the payment with a password or fingerprint.
	- $\bullet$  This feature may vary by product. There may be situations where payment is completed directly after approaching a POS terminal.

# Project Your Phone Screen Wirelessly

For security reasons, after projecting your phone screen wirelessly to a large display (such as a TV) for work or entertainment, notifications such as incoming call notifications, SMS messages, and clock alarms will only be displayed on your phone.

- **1** Perform the following based on the model and functions of the large display:
	- If the large display supports Miracast, turn on its wireless projection switch.
	- If the large display does not support Miracast, connect a wireless HDMI adapter to it. Ensure that the wireless HDMI adapter is connected to a power supply.
	- $(i)$  To check whether the large display supports Miracast and how to enable wireless projection on it, consult the user guide or customer service of the large display manufacturer.
- 2 On your phone, swipe down from the status bar to open the notification panel, and turn on ふ .
- 3 Swipe down again to show all shortcuts and enable Wireless Projection. Your phone will start searching for available display devices.
- 4 In the device list, touch the name corresponding to the large display or wireless HDMI adapter to complete the projection connection.

After the connection is set up, you can place your phone in landscape mode for a better display.

Alternatively, swipe down from the status bar, and touch Disconnect.

# HONOR Share

HONOR Share is a wireless sharing technology that allows you to quickly transfer images, videos, documents, and other types of files between devices. This technology uses Bluetooth to discover nearby devices that supports HONOR Share and Wi-Fi Direct to transfer files without using mobile data.

# Enable or Disable HONOR Share

You can enable or disable HONOR Share in either of the following ways:

- Swipe down from the status bar to open the notification panel, swipe down on it again to show all shortcuts, then turn on or turn off HONOR Share. You can also touch and hold HONOR Share to access its settings screen.
- Go to Settings > More connections > HONOR Share to enable or disable HONOR Share.

# Share Files Between Phones with HONOR Share

You can use HONOR Share to quickly share files between HONOR phones. The recipient can preview the files before they are sent, then view the full content of the files once they have been received.

- 1 On the receiving device, enable HONOR Share.
- $2$  On the sending device, tap and hold to select a file or album you want to share, then tap

. Tap HONOR Share, then tap the name of the receiving device to send the file.

**These steps may be different if you are sharing files directly from an app.** 

**3** On the receiving device, tap **ACCEPT** to accept the transfer.

On the receiving device, go to Files, tap Phone > HONOR Share under the Browse tab to view the received file.

Received pictures or videos can also be viewed in Gallery > Albums > HONOR Share.

# Share Files Between Your Phone and Computer with HONOR Share

You can use HONOR Share to easily share files wirelessly between your phone and a computer.

View and edit phone files on your PC without the need for a data cable, or send files from your PC to your phone.

# From your phone to PC:

- **1** Enable Bluetooth and Wi-Fi on the PC.
- 2 Swipe down from the status bar on your phone to access the notification panel (continue swiping for more content). Long press HONOR Share to go to the Settings screen and turn on HONOR Share.
- 3 Turn on PC Manager > HONOR Share on your PC and make sure Allow discovery by other devices is enabled.
- 4 Long press the file to be shared on your phone, tap  $\sim$  , and select HONOR Share. After the receiving device is discovered, tap its name to share the file.

#### From your PC to phone:

- 1 Enable Bluetooth and Wi-Fi on the PC.
- 2 Turn on HONOR Share on the phone.
- 3 Select the file to be shared on your PC and right click Display more options > HONOR Share. The PC will search for phones that have the HONOR Share function enabled. Select the phone to receive the file.
- 4 Follow on-screen prompts to receive the file on the phones.
- **Only supports HONOR notebooks with PC Manager Version 15.0 and above. This feature may vary** by product, please refer to the actual situation.

# Transfer Data Between Your Phone and Computer with a USB Cable

- 1 Connect your phone to a computer with a USB cable. After the driver is automatically installed on the computer, the drive name corresponding to your phone will be displayed.
- 2 On your phone, swipe down from the status bar to open the notification panel, swipe down further to show all shortcut switches, go to **Touch for more options**, and select a USB connection mode to transfer data.
	- **Transfer photos:** Use the Picture Transfer Protocol (PTP) to transfer photos between your phone and computer. In the new drive displayed on the computer, you can view photos stored on your phone, or copy and paste photos between the device and computer.
	- **Transfer files:** Use the Media Transfer Protocol (MTP) to transfer files between your phone and computer. In the new drive displayed on the computer, you can view files stored on your phone, or copy and paste files between the device and computer.
		- *i* Install Windows Media Player 11 or later on your computer to view media files on your phone.
	- Input MIDI: Use your phone as the audio input device of the Musical Instrument Digital Interface (MIDI) and play music on your computer.

# Print Images and Documents

Connect your phone to a Mopria-certified printer via Wi-Fi, and then you will be able to print images and documents from your phone.

#### Connect Your Phone to a Printer

- 1 Check the printer manual or consult with its manufacturer to verify that it is Mopria-certified. If it is not, consult with its manufacturer to install the corresponding app or plug-in for it on your phone .
- 2 Connect your phone and the printer to the same Wi-Fi network using any of the following methods:
	- Connect to a Wi-Fi router: Enable Wi-Fi on the printer and connect it to the Wi-Fi router. On your phone, go to Settings > Wi-Fi, enable Wi-Fi, touch the same Wi-Fi router, and follow the onscreen instructions to complete the settings.
	- Connect with Wi-Fi Direct: If your printer supports Wi-Fi Direct, follow the instructions in the printer manual to enable this feature. On your phone, go to **Settings > Wi-Fi**, enable Wi-Fi, go to More settings > Wi-Fi Direct, then touch the printer to establish the connection.
	- Connect to your printer's hotspot: If your printer can double as a wireless hotspot, follow the instructions in the printer manual to enable the hotspot and set a password. On your phone, go to **Settings > Wi-Fi**, enable **Wi-Fi**, touch the printer's hotspot, then follow the onscreen instructions to complete the settings.
- 3 Go to Settings > More connections > Printing > Default Print Service, and enable Default Print Service.
- 4 Select the printer from the search results and follow the onscreen instructions to add the printer.

#### Print files

To print files under Gallery and Notepad:

- Print pictures: If under Gallery, open the picture, tap > Print or export to PDF, select the printer and follow onscreen instructions.
- Print notes: If under **Notepad**, open the note, tap  $\cdot$  > Print, select the printer and follow onscreen instructions.

# Home Screen & Wallpaper

# Manage the Home Screen Layout

You can customize the home screen layout to suit your phone usage habits.

#### Rearrange icons on the home screen

Touch and hold an icon until it enlarges, then drag it to the desired position on the home screen.

#### Keep Home Screen Icons Aligned

Pinch two fingers together on the home screen to access **Home screen settings** mode, then enable **Auto-align**. With this feature enabled, empty spaces will automatically be filled when apps are removed.

#### Lock Home Screen Icon Positions

Pinch two fingers together on the home screen to access **Home screen settings** mode, then enable Lock layout.

#### Select the Home Screen Layout Pattern

Pinch two fingers together on the home screen, go to **Home screen settings > Layout**, then select a layout pattern you prefer.

#### Set Your Home Screen in Settings

You can also go to Settings > Home screen & wallpaper > Home screen settings, then enable Auto-align and more.

# Use Magazine Unlock

Magazine Unlock will change the image displayed on the lock screen every time the screen is turned on.

#### Enable Magazine Unlock

Go to Settings > Home screen & wallpaper > Magazine Unlock, and enable Magazine Unlock. When your phone is connected to a Wi-Fi network, it will automatically download magazine unlock images.

#### Disable Magazine Unlock

# Go to Settings > Home screen & wallpaper > Magazine Unlock, and disable Magazine Unlock.

Your phone will no longer automatically switch magazine unlock images. Images saved to favorites and local images added to the Magazine unlock library will not be cleared.

#### Pin or Remove a Magazine Unlock Image

Turn on the screen, and swipe up from the bottom of the lock screen to access the magazine unlock management screen.

Touch  $\ddot{\bullet}$  at the top of the screen. You can then:

• Touch Pin, and the magazine unlock image will not change each time you turn on the screen.

To unpin the image, go to  $\cdot$  > Unpin.

- Touch Remove, and the current magazine unlock image will be removed from the library and will no longer appear on the lock screen.
- Touch Like, and the current wallpaper will not be cleared after new lock screen images have been downloaded. The image will also be saved to Gallery.

To unfavorite the image, go to  $\cdot$  > Unfavorite, and the image will be cleared after new lock screen images have been downloaded.

• Touch **Share**, and choose your preferred way to share the image.

 $(i)$  Preset magazine unlock images cannot be added to favorites or shared.

If Face unlock is enabled, do not look directly at your phone when turning on the screen. Ensure that your phone is still locked before swiping up to access the magazine unlock management screen.

If you unfavorite an image, it will not be removed from Gallery.

#### Subscribe to Magazine Unlock Images

Go to Settings > Home screen & wallpaper > Magazine Unlock, and select or deselect magazine types based on your preferences.

If you deselect all types, your phone will not download new magazine unlock images and will only display already downloaded images.

#### Set a Local Image as a Magazine Unlock Image

# Go to Settings > Home screen & wallpaper > Magazine Unlock > Added from Gallery, touch

 $+\frac{1}{\sqrt{2}}$ , select a local image, then touch  $\sqrt{2}$ 

#### Delete Magazine Unlock Images Saved to Favorites

- 1 Open Gallery, touch the Albums tab, then go to Others > Magazine Unlock.
- 2 To select an image you want to delete, touch and hold it. You can select multiple images as needed, then touch Delete.

# Use App Drawer to Store Apps

You can put your apps in a drawer and display only frequently used apps on your home screen to streamline your home screen.

**This feature may vary by device.** 

# Enable App Drawer

Go to Settings > Home screen & wallpaper > Home screen style, and select Drawer.

Once enabled, you can swipe up on the home screen to access all of your apps in the drawer.

#### Create shortcuts on the home screen

In the Drawer mode, swipe up on the home screen to display the drawer, touch and hold an app until it enlarges, then drag it to the desired position on the home screen.

#### Move Apps Back to the Drawer

Touch and hold an icon until it enlarges, then touch **REMOVE**. This operation will only remove the app icon from your home screen but will not uninstall it.

You can still find it in the app drawer.

#### Disable the Drawer mode

To switch back to the standard home screen, go to Settings > Home screen & wallpaper > Home screen style and select Standard.

# Display & Brightness

# Adjust the Screen Brightness, Color Mode, and Color Temperature

You can set the screen brightness, color mode, and color temperature according to your preferences.

#### Automatically Adjust the Screen Brightness

#### Go to Settings > Display & brightness, and enable Automatic.

Your phone will automatically adjust the screen brightness according to the ambient lighting conditions.

# Manually Adjust the Screen Brightness

You can manually adjust the screen brightness using either of the following methods:

- Swipe down from the status bar to open the notification panel. In the  $\ddot{\ddot{\zeta}}$  section, drag the slider to adjust the screen brightness.
- Go to Settings > Display & brightness. In the  $\widetilde{\mathcal{O}}$  section, drag the slider to adjust the screen brightness.

#### Adjust the Color Mode

Go to Settings > Display & brightness > Colour mode & temperature, and select the color mode that you prefer. **Normal** mode will be easier on your eyes and is therefore recommended.

- Normal: natural color tones
- Vivid: vivid color tones

### Adjust the Color Temperature

Go to Settings > Display & brightness > Colour mode & temperature, and select the color temperature that you prefer. Default and Warm will be easier on your eyes and are therefore recommended.

- Default: a natural tint
- Warm: a yellowish tint
- Cool: a whitish tint
- You can touch anywhere on the color circle or drag the spot to adjust the color temperature.

# Use Eye Comfort Mode

Eye comfort mode can effectively reduce harmful blue light and adjust the screen to display warmer colors, relieving eye fatigue and protecting your eyesight.

- **1** Rest your eyes for at least 10 minutes every half an hour.
	- Look into the distance for your eyes to have a break from the screen and to relieve eye fatigue.
	- Cultivating good eye care habits will protect your vision and prevent near-sightedness.

#### Enable or Disable Eye Comfort Mode

- Swipe down from the status bar to open the notification panel, swipe down on it again to show all shortcuts, then turn on or turn off Eye Comfort. You can touch and hold Eye Comfort to access the settings screen.
- $\cdot$  Go to Settings > Display & brightness > Eye Comfort, and enable or disable Enable all day.

Once Eye comfort mode is enabled,  $\odot$  will be displayed in the status bar, and the screen will take on a yellow tint since less blue light is being emitted.

#### Set a Schedule for Eye Comfort Mode

Go to Settings > Display & brightness > Eye Comfort, enable Scheduled, then set Start and End according to your preferences.

#### Customize Eye Comfort Mode

Go to Settings > Display & brightness > Eye Comfort, enable Enable all day or set up Scheduled, and adjust the slider under Filter level to customize how much blue light you would like to be filtered.

# Dark mode

Soften screen brightness to bring you an immersive visual experience, and can turn on and off automatically with sunset and sunrise, saving power and trouble.

#### Enable the dark mode

You can turn the dark mode on or off in any of the following ways:

- Swipe down from the status bar to show the notification panel (continue swiping for more contents) and turn on/off Dark mode. Long press Dark mode to enter the settings screen.
- $\cdot$  Go to Settings > Display & brightness, tap Dark.

# Turn the dark mode on and off automatically

Go to Settings > Display & brightness, turn on the switch for Auto-switch, tap Schedule. If From sunset to sunrise is selected, The system will determine the time of night based on your geographic location and clock.

# More settings for the dark mode

Go to Settings > Display & brightness, make sure Dark is enabled, tap Dark mode settings, choose whether to enable features such as Wallpaper Dimming.

# Screen resolution adjustment

# Smart screen resolution adjustment

Go to Settings > Display & brightness and turn on Smart resolution. The system will adjust the screen resolution up or down according to the apps being run.

# Adjust the Screen Refresh Rate

Go to Settings > Display & brightness > Screen refresh rate, and select a screen refresh rate that you would like to use.

A high screen refresh rate will help deliver a smoother visual experience.

# Full Screen Display

# Apply Full Screen Display

- Most apps installed on your phone will automatically adapt to display correctly in full screen.
- $\cdot$  For apps that don't, go to Settings  $>$  Display & brightness  $>$  More display settings  $>$  Full-Screen Display, and toggle on their switches. Enabling Full-Screen Display may cause some apps to display incorrectly, for instance, by being improperly stretched.

# Set the display area at the top of the screen

- 1 Go to Settings > Display & brightness > More display settings > Cutout.
- $2$  To set the top area for a specific app, select the app and set how the top area is displayed.
	- Auto
	- Show cutout
	- Hide cutout

# Sounds & Vibration

# Do Not Disturb Mode

Do Not Disturb helps you prevent interruptions when you need to focus. When this mode is enabled, calls and messages will be muted and banner notifications will not be displayed.

# Enable or disable Do Not Disturb

You can enable or disable Do Not Disturb using any of the the following methods:

- Swipe down from the status bar to access the notification panel (can swipe down further). Turn on or off Do Not Disturb. Long press Do Not Disturb to enter the settings screen.
- $\cdot$  Go to Settings > Sounds & vibration > Do Not Disturb and turn on or off Do Not Disturb.

When Do Not Disturb is enabled, a moon icon  $\searrow$  appears on the status bar. You can see notifications in the drop-down notification panel in the Do Not Disturb mode. Swipe the

notification to the left and tap  $\{0\}$  to set a delayed reminder.

When there are incoming calls, notifications, and messages, the phone will not be turned on or display banner notifications and is muted.

# Set a Schedule for Do Not Disturb

- 1 Go to Settings > Sounds & vibration > Do Not Disturb, and disable Do Not Disturb.
- 2 Enable Scheduled. Your phone will enter Do not disturb mode at the specified time on Saturdays and Sundays by default.
- **3** Touch **Scheduled** to set the time frame and repeat cycle.
- 4 You can also touch Add to set multiple start times.

# Answer calls or messages in the Do Not Disturb mode

You can allow calls or messages from certain people in the Do Not Disturb mode.

Go to Settings > Sounds & vibration > Do Not Disturb and turn on Do Not Disturb or Scheduled. Then you can:

- Tap Calls or Messages and select a certain category of contacts. In the Do Not Disturb mode, the ringtone is played when a call or message is received from people in the category.
- Turn on **Repeated calls**. The ringtone is played for repeated calls from the same number within 15 minutes.

# **Notifications**

# Turn Off App Badges

- 1 Go to Settings > Notifications, and touch App icon badges.
- 2 Turn off the switch for some or all apps.

# Disable App Notifications

#### Disable Notifications from a Specific App

If you do not want to be disturbed by notifications from an app, perform either of the following:

• After you receive a notification from the app, swipe left on it in the notification panel, and go

# $\{\bigcirc\}$  > DISABLE NOTIFICATIONS.

- Go to Settings > Notifications, locate and touch the app for which you want to disable notifications, then disable Allow notifications.
- **This feature is unavailable in some apps.**

#### Disable Notifications from Apps in Batches

To disable notifications from multiple apps at a time, go to **Settings > Notifications > Manage** all, and turn off the switch next to each app.

# Hide Content of Notifications on the Lock Screen

Stop the content of notifications from being seen by others by hiding it from the lock screen. Go to Settings > Notifications, and enable Hide notification content.

# More App Notification Settings

#### Notifications Turn on Screen

Go to Settings > Notifications > More notification settings, and enable Wake screen for notifications. Your phone will then automatically turn on the lock screen when it receives a notification.

#### Show Notification Icons in the Status Bar

Go to Settings > Notifications > More notification settings, and enable Show notification icons in the status bar.

# Biometrics & Password

# Use fingerprint ID

You can use your fingerprint ID to unlock the screen, automatically enter account numbers and passwords, or access private information such as the App Lock.

#### Add in-screen fingerprint ID

- 1 Go to Settings > Biometrics & password > Fingerprint ID. Follow the on-screen prompts to set or enter the lock screen password.
- 2 Tap New fingerprint > ADD FINGERPRINT. Enroll your fingerprint.
- 3 Place your finger on the in-screen fingerprint sensing area. Press on the area until the phone vibrates and release. Repeat this operation with different sections of the same finger until the enrollment is complete.
- 4 Then, tap OK.

Once the screen is locked, pick up your phone. An in-screen fingerprint sensing area will appear on the screen. Touch the area with the finger used for the enrollment to unlock the screen.

# Rename or Delete a Fingerprint

- 1 Go to Settings > Biometrics & password > Fingerprint ID and enter your lock screen password.
- 2 In the Fingerprint list section, touch an enrolled fingerprint to rename or delete it.

# Identify a Fingerprint

Fingerprint identification allows you to match your fingers with the enrolled fingerprints.

- 1 Go to Settings > Biometrics & password > Fingerprint ID and enter your lock screen password.
- 2 In the Fingerprint list section, touch Identify fingerprint.
- 3 Touch the fingerprint sensor with your finger. The recognized fingerprint will be highlighted.

# Use Your Fingerprint to Access Your Safe

- 1 Go to Settings > Biometrics & password > Fingerprint ID and enter your lock screen password.
- 2 Turn on the switch for Access Safe and follow the onscreen instructions to link your fingerprint with the Safe.

Now you can go to Files > Browse, touch Safe, then use your fingerprint to access it.

# Use Your Fingerprint to Access a Locked App

- 1 Go to Settings > Biometrics & password > Fingerprint ID and enter your lock screen password.
- 2 Turn on the switch for **Access App Lock** and follow the onscreen instructions to link your fingerprint with App Lock.

You can now touch a locked app on your home screen and use your fingerprint to access it.

# Enable and Use Fingerprint Payment

You can use your fingerprint to verify your payments in a payment app.

Go to the payment app and follow the onscreen instructions to enable this feature.

# Face Recognition

Face Recognition allows you to unlock your phone or access locked apps with your facial data.

# Enroll Facial Data

- 1 Go to Settings > Biometrics & password > Face Recognition, and enter your lock screen password.
- 2 Select Enable raise to wake.
	- $\bullet$  The settings items vary by device. If your phone does not provide a specific item, it indicates that the corresponding feature is not supported.
- 3 Touch GET STARTED and follow the onscreen instructions to enroll your facial data.

#### Set an Alternate Look

You can add an alternate look for more accurate and convenient face recognition.

On the Face Recognition screen, touch Set an alternate look, and follow the onscreen instructions to enroll the alternate facial data.

#### Enable Face Unlock

On the Face Recognition screen, touch Unlock device, and select an unlock method.

If you have enabled PrivateSpace on or added multiple users to your phone , you can use Face unlock only in MainSpace or with the Owner account.

#### Access App Lock with Face Recognition

On the **Face Recognition** screen, enable **Access App Lock**, and follow the onscreen instructions to add your facial data to App Lock.

You can then touch a locked app on your home screen and use face recognition to access the app.

#### Disable or Delete Facial Data

On the Face Recognition screen, you can do the following:

- Disable facial data for certain features: Disable Unlock device, or Access App Lock as required. This will not delete your facial data.
- Delete facial data: Touch Delete facial data and follow the onscreen instructions to delete your facial data.

# Lock Screen Password

You can set a numeric, pattern, or hybrid password as your lock screen password.

#### Set the Lock Screen Password

- 1 Go to Settings > Biometrics & password and touch Lock screen password.
- 2 Enter a password containing 6 digits.
- **3** Alternatively, touch **CHANGE UNLOCK METHOD** and select a password type, then follow the onscreen instructions to input a new password.

# Change the lock screen password

- 1 Go to Settings > Biometrics & password, tap Change lock screen password.
- 2 Enter the current lock screen password.
- 3 Enter a new password, or tap CHANGE UNLOCK METHOD to select and enter a new password.

# Turn off the lock screen password

Go to Settings > Biometrics & password and tap Disable lock screen password.

# Enable Lockdown

There are many ways your phone can be unlocked. In some cases (such as if you are asleep while taking public transport), password unlock is more secure than other unlock methods. When Lockdown mode is enabled, you will only be able to unlock your phone using your lock screen password. Other unlock methods will be temporarily disabled.

You must set a lock screen password to use this feature.

- 1 Go to Settings > Biometrics & password > Secure lock settings and enable Show Lockdown option.
- 2 Press and hold the Power button until the Lockdown option is displayed on the screen.
- **3** Tap Lockdown and follow the onscreen instructions to enable Lockdown mode. Once Lockdown mode is enabled, you will only be able to unlock using the lock screen password.
- 4 Lockdown mode is automatically disabled when you unlock your device, you can use other unlock methods as usual the next time you unlock your device. If you need to re-enable Lockdown mode, press and hold the Power button and tap the Lockdown option again.

# Apps

# Enable App Twin

App Twin enables you to log in to two WhatsApp or Facebook accounts simultaneously, allowing you to keep your work and private life separate.

**App Twin** is only supported by some apps.

Go to Settings > Apps > App Twin, and enable App Twin. The twin app will then be displayed on the home screen.

# View or Change App Settings

Go to Settings > Apps > Apps and touch an app. You can force stop it, uninstall it, view and change the app permissions, set notification modes, and more.

**B** Some apps cannot be uninstalled.

# **Battery**

# Power Management

On the Battery screen, you can check the estimated battery time remaining, and enable a power saving mode to extend the battery life of your phone.

#### Enable Power Saving Mode

If Power Saving mode is enabled on your device and the battery level is higher than 10%, some functions will be disabled, background apps will be restricted, and visual effects will be weakened to reduce power consumption. When the battery level is lower than or equal to 10%, stricter power saving measures are taken to ensure the longest standby time. It is recommended that you enable Power Saving mode when the battery level is lower than or equal to 20%.

To do so, go to Settings > Battery (or System Manager >  $\begin{pmatrix} \bullet \\ \bullet \end{pmatrix}$ ), and enable Power Saving

 $\mathsf{mode}$  . A  $\mathscr O$  icon will then be displayed in the status bar.

You can touch Learn more to view details about power saving measures.

# Enable Performance Mode

**Performance mode** adjusts the power settings of your phone to deliver maximum performance. This will cause the battery to drain more quickly, especially when graphicintensive apps are used.

When the battery has sufficient power, go to Settings > Battery (or System Manager >  $\begin{pmatrix} 0 & 1 \end{pmatrix}$ and enable Performance mode.

A  $\mathcal{G}$  icon will then be displayed in the status bar.

**Performance mode** is available on selected devices only. If the Performance mode option is not displayed in **Battery**, it indicates that your device does not support the feature.

# Enable Smart Charge

Smart Charge learns from your charging habits and manages the charging process intelligently. This feature reduces the battery wear level and prolongs the battery life by reducing the time your device spends fully charged. It is advised that you keep this feature enabled.

For example, if you are used to charging your devices overnight or for an extended period of time, Smart Charge will pause the charging when the battery capacity reaches a certain level. Before you get up in the morning, Smart Charge will resume charging until your device is fully charged. This reduces the time your device spends fully charged to slow down battery wear and prolong the battery life.

**D** Data about your charging habits will only be used on your device and will not be backed up or uploaded to the cloud.

To enable this feature, go to Settings > Battery > More battery settings, and enable Smart Charge.

# Enable Smart Battery Capacity

Smart Battery Capacity intelligently adjusts the maximum available battery capacity based on the current battery state to slow down battery wear and prolong the battery lifespan. It is advised that you keep this feature enabled.

To enable this feature, go to Settings > Battery > More battery settings, and enable Smart Battery Capacity.

# Battery Settings

You can also set whether or not to display the battery percentage in the status bar, and whether to maintain a network connection when the phone screen is turned off.

#### Display Battery Percentage in the Status Bar

Go to Settings > Battery (or System Manager >  $\qquad \qquad$ ), touch Battery percentage, and select whether the battery percentage will be displayed inside or next to the battery icon.

# Stay Connected While Your Device Is Sleeping

Keep your phone connected to the Internet when it sleeps to continue to receive messages or download data in sleep mode. Please note that this may increase power consumption.

To do so, on the Battery screen, touch More battery settings, and enable Stay connected while asleep.

# **Storage**

# Check Storage Usage

Go to Settings > Storage to check storage usage and optimize it when you feel necessary.

# Clean Up Phone Storage

You can use Cleanup in System Manager to scan for redundant or large files, such as app residue, unwanted installation packages, WeChat data, and more. Once detected, you can choose whether or not to delete files as suggested.

# 1 Open System Manager, then touch Cleanup.

2 When the scan is complete, touch CLEAN UP after each item and delete any files you don't need.

# Manually clean up trash files

After the phone has cleaned up unused files automatically, some trash files may be left which require manual cleaning.

Go to **Cleanup** and tap **Clean up** after the trash file.

# Clean Up Duplicate Files

System Manager can identify duplicate files on your phone.

On the **Cleanup** screen, touch **Duplicate files**, then select unwanted files to delete them.

# **Security**

# Used Password Vault to automatically fill in your account number and password

Use Password Vault to save your account number and password for applications and fill them in automatically when logging in to the application. Account numbers and passwords are stored on the device through hardware encryption and are not accessed by Honor, nor are your data uploaded to the Internet or servers.

- **1** Before using Password Vault, please set a lock screen password for your phone.
	- Some apps may not support Password Vault.

# View or Delete Stored Usernames and Passwords

You can view or delete the usernames and passwords stored in Password Vault at any time.

Go to Settings > Security > Password Vault > ACCOUNTS to view or delete the stored usernames and passwords.

# Disable Password Vault

Password Vault is enabled by default, but can be disabled if required.

Go to Settings > Security > Password Vault, and disable Automatically save and fill in usernames and passwords.

# Use App Lock to Protect Your Privacy

You can lock apps containing private data, such as chat and payment apps, to prevent unauthorized access.

# Enable App Lock

Go to Settings > Security > App Lock > ENABLE, then follow the onscreen instructions to set the App Lock password and select the apps to lock.

If you have enabled face or fingerprint unlock, you can link App Lock with a face ID or fingerprint ID as prompted.

**This feature may vary by device.** 

### Change the App Lock Password or Security Questions

Enter the App Lock settings screen, go to  $\{8\}$  > Password type, and select Lock screen password or Custom PIN as the App Lock password.

If you select Custom PIN, you can go on to set a new password and security questions.

#### Cancel or Disable App Lock

On the App Lock settings screen, do the following:

- Cancel App Lock: On the list of locked apps, toggle off the switches beside the apps for which you want to cancel App Lock.
- Reset App Lock: Go to  $\overline{\{0\}}$  > DISABLE APP LOCK > DISABLE. This will cancel all locks, and clear all App Lock settings.

# Set a SIM PIN Lock

A PIN is the identity code of a SIM card, and can be set as the SIM card lock. After you set it up, you will be required to enter the correct PIN to unlock the SIM card every time you power on your phone or switch to a new phone to prevent unauthorized access.

If you have entered a wrong PIN and exceeded the maximum number of attempts allowed to unlock the PIN, you will need to enter the PIN Unlocking Key (PUK) then reset the PIN. If you exceed the maximum number of attempts allowed to unlock the PUK, your SIM card will be permanently blocked.

The PIN and PUK of your SIM card are provided by your carrier. The number of digits and maximum number of attempts allowed to unlock your PIN and PUK are subject to your carrier.

- 1 Go to Settings > Security > More settings > Set up SIM lock to enter the SIM lock settings screen.
- 2 Enable Lock SIM card, enter the PIN, then touch OK. To change the PIN, touch **Change SIM PIN**, and follow the onscreen instructions.

# **Privacy**

# Permission management

Apps may require certain permissions, such as the Location permission, in order to provide you with corresponding services.

However, some apps may obtain excessive permissions, posing potential risks to your information privacy and security. You can check the permissions granted to each app and deny those you deem unnecessary.

#### Manage the Location Permission

After granting the Location permission to an app, it can obtain your location information at any time. For example, if a map app is granted the Location permission, it can provide you with location and navigation services. You can revoke the permission if you do not need these services.

### 1 Go to Settings > Apps > Permission manager.

2 On the Permission manager screen, touch Location, touch the icon of the corresponding app, then select one of the access permission options.

#### Review permission access logs

You can review and manage privacy access logs as needed to disable unjustified permissions and enjoy better services.

Go to the **Permission manager** screen and select a permission to turn on or off the application's access.

# Use Location Services

Some apps need to obtain your location information to provide better services. You can enable or disable location services, and grant or deny permissions to access location information for particular apps as required.

# Enable or Disable Location Services

You can enable or disable location services in either of the following ways:

• Swipe down from the status bar to open the notification panel (you can swipe further to

display all shortcuts), and enable or disable  $\bigcirc$ 

• Alternatively, go to Settings > Location, and enable or disable Access my location.

After location services are disabled, your phone will prevent all apps and services from collecting and using location information, with the exception of some built-in apps. When these apps or services need to use location information, your phone will remind you to enable location services again.

# Increase the Accuracy of Location Services

You can improve the positioning accuracy of your phone by allowing apps and services to scan for nearby Wi-Fi networks and Bluetooth devices or access supplementary data from global navigation satellite systems (GNSS).

*i* The feature availability varies by device.

Go to Settings > Location > Advanced settings, then set the options as required.

#### Allow or Forbid Apps to Obtain Location Information

You can allow or forbid an app to access location information, set to allow only while in use, allow all the time, or deny, and more.

- 1 Go to Settings > Privacy > Permission manager, touch Location, and check which apps have been granted access to location information.
- 2 Touch the corresponding app and follow the onscreen instructions to grant or deny permissions.

# Create a PrivateSpace for your private data

Create your PrivateSpace that is completely separate of the MainSpace (the original space) on your phone and make it accessible only by your fingerprint or password.

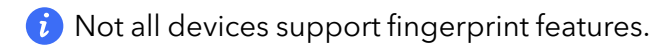

You can move private photos, videos, and other files to the PrivateSpace to prevent unauthorized access. You can also move your payment and gaming apps to the PrivateSpace to prevent them from being accessed by your child.

#### Enable and access the PrivateSpace

- 1 Go to Settings > Privacy > PrivateSpace > Enable and follow on-screen instructions to create the PrivateSpace.
- **2** You can enter your PrivateSpace using either of the following methods:
	- From the lock screen, access the PrivateSpace using the corresponding fingerprint or password.
	- $\cdot$  In the MainSpace, go to Settings > Privacy > PrivateSpace and tap LOG IN.
	- $(i)$  If you restart your phone, you have to enter the password to access the MainSpace first, then switch to the PrivateSpace.

#### Hide or unhide the entrance to the PrivateSpace

To make the PrivateSpace even more secure, you can hide the entrance to it in the MainSpace settings so that the PrivateSpace can only be accessed by enrolling or entering the fingerprint or password set specifically for it at the lock screen.

- $\cdot$  Hide the entrance to the PrivateSpace: In the PrivateSpace, go to Settings > Privacy > PrivateSpace and enable Hide PrivateSpace.
- $\cdot$  Unhide the entrance to the PrivateSpace: In the MainSpace, go to Settings > Security > More settings and tap Show all settings > OK.

#### Transfer Files Between MainSpace and PrivateSpace

- 1 In PrivateSpace, go to Settings > Privacy > PrivateSpace, and touch MainSpace to PrivateSpace or PrivateSpace to MainSpace.
- **2** Select the files (such as photos, videos, and audio files) you want to transfer, touch **Move**, and follow the onscreen instructions to transfer the files.

In the target space, go to Gallery  $>$  Albums  $>$  Others  $>$  SharedImages, or Gallery  $>$  Albums  $>$ Others > SharedVideos to view photos and videos.

#### Reset the password for the PrivateSpace

You can set a security question when creating the password for the PrivateSpace, which will help you to reset the password if you happen to forget it.

- 1 In the PrivateSpace, go to Settings > Privacy > PrivateSpace and tap Password protection.
- 2 Follow on-screen instructions to complete the verification, select and answer the security question, then tap FINISH.
- 3 In the MainSpace, go to Settings > Privacy > PrivateSpace and tap  $\therefore$  > Reset password. Follow on-screen instructions to complete the verification, then reset the password for the PrivateSpace.

#### Transfer Data in PrivateSpace to Your New Phone

You can quickly transfer your PrivateSpace data, such as contacts, photos, and files, from your old phone to your new one.

- 1 On your new phone, create and enter your PrivateSpace, go to Settings > Privacy > PrivateSpace > Space Clone, and select This is the new device.
- 2 In your old phone, enter your PrivateSpace, go to Settings > Privacy > PrivateSpace > Space Clone, and select This is the old device.
- **3** Follow the onscreen instructions to scan the QR code or manually connect the old device to the new one.
- 4 On your old phone, select the data to be transferred. You can cancel the data transfer during the process, and then continue it once you have connected your old device with the new one again.

#### Delete the PrivateSpace

If you delete the PrivateSpace, all apps and data stored in the space will be deleted and cannot be restored. Please exercise caution for this operation.

You can delete the PrivateSpace in either of the following ways:

- In the MainSpace, go to Settings > Privacy > PrivateSpace and tap  $\therefore$  > Delete PrivateSpace.
- In the PrivateSpace, go to Settings > Privacy > PrivateSpace, and tap DELETE.

# Accessibility Features

# Use a Screen Reader App

Screen reader apps are designed to assist visually impaired users to use a phone.

#### Enable Color Correction to Customize the Screen Color

Color correction helps people with poor eyesight see the screen content more easily.

- 1 Go to Settings > Accessibility features > Accessibility > Color correction and enable Color correction.
- 2 Touch Correction mode to select a color correction mode.

#### Magnification gestures

You can zoom in on the screen using magnification gestures.

# Go to Settings > Accessibility features > Accessibility > Magnification, turn on the switch for Magnification.

Quickly tap the screen three times with 1 finger, then:

- Pinch 2 or more fingers together or apart to zoom the screen.
- Drag 2 or more fingers to scroll the screen.

#### Enable color inversion

Color inversion is used to change colors of the text and background on the screen. When this feature is enabled, your phone will show white text on a black background.

Go to Settings > Accessibility features > Accessibility, turn on the switch for Colour inversion.

#### Enable accessibility features by shortcut

You can enable an accessibility feature of your choice by the Volume key shortcut.

- 1 Go to Settings > Accessibility features > Accessibility > Accessibility shortcut.
- 2 Tap Select feature, choose the feature to be enabled by shortcut.
- **3** Enable Accessibility shortcut. Touch and hold the volume up and down keys at the same time for 3 seconds to enable the accessibility feature.

#### Adjust the Long Press Duration

This feature allows you to adjust the response time when you long press the screen.

Go to Settings > Accessibility features > Accessibility, tap Long press duration, set the time as desired.

# Operate Your Phone with One Hand

You can switch to a mini-screen view so you can use your phone with one hand.

- 1 Go to Settings > Accessibility features > One-Handed mode, and enable One-Handed mode.
- 2 You can access One-Handed mode using any of the following methods:
	- If you are using Gestures and Slide across bottom to switch apps is enabled, slide across the bottom of the screen and hold.
- If you are using Gestures and Slide across bottom to switch apps is disabled, slide across the bottom of the screen in an arc and hold.
- $\cdot$  If you are using **Three-key navigation**, slide across the bottom of the screen.
- If you are using Gestures and there is no Slide across bottom to switch apps switch, slide across the bottom of the screen.
- $3$  Touch any area outside the mini-screen view to exit.

One-handed mode will not work if Gesture magnification is enabled on your phone.

**The feature availability varies by device.** 

Please make sure your device has been updated to the latest system version.

# Set Scheduled Power On/Off

Use the Scheduled power on/off feature to power your phone on and off at set times, to save power and prevent interruptions while resting.

- 1 Go to Settings > Accessibility features > Scheduled power on/off, and enable Scheduled power on/off.
- 2 Set the power on and off times, as well as the repeat cycle. Your phone will power on and off automatically at the specified times.

To stop using this feature, disable Scheduled power on/off.

# Users & Accounts

# Add a User or Guest Account

- 1 Go to Settings > Users & accounts > Users, touch Add user or Add quest, then follow the onscreen instructions to add an account.
- 2 Touch Switch to switch to the user or quest account. Configure the settings for the new account as prompted.
- 3 Install apps as needed. Note that if a newer version of an app has been installed by another user, the app installation will fail.

A maximum of three user and one guest accounts can be added.

# Authorize a User or Guest Account to Make Calls

You can set whether to allow a user or guest account to make calls or use other functions on your phone.

- 1 Access your phone as the administrator and go to Settings > Users & accounts > Users.
- 2 Touch the related account, and select the permissions you want to authorize.

#### Switch Between the Owner, User, and Guest

You can switch to a different account using either of the following methods:

- Swipe down from the status bar to open the notification panel, touch  $\bullet$  , then touch the profile picture of the account you wish to switch to.
- Go to Settings > Users & accounts > Users, and touch the name of the account you wish to switch to.

#### Delete a User or Guest Account

Deleting a user or guest account will delete all its related data. Please exercise caution.

After accessing your phone as the owner, use either of the following methods to delete a user or guest account:

- $\cdot$  Go to Settings > Users & accounts > Users, touch the name of the account you wish to delete, then follow the onscreen instructions to delete it.
- Swipe down from the status bar to open the notification panel, touch  $\blacktriangleright$  > MORE SETTINGS, touch the name of the account you wish to delete, then follow the onscreen instructions to delete it.

# System & Updates

# Change system language and region

- 1 Go to Settings > System & updates > Language & input > Language and region and select a language.
- 2 If the language you want to use is not in the list, tap ADD LANGUAGE, search and add it to the language list, and then select the language.
	- $\bullet\hspace{0.1mm}$  The system support many languages, but not all. You might not find the language you want.
		- You can also swipe up the screen to the bottom of the language list and tap Update list there to update the languages supported by the system.
- 3 Tap Region to select your country/region. The system interface will be adjusted according to the cultural habits of your chosen country or region.

# Use Another Input Method

You can download a third-party input method and set it as the default input method.

- **1** Download the input method from an official app market.
- 2 Follow the onscreen instructions to set it as the default input method, or go to Settings > System & updates > Language & input > Default keyboard and select the input method.

# Set the System Date and Time

Your phone is able to sync to the local date, time, and time zone over a mobile network. You can also manually set the date, time, and time zone for your phone.

# Go to Settings > System & updates > Date & time, then set the options according to your requirements.

### Set the Date and Time Automatically or Manually

- Enable Set automatically, and your phone will sync to the local date and time over a mobile network.
- To manually set the date and time, disable Set automatically.

# Change the Time Zone

- Enable Set automatically, and your phone will sync to the local time zone over a mobile network.
- To manually set the time zone, disable Set automatically.

# Change the Time Format

- Enable 24-hour time and your phone will display time in the 24-hour format.
- Disable 24-hour time and your phone will display time in the 12-hour format.

# Use Device Clone to Move Data to Your New Device

Device Clone lets you quickly and seamlessly move all the basic data (including contacts, calendar, images, and videos) from your old phone to your new phone.

### Migrate Data from an Android Device

- 1 On your new phone, open the Device Clone app. Alternatively, go to Settings  $>$  System & updates > Device Clone, touch This is the new device, then touch Honor or Other Android.
- 2 Follow the onscreen instructions to download and install Device Clone on your old device.
- 3 On your old device, open the Device Clone app and touch This is the old device. Follow the onscreen instructions to connect your old device with your new phone by scanning a code or connecting manually.
- 4 On your old device, select the data you want to clone, then touch Transfer to start cloning.

**Device Clone** is only available on phones running Android 7.0 or later.

#### Migrate Data from an iPhone or iPad

- 1 On your new phone, open the Device Clone app. Alternatively, go to Settings  $>$  System & updates > Device Clone, touch This is the new device, then touch iPhone/iPad.
- 2 Follow the onscreen instructions to download and install Device Clone on your old device.
- 3 On your old device, open the Device Clone app and touch This is the old device. Follow the onscreen instructions to connect your old device with your new phone by scanning a code or connecting manually.
- 4 On your old device, select the data you want to clone, then follow the onscreen instructions to complete the data cloning.
- **D** Device Clone is only available on phones running iOS 8.0 or later.
## Back Up with an External Storage Device

#### Back up data to USB storage devices

When the phone is low on storage space, you should regularly back up large files or important data to a USB storage device (e.g., USB flash drive, card reader).

- 1 Connect the phone to the USB storage device with a USB OTG cable.
- 2 Go to phone Settings > System & updates > Backup & restore > Data backup > External storage and select USB storage on the External storage screen.
- **3** Tap **BACK UP**, check the data you want to back up, and tap **Back up**.
- 4 When backing up for the first time, follow the on-screen instructions to set the password and password hint. The data will be encrypted when backing up. Please remember the backup password: After the backup password is set, you do not need to enter the password for later backups, but you need to enter it for verification to recover files.

To reset the password, go to the USB storage backup screen, tap  $\cdot$  > Reset password, and follow on-screen instructions to complete the reset.

 $\bullet$  The reset password is valid only for subsequent backups, not for previous backups.

#### Recover backup data from USB storage devices

- **1** Connect the phone to the USB storage device with a USB OTG cable.
- 2 Go to phone Settings > System & updates > Backup & restore > Data backup > External storage and select USB storage on the External storage screen.
- 3 Select the appropriate backup record entry in the RESTORE FROM BACKUP list and open it.
- 4 Select the data you need to recover, tap Restore, follow the prompts to enter the password, and then recover the data.

## Restore Your Phone to Default Settings or Factory Settings

#### Reset Network Settings

This operation will reset your Wi-Fi , mobile data network, and Bluetooth settings. It will not change any other settings on your phone or delete any data.

Go to Settings > System & updates > Reset, touch Reset network settings, then follow the onscreen instructions to reset network settings.

#### Restore All Settings

This operation will reset all network settings, your lock screen password, and the home screen layout. If your phone supports fingerprint or facial recognition, the enrolled fingerprints and facial data will be deleted as well. Other data or files will not be deleted from your phone. This operation does not restore the settings of Find Device, Users & accounts, Device administrators, or app settings either.

Go to Settings > System & updates > Reset, touch Reset all settings, and follow the onscreen instructions to complete the operation.

#### Restore Factory Settings

This operation will erase data on your phone, including your accounts, app data and system settings, installed apps, music, images, all files in the internal storage, security chip contents, and locally-stored system, app, and personal data related to HONOR IDs. Make sure to back up your data before restoring your phone to its factory settings.

Go to Settings > System & updates > Reset > Reset phone, touch Reset phone, and follow the onscreen instructions to restore factory settings.

## Enable or Exit Simple Mode

Simple mode adopts a more concise layout for easy navigation, enlarges icons and fonts for the home screen, and maximizes the volume.

i) This feature may vary by device.

#### Enable Simple Mode

#### Go to Settings > System & updates > Simple mode and touch ENABLE.

Touch and hold any icon to drag it to the desired location or uninstall it if it is not a mandatory app.

#### Exit Simple mode

Open Settings and touch Exit Simple mode.

# About Phone

Legal Notice Copyright © Honor Device Co., Ltd. 2022. All rights reserved.

This guide is for your reference only. The actual product, including but not limited to the colour, size, and screen layout, may vary. All statements, information, and recommendations in this guide do not constitute a warranty of any kind, express or implied.

Model: FNE-NX9

Magic UI 6.1\_01